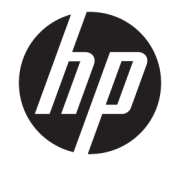

HP DeskJet Ink Advantage 5000 All-in-One series

# Mục lục

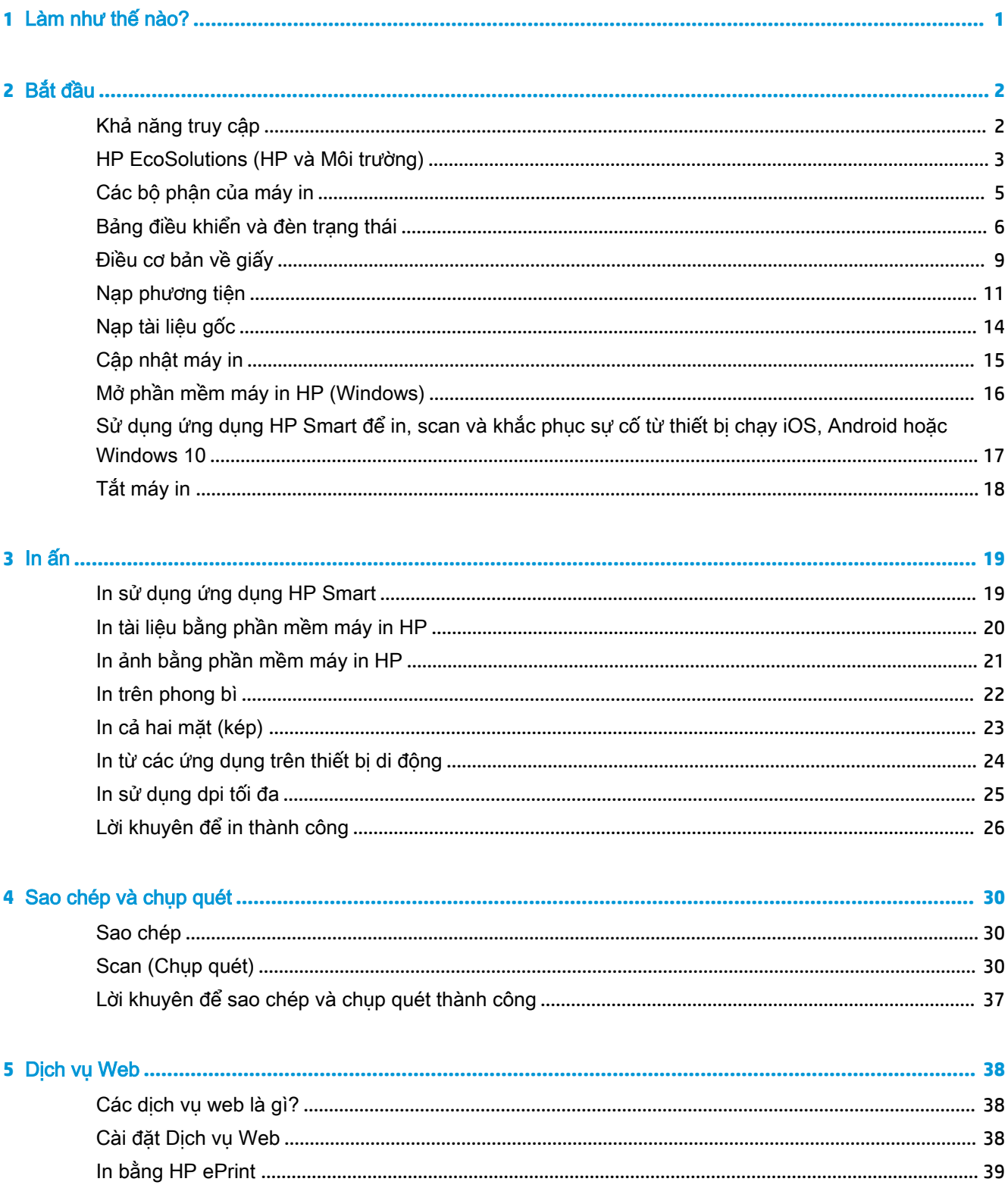

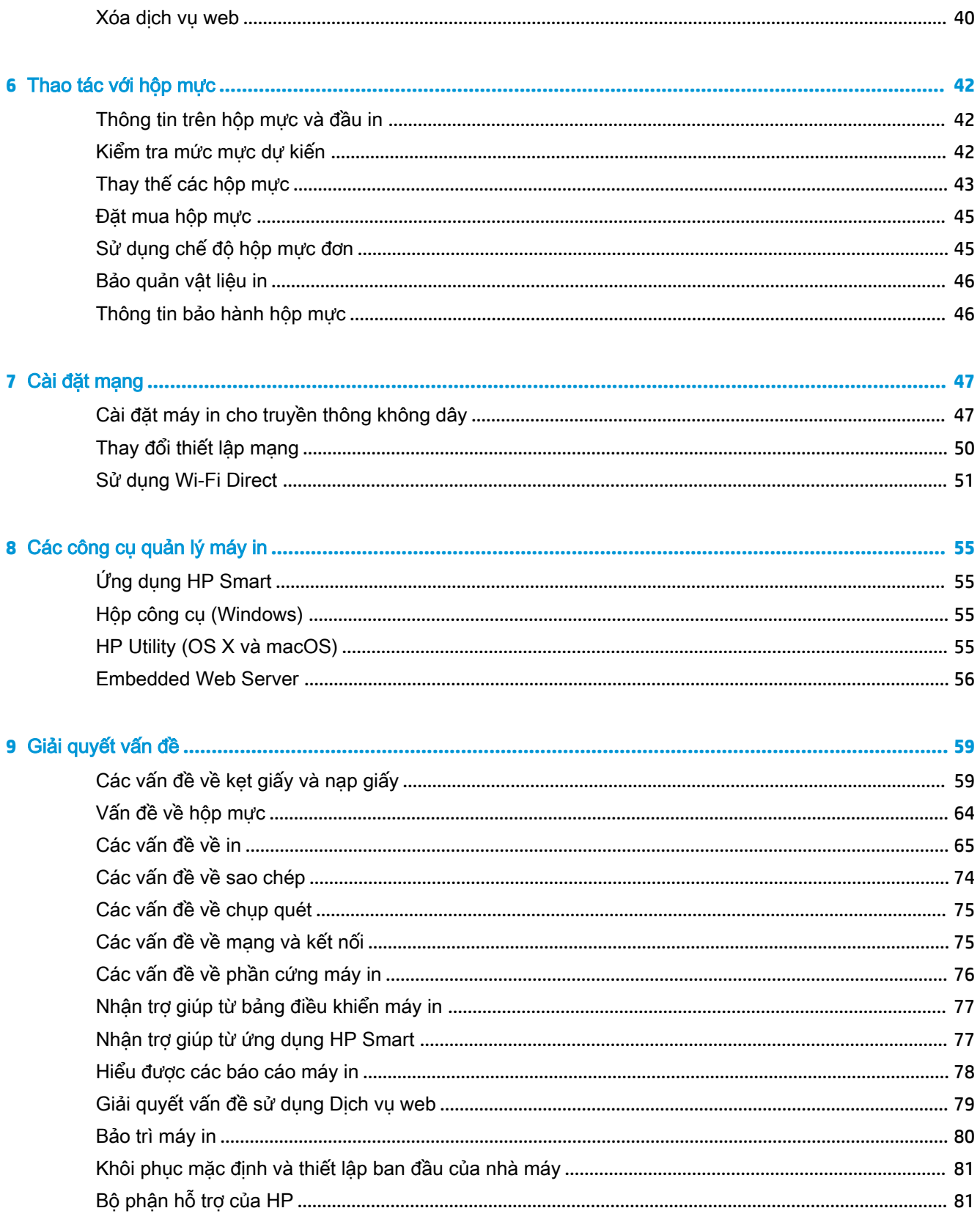

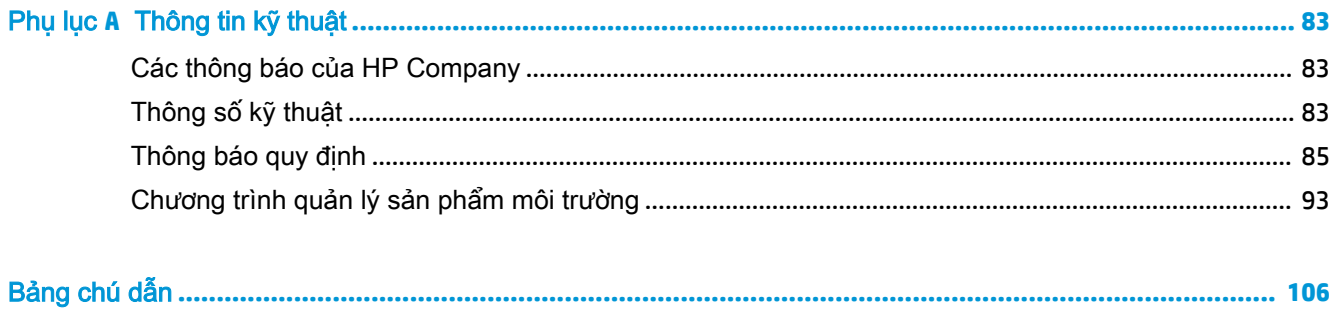

# <span id="page-6-0"></span>**1** Làm như thế nào?

Tìm hiểu cách sử dụng HP DeskJet Ink Advantage 5000 series của bạn

- [Bắt đầu thuộc trang 2](#page-7-0)
- [In ấn thuộc trang 19](#page-24-0)
- Sao chép và chup quét thuộc trang 30
- [Dịch vụ Web thuộc trang 38](#page-43-0)
- [Thao tác với hộp mực thuộc trang 42](#page-47-0)
- [Cài đặt mạng thuộc trang 47](#page-52-0)
- [Giải quyết vấn đề thuộc trang 59](#page-64-0)

# <span id="page-7-0"></span>**2** Bắt đầu

Phần này chứa các chủ đề sau:

- Khả năng truy cập
- [HP EcoSolutions \(HP và Môi trường\)](#page-8-0)
- Các bộ phân của máy in
- Bảng điều khiển và đèn trang thái
- [Điều cơ bản về giấy](#page-14-0)
- Nap phương tiên
- Nap tài liệu gốc
- [Cập nhật máy in](#page-20-0)
- [Mở phần mềm máy in HP \(Windows\)](#page-21-0)
- [Sử dụng ứng dụng HP Smart để in, scan và khắc phục sự cố từ thiết bị chạy iOS, Android hoặc](#page-22-0) [Windows 10](#page-22-0)
- [Tắt máy in](#page-23-0)

## Khả năng truy cập

Máy in cung cấp nhiều tính năng cho phép người khuyết tật cũng có thể truy cập được.

#### Thị giác

Phần mềm HP đi kèm máy in giúp người dùng bị khiếm thị hoặc thị lực kém có thể truy cập được bằng cách sử dụng các tùy chon và tính năng khả năng truy cập của hệ điều hành. Phần mềm còn hỗ trợ cả công nghệ khuyết trợ tối đa chẳng hạn như trình đọc màn hình, trình đọc chữ nổi Braille và các ứng dụng chuyển giọng nói thành văn bản. Với người dùng bị mù màu, các nút và tab có màu được sử dụng trong phần mềm HP có văn bản hoặc biểu tượng đơn giản giúp truyền tải hành động thích hợp.

#### Khả năng vận động

Với người dùng bị suy giảm khả năng vận động, các chức năng của phần mềm HP có thể được thực thi thông qua các lệnh bàn phím. Phần mềm HP còn hỗ trợ các tùy chọn khả năng truy cập của Windows chẳng hạn như các phím StickyKey, ToggleKey, FilterKey và MouseKey. Người dùng bị hạn chế khả năng vươn và tầm với có thể vận hành các cửa, nút, khay giấy và thanh dẫn chiều rộng của máy in.

#### Hỗ trợ

Để biết thêm thông tin về các giải pháp khả năng truy cập cho sản phẩm HP, truy cập trang web HP Accessibility and Aging (Khả năng Truy cập và Người cao tuổi của HP) ([www.hp.com/accessibility\)](http://www.hp.com/accessibility).

Để biết thông tin về khả năng truy cập cho OS X và macOS, truy cập trang web của Apple tại [www.apple.com/accessibility.](http://www.apple.com/accessibility/)

## <span id="page-8-0"></span>HP EcoSolutions (HP và Môi trường)

HP cam kết giúp bạn tối ưu hóa tác động môi trường của bạn và trao cho bạn công cụ để in một cách có trách nhiệm —tại nhà hoặc ở văn phòng.

Để biết thêm thông tin chi tiết về các hướng dẫn môi trường mà HP tuân theo trong quá trình sản xuất, xem [Chương trình quản lý sản phẩm môi trường thuộc trang 93.](#page-98-0) Để biết thêm thông tin về các sáng kiến môi trường của HP, truy cập [www.hp.com/ecosolutions.](http://www.hp.com/ecosolutions)

- Quản lý điện năng
- Quiet Mode (Chế đô Im lăng)
- [Tối ưu hóa các Vật liệu In](#page-10-0)

### Quản lý điện năng

Sử dụng Sleep Mode (Chế đô Ngủ) và Auto-off (Tư đông tắt) để tiết kiệm điện.

#### Chế độ Ngủ

Giảm sử dụng điện khi ở chế độ Ngủ. Sau khi cài đặt ban đầu cho máy in, máy in sẽ vào chế độ Ngủ sau năm phút không hoạt đông.

Sử dụng các hướng dẫn sau đây để thay đổi thời gian không hoạt đông trước khi máy in ngủ.

- **1**. Trên màn hình bảng điều khiển của máy in, từ màn hình Home (Trang chủ), trượt sang trái để xem  $\{\hat{\otimes}\}$  (Setup (Cài đặt) ), sau đó chạm vào  $\{\hat{\otimes}\}$  (Setup (Cài đặt) ).
- **B** GHI CHÚ: Nếu bạn không nhìn thấy màn hình Home (Trang chủ), chạm ( Home (Trang chủ)).
- **2**. Chạm vào Power Management (Quản lý Nguồn), chạm vào Sleep (Ngủ), và sau đó chạm vào tùy chọn mong muốn.

#### Tự động tắt

Tính năng này tắt máy in sau 2 giờ không hoạt động nhằm giảm bớt việc sử dụng năng lượng. Tính năng Tự động Tắt sẽ tắt máy in hoàn toàn, vì vậy bạn phải sử dụng nút Nguồn để bật lại máy in.

Nếu máy in của bạn hỗ trợ tính năng tiết kiệm năng lượng này, tính năng Tự động Tắt sẽ tự động kích hoạt hoặc vô hiệu hóa tùy thuộc vào khả năng của máy in và các tùy chọn kết nối. Ngay khi tính năng Auto-Off (Tự động Tắt) bị vô hiệu hóa, máy in sẽ vào chế độ Sleep (Ngủ) sau 5 phút không hoạt động nhằm giảm mức sử dụng năng lượng.

- Tư đông Tắt được kích hoạt khi máy in bật nếu máy in không có mạng, fax hoặc khả năng kết nối Wi-Fi Direct, hoặc không sử dụng các khả năng này.
- Tự động Tắt bị vô hiệu hóa khi khả năng kết nối Wi-Fi Direct hoặc không dây của máy in được bật hoặc khi máy in có khả năng kết nối mạng qua Ethernet, USB hoặc fax thiết lập kết nối mang qua Ethernet, USB hoặc fax.
- $\hat{X}$  CHI DÂN: Để tiết kiệm điện năng của pin, bạn có thể bật Tư động Tắt, ngay cả khi máy in được kết nối hoặc mạng không dây được bật.

<span id="page-9-0"></span>THÂN TRỌNG: Luôn tắt máy in đúng cách, bằng cách sử dụng ( (nút Power (Nguồn điện)) ở phía trước bên trái máy in.

Nếu bạn không tắt máy in đúng cách, hộp mực in có thể không trở lai vi trí chính xác, điều này gây ra các vấn đề với hộp mực và các vấn đề chất lượng in.

### Quiet Mode (Chế đô Im lăng)

Chế độ Im lặng làm chậm việc in để giảm tiếng ồn tổng thể mà không ảnh hưởng đến chất lượng in. Chế độ này chỉ hoạt động khi in trên giấy thường. Ngoài ra, Chế độ Im lặng bị vô hiệu hóa nếu bạn đang in bằng cách sử dụng chất lượng in bài thuyết trình hoặc tốt nhất. Để giảm tiếng ồn do in, bật Chế độ Im lặng. Để in ở vận tốc bình thường, tắt Chế độ Im lặng. Chế độ Im lặng được tắt mặc định.

 $\mathbb{F}$  GHI CHÚ: Chế đô Im lăng không hoạt động nếu bạn in hình ảnh hoặc phong bì.

#### Để bật hoặc tắt Chế độ Im lặng từ bảng điều khiển máy in

- **1.** Từ màn hình Trang chủ, chạm vào  $\frac{25}{20}$  (Setup (Cài đặt)).
- **2**. Chạm vào nút bật/tắt bên cạnh Quiet Mode (Chế độ Im lặng) để bật hoặc tắt chế độ này.

#### Để bật hoặc tắt Chế độ Im lặng từ phần mềm máy in (Windows)

- **1**. Mở phần mềm máy in HP. Để biết thêm thông tin, xem [Mở phần mềm máy in HP \(Windows\)](#page-21-0) [thuộc trang 16.](#page-21-0)
- **2**. Nhấp vào Quiet Mode (Chế độ Im lặng) .
- **3**. Chọn On (Bật) hoặc Off (Tắt) .
- **4**. Nhấp Save Setting (Lưu Thiết lập).

#### Để bật hoặc tắt Chế độ Im lặng từ phần mềm máy in (OS X và macOS)

- **1**. Mở Tiện ích HP. Để biết thêm thông tin, xem [HP Utility \(OS X và macOS\) thuộc trang 55](#page-60-0).
- **2**. Chọn máy in.
- **3**. Nhấp vào Quiet Mode (Chế độ Im lặng) .
- **4**. Chọn On (Bật) hoặc Off (Tắt) .
- **5**. Nhấp vào Apply Now (Áp dụng Ngay).

#### Để bật hoặc tắt Chế độ Im lặng từ Embedded Web Server (EWS)

- **1**. Mở EWS. Để biết thêm thông tin, xem [Mở Embedded Web Server thuộc trang 56](#page-61-0).
- **2**. Nhấp vào tab Settings (Thiết lập) .
- **3**. Trong mục Preferences (Ưu tiên) , chọn Quiet Mode (Chế độ Im lặng) , và sau đó chọn On (Bật) hoặc Off (Tắt).
- **4.** Nhấp vào Apply (Áp dụng).

#### Để bật Chế độ Im lặng trong khi máy in đang in

**▲** Trên màn hình bảng điều khiển của máy in, từ màn hình in, chạm vào c $\parallel \parallel$  (Quiet Mode) (Chế đô Im lặng) để bật Quiet Mode (Chế độ Im lặng).

<span id="page-10-0"></span> $\Box$  GHI CHÚ: Chế độ Im lặng được bật chỉ sau khi trang hiện tại đã được in và chỉ được sử dụng cho công việc in hiện tại.

### Tối ưu hóa các Vật liệu In

Để tối ưu hóa các vật liệu in như mực và giấy, vui lòng thử cách sau:

- Tái chế các hộp mực HP ban đầu đã qua sử dụng thông qua HP Planet Partners (các Đối tác Toàn cầu của HP). Để biết thêm thông tin, vui lòng truy cập [www.hp.com/recycle.](http://www.hp.com/recycle)
- Tối ưu hóa việc sử dụng giấy bằng cách in trên cả hai mặt giấy.
- Thay đổi chất lượng in trong trình điều khiển máy in thành cài đặt nháp. Cài đặt nháp sẽ sử dụng ít mực hơn.
- Đừng vệ sinh đầu in thái quá. Làm như vậy sẽ gây lãng phí mực và rút ngắn tuổi tho của hộp mực.

## Các bộ phận của máy in

### Mặt trước

Hình **2**-**1** Mặt trước và trên của HP DeskJet Ink Advantage 5000 All-in-One series

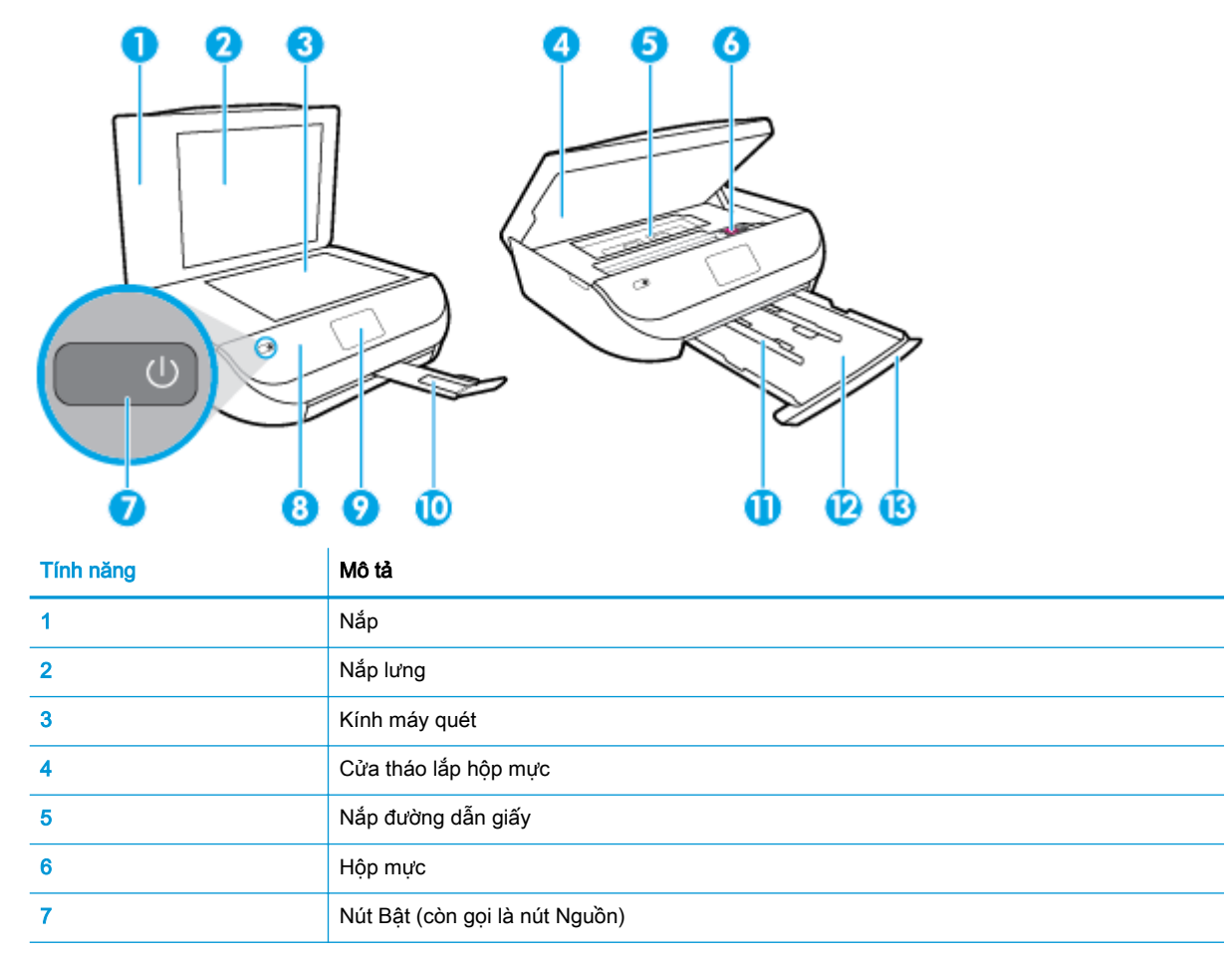

<span id="page-11-0"></span>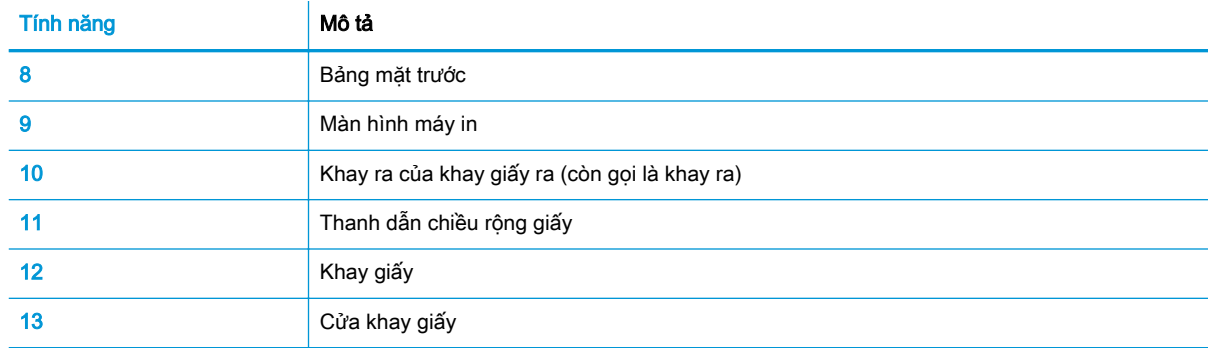

### Mặt sau

Hình **2**-**2** Mặt sau của HP DeskJet Ink Advantage 5000 All-in-One series

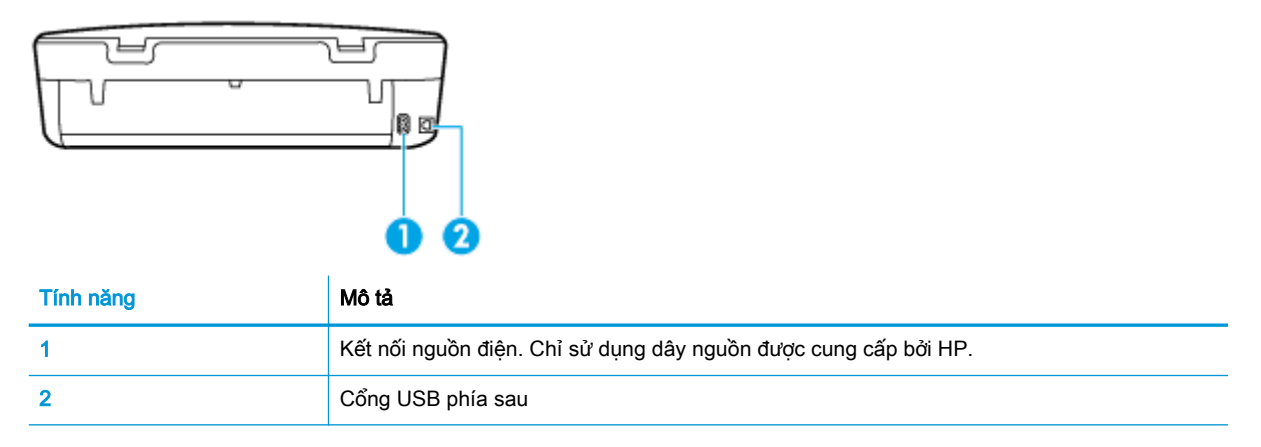

## Bảng điều khiển và đèn trạng thái

### Tổng quan về nút và đèn

Sơ đồ sau đây và bảng liên quan cung cấp tham khảo nhanh đối với các tính năng trên bảng điều khiển của máy in.

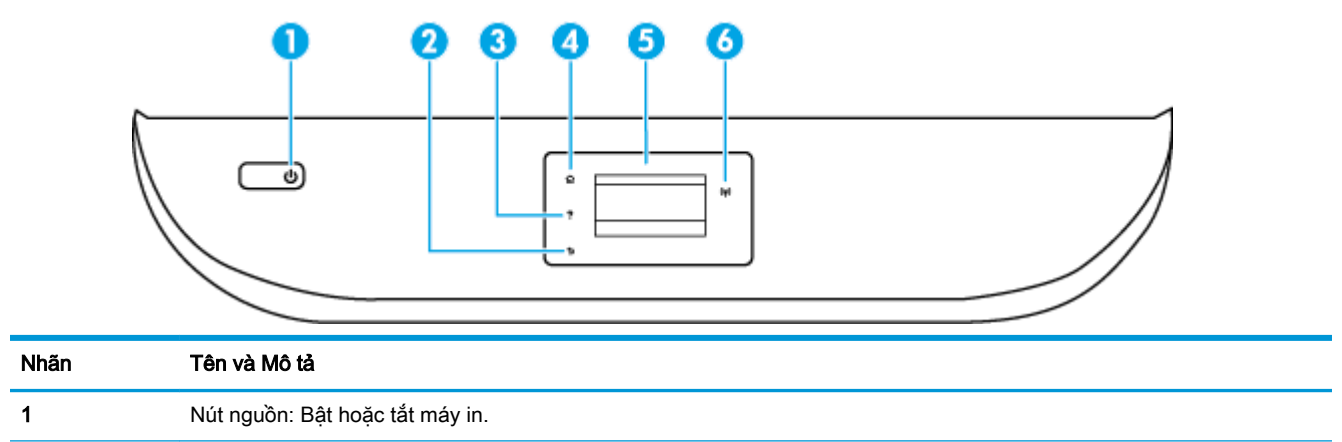

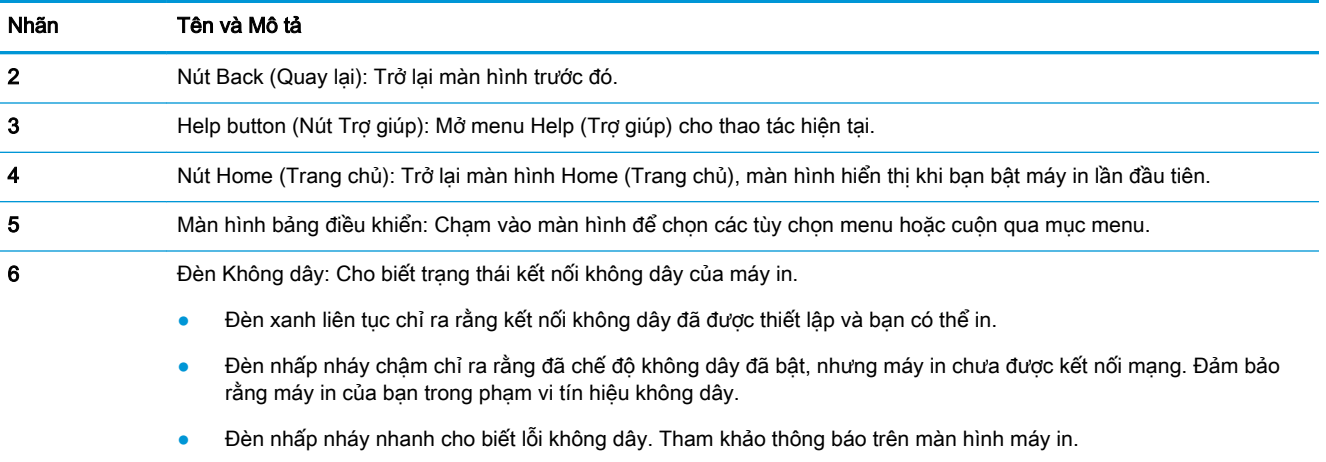

● Nếu chế độ không dây tắt, đèn không dây tắt và màn hình hiển thị cho biết Wireless Off (Không dây Tắt).

### Biểu tượng màn hình bảng điều khiển

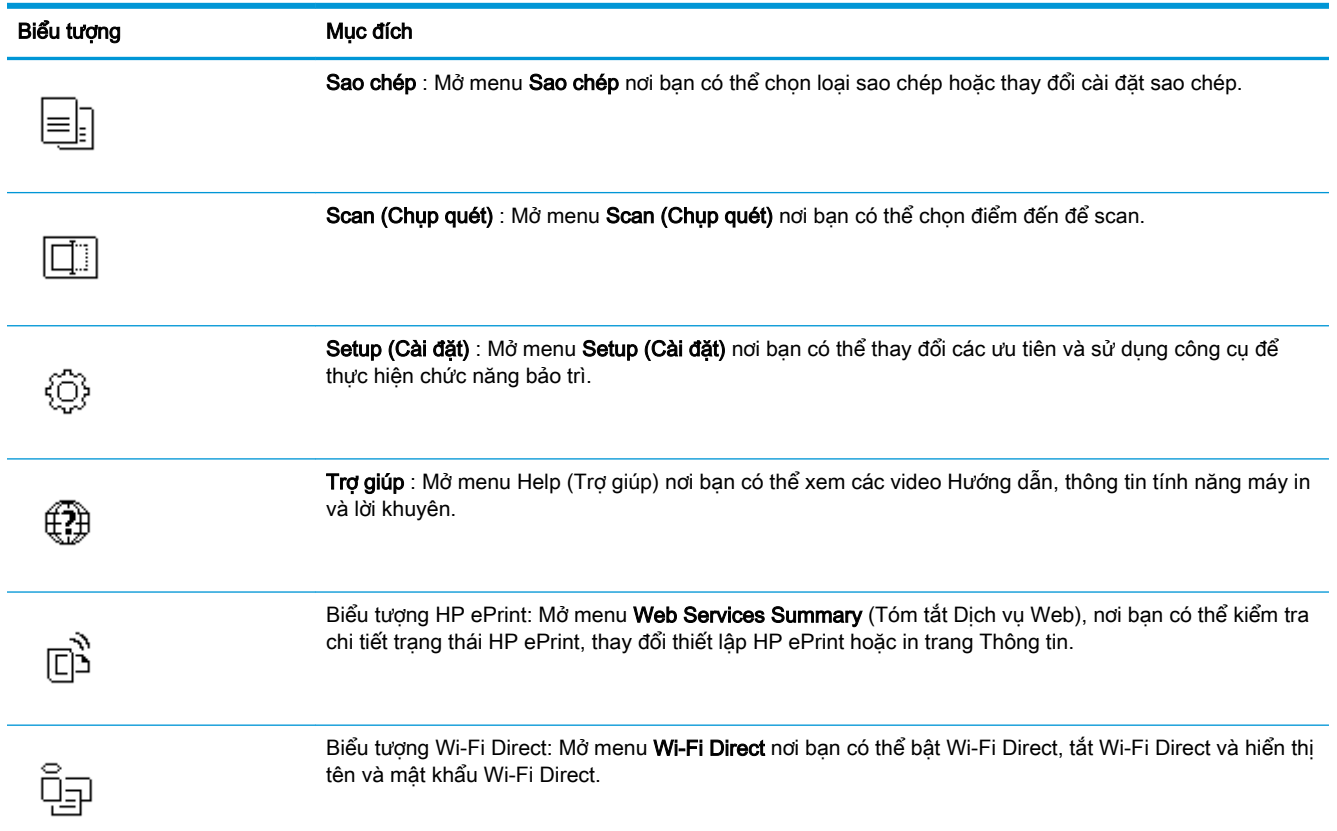

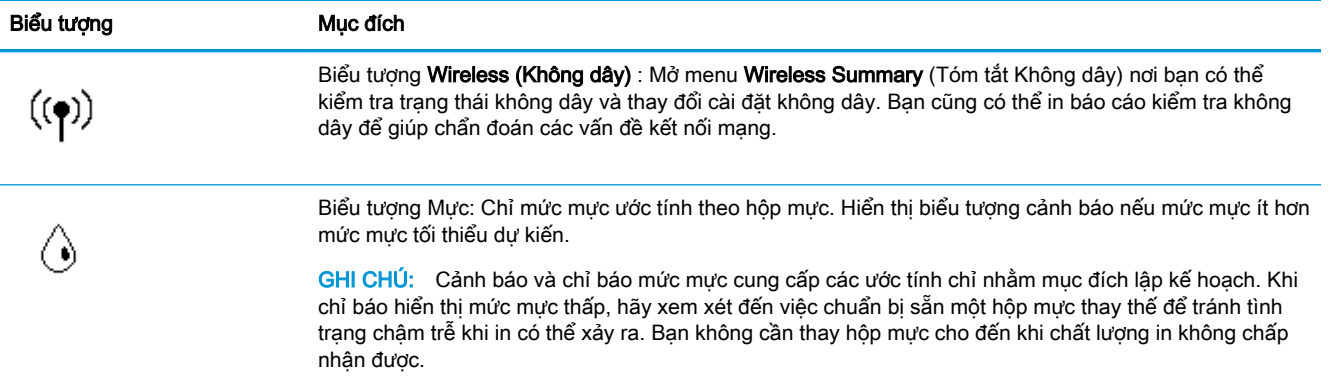

### Thay đổi các thiết lập máy in

Sử dụng bảng điều khiển để thay đổi chức năng và thiết lập máy in, in báo cáo, hoặc nhận trơ giúp cho máy in.

CHỈ DẪN: Nếu máy in được kết nối với máy tính, bạn cũng có thể thay đổi thiết lập máy in bằng cách sử dụng các công cụ quản lý máy in trong máy tính.

Để biết thêm thông tin về các công cu này, xem Các công cu quản lý máy in thuộc trang 55.

#### Để thay đổi thiết lập đối với một chức năng

Màn hình hiển thị Home (Trang chủ) của màn hình bảng điều khiển hiển thị các chức năng sẵn có cho máy in.

- **1**. Từ màn hình bảng điều khiển, trên màn hình Home (Trang chủ), chạm vào biểu tượng của chức năng mà bạn muốn thay đổi thiết lập.
- **2.** Sau khi chọn một chức năng, chạm  $\ddot{\bullet}$  (Settings (Thiết lập)), cuộn qua các thiết lập sẵn có, và sau đó chạm vào thiết lập mà bạn muốn thay đổi.
- **3**. Thực hiện theo các lời nhắc trên màn hình bảng điều khiển để thay đổi thiết lập.
	- ÷ŷ. CHỈ DẫN: Chạm vào (h) (Home (Trang chủ)) để trở về màn hình Home (Trang chủ).

#### Để thay đổi các thiết lập của máy in

Để thay đổi các thiết lập của máy in hoặc các báo cáo in, sử dung các tùy chon sẵn có trên menu Setup (Cài đặt).

**1.** Từ màn hình bảng điều khiển, trên màn hình Home (Trang chủ), trượt sang trái để xem  $\{\hat{\varnothing}\}$ 

( Setup (Cài đặt) ), và sau đó chạm vào  $\{\hat{\mathbb{S}}\}$  ( Setup (Cài đặt) ).

- **2.** Trượt lên xuống màn hình để xem các tùy chon sẵn có.
- **3**. Chạm vào tùy chọn mà bạn muốn thay đổi thiết lập cho tùy chọn đó.
	- CHỈ DẪN: Chạm vào (Home (Trang chủ)) để trở về màn hình Home (Trang chủ).

## <span id="page-14-0"></span>Điều cơ bản về giấy

Máy in được thiết kế để hoạt động tốt với hầu hết các loại giấy văn phòng. Tốt nhất là nên thử nhiều loại giấy in trước khi mua số lượng lớn. Sử dụng giấy HP để có chất lượng in tối ưu. Truy cập trang web HP tại [www.hp.com](http://www.hp.com) để biết thêm thông tin về giấy HP.

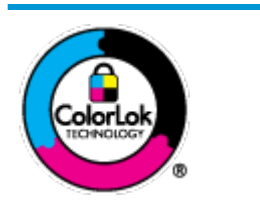

HP khuyến cáo sử dụng giấy thường với logo ColorLok để in các tài liệu hàng ngày. Tất cả giấy có logo ColorLok đã được kiểm tra độc lập đáp ứng các tiêu chuẩn cao về độ tin cậy và chất lượng in, và tạo ra các tài liệu sắc nét, màu sắc sống động, đen đậm và khô nhanh hơn các giấy thông thường. Tìm kiếm các loại giấy có logo ColorLok ở nhiều kích cỡ và trọng lượng từ các nhà sản xuất giấy lớn.

Phần này chứa các chủ đề sau:

- Các giấy được khuyến cáo để in
- [Đặt mua vật liệu giấy HP](#page-15-0)
- Lời khuyên lưa chon và sử dung giấy

### Các giấy được khuyến cáo để in

Nếu bạn muốn chất lượng in tốt nhất, HP khuyến cáo sử dụng giấy HP được thiết kế đặc biệt cho loại dự án mà bạn đang in.

Tùy thuộc vào quốc gia/khu vực của bạn, có thể không có sẵn một vài loại giấy này.

#### Đang in ảnh

#### Giấy Ảnh HP Premium Plus

Giấy Ảnh HP Premium Plus là giấy ảnh chất lượng tốt nhất của HP dành cho các bức ảnh tốt nhất của bạn. Với Giấy Ảnh HP Premium Plus, bạn có thể in những bức ảnh tuyệt đẹp khô ngay để bạn có thể chia sẻ chúng ngay khi lấy khỏi máy in. Máy in hỗ trợ nhiều kích cỡ, bao gồm A4, 8,5 x 11 inch, 4 x 6 inch (10 x 15 cm), 5 x 7 inch (13 x 18 cm),11 x 17 inch, và ở hai bề mặt hoàn thiện - bóng hoặc nhẵn bóng (mặt nhẵn). Lý tưởng để làm khung, trưng bày hoặc tặng những bức ảnh đẹp nhất và các dự án ảnh đặc biệt của bạn. Giấy Ảnh HP Premium Plus mang đến các kết quả hiếm có với độ bền và chất lượng chuyên nghiệp.

#### Giấy Ảnh Cao cấp HP

Giấy ảnh bóng này có bề mặt hoàn thiện khô nhanh dễ dàng xử lý mà không bị nhòe. Nó chống nước, vết bẩn, dấu vân tay, và độ ẩm. Bản in của bạn có bề ngoài và cảm nhận tương đương với bức ảnh được xử lý ở cửa hàng. Nó có sẵn ở nhiều kích cỡ, bao gồm A4, 8,5 x 11 inch, 10 x 15 cm (4 x 6 inch), 13 x 18 cm (5 x 7 inch). Loại giấy này không có axit để các tài liệu bền hơn.

#### Giấy Ảnh dùng Hàng ngày của HP

Bản in đầy màu sắc, ảnh chụp nhanh hàng ngày với chi phí thấp, sử dụng giấy được thiết kế cho in ảnh thông thường. Giấy ảnh giá cả phải chăng này nhanh khô khiến dễ dàng xử lý. Nhận được hình ảnh sắc nét khi bạn sử dụng giấy này với bất kỳ máy in phun nào. Nó có sẵn ở bề mặt hoàn thiện bóng với nhiều kích cỡ, bao gồm A4, 8,5 x 11 inch, 5 x 7 inch và 4 x 6 inch (10 x 15 cm). Loại giấy này không có axit để các tài liệu bền hơn.

#### <span id="page-15-0"></span>Tài liệu kinh doanh

#### Giấy Thuyết trình Cao cấp HP 120g Mờ hoặc Giấy Chuyên nghiệp HP 120 Mờ

Loại giấy này là giấy mờ hai mặt nặng hoàn hảo cho tài liệu thuyết trình, các đề xuất, báo cáo và các bản tin. Giấy nặng mang đến bề ngoài và cảm nhận ấn tượng.

#### Giấy Tập sách nhỏ HP 180g Bóng hoặc Giấy Chuyên nghiệp HP 180g Bóng

Các giấy này được phủ bóng ở cả hai mặt để sử dụng cả hai mặt. Các loại giấy này là lựa chọn hoàn hảo cho các bản sao gần như ảnh và các đồ họa kinh doanh dành cho các bìa báo cáo, các bài thuyết trình đặc biệt, tờ rơi, gói bưu phẩm và lịch.

#### Giấy Mờ dạng Tập sách HP hoặc Giấy Chuyên nghiệp HP 180 Mờ

Các loại giấy này không được phủ bóng ở cả hai mặt để sử dụng cả hai mặt. Các loại giấy này là lựa chọn hoàn hảo cho các bản sao gần như ảnh và các đồ họa kinh doanh dành cho các bìa báo cáo, các bài thuyết trình đặc biệt, tờ rơi, gói bưu phẩm và lịch.

#### In hàng ngày

Tất cả các giấy được liệt kê để in hàng ngày có Công nghệ ColorLok khiến ít nhòe hơn, đen đậm và màu sắc sống động.

#### ● Giấy In phun Trắng Sáng HP

Giấy In phun Trắng Sáng HP mang đến các màu sắc có độ tương phản cao và văn bản sắc nét. Giấy đủ mờ để sử dụng màu cả hai mặt mà không bị nhìn xuyên suốt, loại giấy này lý tưởng cho các bản tin, báo cáo và tời rơi.

#### Giấy In HP

Giấy In HP là giấy đa chức năng chất lượng cao. Nó tạo ra các tài liệu nhìn và cảm nhận thật hơn các tài liệu được in trên giấy đa năng hoặc giấy sao chép tiêu chuẩn. Loại giấy này không có axit để các tài liệu bền hơn.

#### Giấy Văn phòng HP

Giấy Văn phòng HP là giấy đa chức năng chất lượng cao. Nó phù hợp cho các bản sao, bản thảo, bản ghi nhớ, và các tài liệu hàng ngày khác. Loại giấy này không có axit để các tài liệu bền hơn.

### Đặt mua vật liệu giấy HP

Máy in được thiết kế để hoạt động tốt với hầu hết các loại giấy văn phòng. Sử dụng giấy HP để có chất lượng in tối ưu.

Để đặt mua giấy HP và các vật liệu khác, vào [www.hp.com](http://www.hp.com). Tại thời điểm này, một số phần của trang web HP chỉ có bằng tiếng Anh.

HP khuyến nghị giấy thường có logo ColorLok để in và sao chép tài liệu hàng ngày. Tất cả giấy có logo ColorLok được kiểm tra độc lập để đáp ứng các tiêu chuẩn cao về độ tin cậy và chất lượng in và cho ra tài liệu có màu sắc nét sống động, màu đen đậm hơn và thời gian khô nhanh hơn các loại giấy thường thông thường. Tìm giấy có logo ColorLok với trong lượng và khổ khác nhau từ các nhà sản xuất giấy lớn.

### Lời khuyên lưa chon và sử dung giấy

Để có kết quả tốt nhất, quan sát các hướng dẫn sau.

- <span id="page-16-0"></span>Mỗi lần chỉ nạp một loại giấy vào khay nạp giấy hoặc khay nạp ảnh.
- Khi nạp vào khay, hãy đảm bảo nạp giấy đúng cách.
- Không nạp quá nhiều vào khay.
- Để tránh bị kẹt giấy, chất lượng in kém, và các vấn đề in khác, tránh nạp giấy sau đây vào khay:
	- Giấy mẫu nhiều lớp
	- Giấy ảnh media bị hỏng, cong, hoặc nhăn
	- Giấy ảnh media bị rách hoặc thủng
	- Giấy ảnh media có kết cấu dày, dập nổi, hoặc không nhận mực tốt
	- Giấy ảnh media quá nhẹ hoặc co giãn một cách dễ dàng
	- Giấy ảnh media có chứa ghim dập hoặc kẹp

### Nạp phương tiện

Chọn một kích cỡ giấy để tiếp tục.

#### Để nạp giấy cỡ nhỏ

**1**. Mở cửa khay giấy.

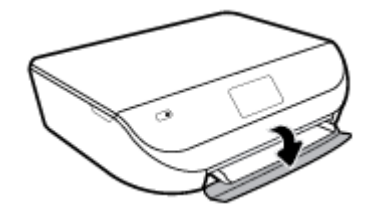

**2**. Kéo khay giấy ra.

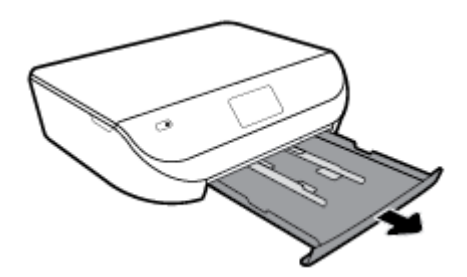

- **3**. Nạp giấy.
	- Lấy hết giấy ra khỏi khay giấy, sau đó nạp giấy ảnh vào với mặt in quay xuống và logo HP hướng lên trên.
	- Trượt giấy ảnh về phía trước cho đến khi ngừng.

Trượt thanh dẫn chiều rộng giấy vào cạnh giấy ảnh một cách chắc chắn.

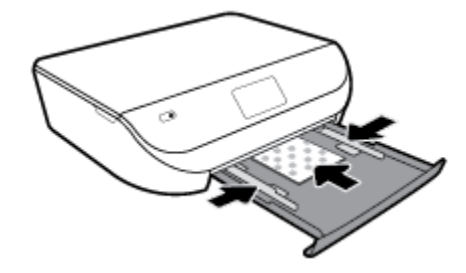

. Đẩy khay giấy vào trong máy in và đóng cửa khay giấy lại.

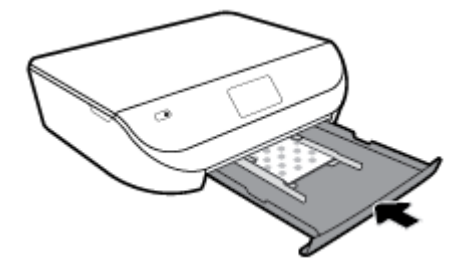

. Lấy tay kéo khay ra ra bên ngoài.

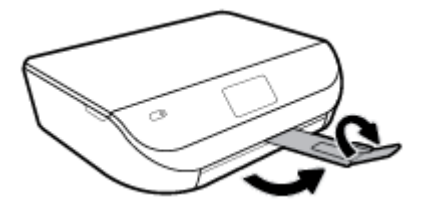

. Thay đổi hoặc giữ lại các cài đặt giấy trên màn hình máy in.

#### Để nạp giấy nguyên khổ

. Mở cửa khay giấy.

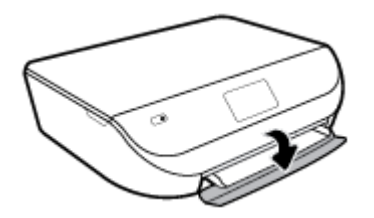

**2**. Kéo khay giấy ra và trượt thanh dẫn chiều rộng giấy ra ngoài.

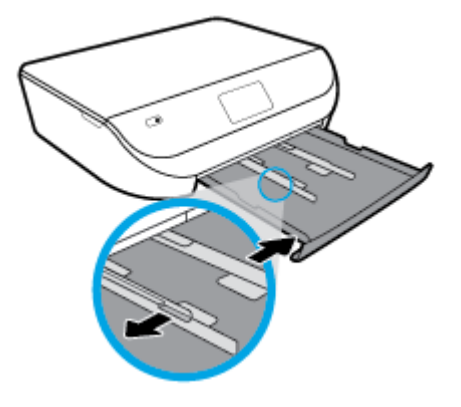

- **3**. Nạp giấy.
	- Cho chồng giấy vào khay giấy với cạnh ngắn về phía trước và mặt in quay xuống dưới.
	- Trượt giấy về phía trước cho đến khi ngừng.
	- Trượt thanh dẫn chiều rộng giấy vào trong cho đến khi chúng ngừng tại các cạnh của giấy.

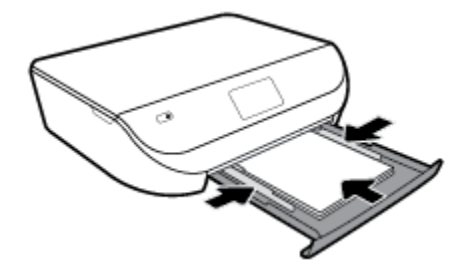

**4**. Đẩy khay giấy lại và đóng cửa khay giấy.

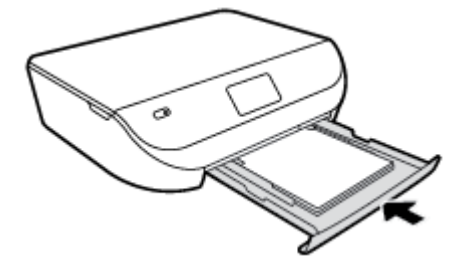

**5**. Lấy tay kéo khay ra ra bên ngoài.

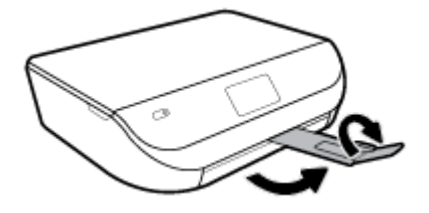

**6**. Thay đổi hoặc giữ lại các cài đặt giấy trên màn hình máy in.

#### Để nạp phong bì

**1**. Mở cửa khay giấy.

<span id="page-19-0"></span>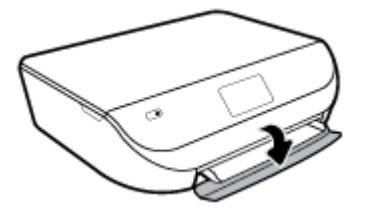

**2**. Kéo khay giấy ra, trượt thanh dẫn chiều rộng giấy ra ngoài, và sau đó lấy hết những thứ đã nạp trước đó ra ngoài.

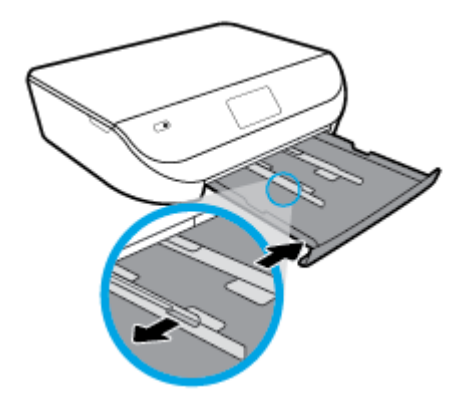

- **3**. Nạp phong bì
	- Cho một hoặc nhiều phong bì vào giữa khay giấy. Mặt in cần hướng xuống dưới. Nạp phong bì theo hình ảnh.
	- Trượt chồng phong bì vào trong cho đến khi ngừng.
	- Trượt thanh dẫn chiều rộng giấy vào trong đè lên chồng phong bì cho đến khi ngừng.

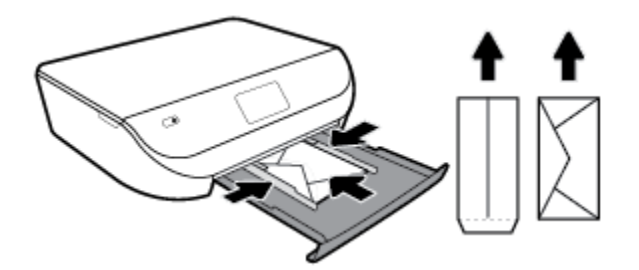

- **4**. Đẩy khay giấy lại và đóng cửa khay giấy.
- **5**. Lấy tay kéo khay ra ra bên ngoài.

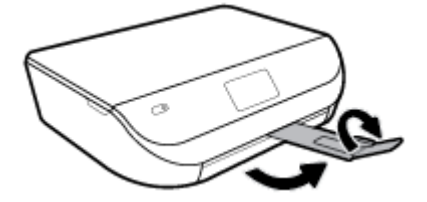

**6**. Chọn loại phong bì được nạp trong menu Paper Size (Cỡ Giấy) trên màn hình máy in.

## <span id="page-20-0"></span>Nạp tài liệu gốc

#### Để nạp bản gốc trên kính máy quét

**1**. Nhấc nắp máy quét.

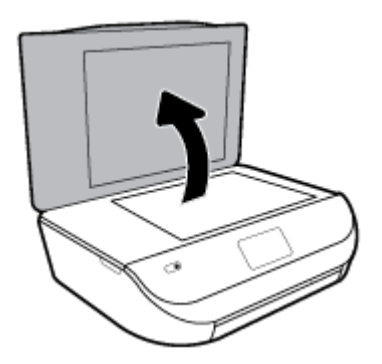

**2**. Nạp mặt in gốc hướng xuống ở góc trước bên phải của kính.

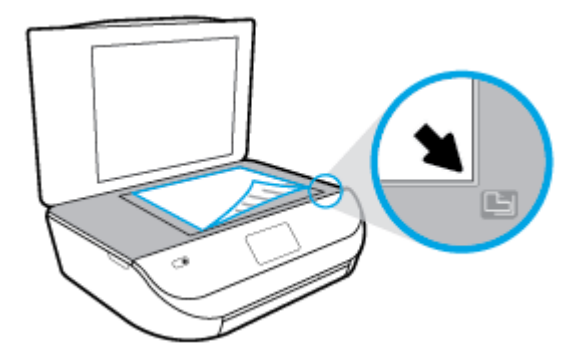

**3**. Đóng nắp máy quét.

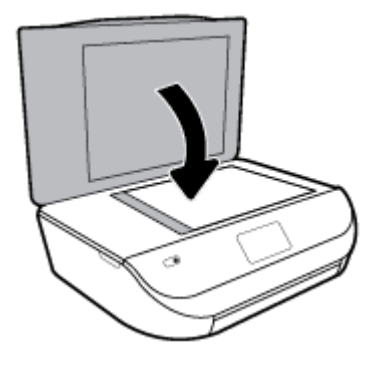

### Cập nhật máy in

Theo mặc định, nếu máy in được kết nối với mạng và Dịch vụ Web đã được kích hoạt, máy in sẽ tự động kiểm tra bản cập nhật.

#### <span id="page-21-0"></span>Để cập nhật máy in bằng cách sử dụng bảng điều khiển máy in

- **1**. Trên màn hình bảng điều khiển của máy in, từ màn hình Home (Trang chủ), trượt sang trái để xem  $\{\hat{\otimes}\}$  (Setup (Cài đặt) ) và chạm vào  $\{\hat{\otimes}\}$  (Setup (Cài đặt) ).
- **2**. Chạm vào Tools (Công cụ).
- **3.** Cham Update the Printer (Cập nhật Máy in).
- **4**. Chạm vào Check Now (Kiểm tra Ngay).

#### Để cho phép máy in tự động kiểm tra các bản cập nhật

- **1**. Trên màn hình bảng điều khiển của máy in, từ màn hình Home (Trang chủ), trượt sang trái để xem  $\langle \hat{\circ} \rangle$  (Setup (Cài đặt) ) và chạm vào  $\langle \hat{\circ} \rangle$  (Setup (Cài đặt) ).
- **2**. Chạm vào Tools (Công cụ).
- **3**. Chạm Update the Printer (Cập nhật Máy in).
- **4**. Chạm vào Printer Update Options (Tùy chọn Cập nhật Máy in).
- **5**. Chạm vào Install Automatically (Cài đặt Tự động) (khuyến nghị) hoặc Alert When Available (Thông báo Khi Sẵn sàng).

#### Để cập nhật máy in bằng cách sử dụng embedded web server

**1**. Mở EWS.

Để biết thêm thông tin, xem [Embedded Web Server thuộc trang 56.](#page-61-0)

- **2**. Nhấp vào tab Tools (Công cụ).
- **3**. Trong mục Printer Updates (Cập nhật Máy in), nhấp Firmware Updates (Cập nhật Phần sụn), và sau đó thực hiện theo các hướng dẫn trên màn hình.
- $\mathbb{P}$  GHI CHÚ: Nếu sẵn có bản câp nhật máy in, máy in sẽ tải về và cài đặt bản cập nhật, và sau đó khởi động lại.
- GHI CHÚ: Nếu được nhắc thiết lập proxy và nếu mạng của bạn sử dụng thiết lập proxy, thưc hiện theo các hướng dẫn trên màn hình để cài đặt máy chủ proxy. Nếu bạn không có thông tin chi tiết, liên lạc với nhà quản trị mạng của bạn hoặc người cài đặt mạng.

## Mở phần mềm máy in HP (Windows)

Bạn có thể sử dụng phần mềm máy in HP để lập cấu hình thiết lập máy in, kiểm tra mức mực dự kiến, đặt hàng mực in, bảo dưỡng máy in, giải quyết sự cố in, v.v... Thông tin thêm về các lựa chon phần mềm máy in có sẵn được cung cấp trong toàn bộ sách hướng dẫn này.

Sau khi cài đặt phần mềm máy in HP, tùy thuộc vào hệ điều hành của bạn, thực hiện một trong các điều sau:

GHI CHÚ: Nếu bạn đang sử dụng ứng dụng HP Smart thay vì phần mềm máy in, xem Sử dụng ứng dụng HP Smart để in, scan và khắc phục sự cố từ thiết bị chạy iOS, Android hoặc Windows 10 [thuộc trang 17](#page-22-0)

- <span id="page-22-0"></span>Windows 10: Từ màn hình máy tính, nhấp vào Start (Bắt đầu), chon HP từ danh sách ứng dụng, rồi chọn biểu tượng có tên máy in.
- Windows 8.1: Nhấp vào mũi tên đi xuống ở góc trái bên dưới màn hình Khởi đông, sau đó chon tên máy in.
- Windows 8: Nhấp chuột phải vào vùng trống trên màn hình Khởi động, nhấp vào All Apps (Tất cả Ứng dụng) trên thanh ứng dụng, sau đó chọn tên máy in.
- Windows 7, Windows Vista và Windows XP: Từ màn hình máy tính, nhấp vào Start (Bắt đầu), chọn All Programs (Tất cả Chương trình), nhấp vào HP, nhấp vào thư mục cho máy in, rồi chọn biểu tượng có tên máy in.

### Sử dụng ứng dụng HP Smart để in, scan và khắc phục sự cố từ thiết bị chạy iOS, Android hoặc Windows 10

HP Smart (trước đây có tên là HP All-in-One Printer Remote) giúp ban thiết lập, scan, in, chia sẻ và quản lý máy in HP của bạn. Bạn có thể chia sẻ tài liệu và hình ảnh qua email, tin nhắn văn bản và các dịch vụ mạng xã hội cũng như đám mây phổ biến (chẳng hạn như iCloud, Google Drive, Dropbox và Facebook). Bạn còn có thể thiết lập các máy in HP mới cũng như giám sát và đặt hàng mực in.

 $\mathbb{F}$  GHI CHÚ: Ứng dụng HP Smart này có thể không có sẵn bằng tất cả các ngôn ngữ. Một số tính năng có thể không có sẵn cho tất cả các model máy in.

#### Để cài đặt ứng dụng HP Smart

**▲** Ứng dụng HP Smart được hỗ trợ trên các thiết bị chạy iOS, Android và Windows 10. Để cài đặt ứng dụng này trên thiết bị của bạn, xem [123.hp.com](http://123.hp.com) và làm theo hướng dẫn trên màn hình để truy cập cửa hàng ứng dụng của thiết bị.

#### Để mở ứng dụng HP Smart trên máy vi tính chạy Windows 10

Sau khi cài đặt ứng dụng HP Smart, từ màn hình nền của thiết bị, nhấp vào Start (Bắt đầu) và sau đó chọn HP Smart từ danh sách ứng dụng.

#### Kết nối với máy in của ban

**▲** Đảm bảo rằng bật máy in và kết nối với cùng mạng của thiết bị. Sau đó, HP Smart sẽ tự động phát hiện ra máy in.

#### Để biết thêm thông tin về ứng dụng HP Smart

Để biết hướng dẫn có bản về cách in, scan và giải quyết sự cố bằng HP Smart, xem [In sử dụng ứng](#page-24-0)  [dụng HP Smart thuộc trang 19](#page-24-0), Chup quét bằng ứng dụng HP Smart thuộc trang 31 và Nhân trợ [giúp từ ứng dụng HP Smart thuộc trang 77.](#page-82-0)

Nếu muốn biết thêm thông tin về cách sử dụng HP Smart để in, scan, truy cập các tính năng của máy in và giải quyết sự cố, truy cập:

- iOS/Android: [www.hp.com/go/hpsmart-help](http://www.hp.com/go/hpsmart-help/)
- Windows: [www.hp.com/go/hpsmartwin-help](http://www.hp.com/go/hpsmartwin-help/)

## <span id="page-23-0"></span>Tắt máy in

Nhấn (b) (nút Power (Nguồn điện)) để tắt máy in. Chờ cho đến khi đèn nguồn tắt trước khi rút dây nguồn hoặc tắt bảng điện.

THẬN TRỌNG: Nếu bạn tắt máy in không đúng cách, hộp mực in có thể không quay trở lại đúng vị trí, điều này gây ra các vấn đề với hộp mực và các vấn đề chất lượng in.

# <span id="page-24-0"></span>**3** In ấn

Hầu hết các thiết lập in được tự động xử lý bằng ứng dụng phần mềm. Thay đổi thiết lập thủ công chỉ khi bạn muốn thay đổi chất lượng in, in trên các loại giấy cụ thể hoặc sử dụng các tính năng đặc biệt.

Phần này chứa các chủ đề sau:

- In sử dụng ứng dụng HP Smart
- [In tài liệu bằng phần mềm máy in HP](#page-25-0)
- [In ảnh bằng phần mềm máy in HP](#page-26-0)
- [In trên phong bì](#page-27-0)
- [In cả hai mặt \(kép\)](#page-28-0)
- [In từ các ứng dụng trên thiết bị di động](#page-29-0)
- [In sử dụng dpi tối đa](#page-30-0)
- [Lời khuyên để in thành công](#page-31-0)

### In sử dụng ứng dụng HP Smart

Phần này chứa hướng dẫn cơ bản về cách sử dụng ứng dụng HP Smart để in từ thiết bị chạy Android, iOS hoặc Windows 10. Để biết thêm thông tin về việc sử dụng ứng dụng HP Smart, truy cập:

- iOS/Android: [www.hp.com/go/hpsmart-help](http://www.hp.com/go/hpsmart-help/)
- Windows: [www.hp.com/go/hpsmartwin-help](http://www.hp.com/go/hpsmartwin-help/)

#### Để in từ thiết bị chạy Windows 10

- **1**. Nạp giấy vào khay nạp giấy vào. Để biết thêm thông tin, xem [Nạp phương tiện thuộc trang 11](#page-16-0).
- **2**. Mở HP Smart. Để biết thêm thông tin, xem [Sử dụng ứng dụng HP Smart để in, scan và khắc](#page-22-0) [phục sự cố từ thiết bị chạy iOS, Android hoặc Windows 10 thuộc trang 17.](#page-22-0)
- **3.** Trên màn hình Home (Trang chủ) HP Smart, đảm bảo chọn máy in của bạn.
	- $\hat{X}$  CHỈ DÂN: Nếu bạn muốn chọn một máy in khác, nhấp hoặc chạm vào biểu tượng Máy in trên thanh công cụ ở phía trái màn hình, và sau đó chon Select a Different Printer (Chon Máy in Khác) để xem tất cả máy in sử dụng được.
- **4**. Ở cuối màn hình Home (Trang chủ), nhấp hoặc chạm vào Print (In).
- **5.** Chon Print Photo (In Ảnh), xác định vị trí ảnh bạn muốn in, và sau đó nhấp hoặc chạm vào Select Photos to Print (Chon Ảnh để In).

Chọn Print Documents (In Tài liệu), xác định vị trí tài liệu PDF bạn muốn in, và sau đó nhấp hoặc chạm vào Print (In).

- <span id="page-25-0"></span>**6.** Chon các tùy chon phù hợp. Để xem thiết lập khác, nhấp hoặc chạm vào More settings (Thiết lập khác). Để biết thêm thông tin về thiết lập in, xem [Lời khuyên để in thành công](#page-31-0)  [thuộc trang 26.](#page-31-0)
- **7**. Nhấp hoặc chạm vào Print (In) để bắt đầu in.

#### Để in từ một thiết bị chạy Android hoặc iOS

- **1**. Mở ứng dụng HP Smart.
- 2. Cham vào biểu tượng Dấu công nếu bạn cần đổi sang một máy in khác hoặc thêm máy in mới.
- **3.** Cham vào lưa chon in (ví dụ: Print Photos (In Ảnh) hoặc Print Facebook Photos (In Ảnh trên Facebook, v.v...). Bạn có thể in ảnh và tài liệu từ thiết bị của bạn, không gian lưu trữ đám mây hoặc các trang mạng xã hội.
- **4**. Chọn ảnh hoặc tài liệu bạn muốn in.
- **5.** Cham vào Print (In).

## In tài liệu bằng phần mềm máy in HP

#### Để in tài liệu (Windows)

- **1**. Nạp giấy vào khay nạp giấy vào. Để biết thêm thông tin, xem [Nạp phương tiện thuộc trang 11](#page-16-0).
- **2.** Từ phần mềm của ban, chọn Print (In).
- **3**. Đảm bảo đã chọn máy in.
- **4**. Nhấp vào nút mở hộp thoại Properties (Đặc tính).

Phụ thuộc vào ứng dụng phần phềm của bạn, nút này có thể được gọi là **Properties** (Đặc tính), Options (Tùy chon), Printer Setup (Cài đặt Máy in), Printer Properties (Đặc tính Máy in), Printer (Máy in), hoặc **Preferences** (Ưu tiên).

- $\mathbb{F}$  GHI CHÚ: Để đặt các thiết lập in cho tất cả công việc in, thay đổi trong phần mềm HP được cung cấp cho máy in. Để biết thêm thông tin về phần mềm HP, xem [Các công cụ quản lý máy in](#page-60-0) [thuộc trang 55.](#page-60-0)
- 5. Chọn tùy chọn phù hợp trên tab Printing Shortcuts (Các Phím tắt In) hoặc Printing Shortcut (Phím tắt In).

Để thay đổi các thiết lập in khác, nhấp vào các tab khác.

Để biết thêm các lời khuyên về in, xem [Lời khuyên để in thành công thuộc trang 26.](#page-31-0)

- GHI CHÚ: Nếu bạn thay đổi cỡ giấy, đảm bảo nạp đúng giấy trong khay nạp giấy vào và cài đặt cỡ giấy trên bảng điều khiển máy in.
- **6**. Nhấp vào OK để đóng hộp thoại Properties (Đặc tính).
- **7**. Nhấp vào Print (In) hoặc OK để bắt đầu in.

#### Để in tài liệu (OS X và macOS)

- **1.** Từ menu File (Tâp tin) trong phần mềm của ban, chon Print (In).
- **2**. Đảm bảo đã chọn máy in.

<span id="page-26-0"></span>**3.** Đặt các tùy chon in.

Nếu ban không thấy các tùy chon trên hộp thoại Print (In), nhấp vào Show Details (Hiển thi Chi tiết).

• Chon cỡ giấy phù hợp trong menu mở ra Paper Size (Cỡ Giấy).

 $\mathbb{R}^n$  GHI CHÚ: Nếu ban thay đổi cỡ giấy, đảm bảo rằng ban đã nap đúng giấy.

- Chọn hướng.
- Nhập phần trăm tỷ lệ.
- **4**. Nhấp vào Print (In).

## In ảnh bằng phần mềm máy in HP

Bạn có thể in ảnh từ máy tính của bạn.

- **EY GHI CHÚ:** Không để giấy ảnh không sử dụng trong khay nạp giấy vào. Giấy có thể bị cong, điều này làm giảm chất lượng bản in của bạn. Giấy ảnh phải phẳng trước khi in.
- $\frac{1}{2}$ : CHỈ DẦN: Ban có thể sử dụng máy in này để in các tài liệu và hình ảnh trên thiết bị di đông của mình (như điện thoại thông minh hoặc máy tính bảng). Để biết thêm thông tin, truy cập trang web HP Mobile Printing ( [www.hp.com/go/mobileprinting](http://www.hp.com/go/mobileprinting) ). (Vào thời điểm này, trang web này không sẵn có ở mọi ngôn ngữ.)

#### Để in ảnh từ máy tính (Windows)

- **1**. Nạp giấy vào khay nạp giấy vào. Để biết thêm thông tin, xem [Nạp phương tiện thuộc trang 11](#page-16-0).
- **2.** Từ phần mềm của ban, chon **Print** (In).
- **3**. Đảm bảo đã chọn máy in.
- **4**. Nhấp vào nút mở hộp thoại Properties (Đặc tính).

Phụ thuộc vào ứng dụng phần phềm của bạn, nút này có thể được gọi là Properties (Đặc tính), Options (Tùy chon), Printer Setup (Cài đặt Máy in), Printer Properties (Đặc tính Máy in), Printer (Máy in), hoặcPreferences (Ưu tiên).

**5**. Chọn tùy chọn phù hợp trên tab Printing Shortcuts (Các Phím tắt In) hoặc Printing Shortcut (Phím tắt In).

Để thay đổi các thiết lập in khác, nhấp vào các tab khác.

Để biết thêm các lời khuyên về in, xem [Lời khuyên để in thành công thuộc trang 26.](#page-31-0)

- $\overline{B}$  GHI CHÚ: Nếu ban thay đổi cỡ giấy, đảm bảo nap đúng giấy trong khay nap giấy vào và cài đặt cỡ giấy trên bảng điều khiển máy in.
- **6**. Nhấp vào OK để đóng hộp thoại Properties (Đặc tính).
- **7**. Nhấp vào Print (In) hoặc OK để bắt đầu in.

 $\mathbb{P}^*$  GHI CHÚ: Sau khi in xong, lấy giấy ảnh không sử dung ra khỏi khay giấy. Lưu trữ giấy ảnh để không bị cong, điều này có thể làm giảm chất lượng bản in của bạn.

#### <span id="page-27-0"></span>Để in ảnh từ máy tính (OS X và macOS)

- **1.** Từ menu File (Tâp tin) trong phần mềm của ban, chọn Print (In).
- **2**. Đảm bảo đã chọn máy in.
- **3.** Đặt các tùy chọn in.

Nếu bạn không thấy các tùy chọn trên hộp thoại Print (In), nhấp vào Show Details (Hiển thị Chi tiết).

• Chọn cỡ giấy phù hợp trong menu mở ra **Paper Size** (Cỡ Giấy).

 $\mathbb{R}^n$  GHI CHÚ: Nếu ban thay đổi cỡ giấy, đảm bảo rằng ban đã nap đúng giấy.

- Chon hướng.
- **4**. Từ menu mở ra, chọn Paper Type/Quality (Loại Giấy/Chất lượng), sau đó chọn các thiết lập sau đây:
	- Paper Type (Loại Giấy): Loại giấy ảnh phù hợp
	- Quality (Chất lượng): Chon tùy chon cung cấp chất lượng tốt nhất hoặc dpi tối đa.
	- Nhấp vào tam giác mở Color Options (Tùy chọn Màu), sau đó chon tùy chon Photo Fix (Sửa Ảnh) phù hợp.
		- Off (Tắt): không áp dụng thay đổi nào đối với hình ảnh.
		- On (Bật): tự động lấy nét hình ảnh; điều chỉnh độ sắc nét hình ảnh vừa phải.
- **5**. Chọn bất cứ thiết lập in nào khác mà bạn muốn, sau đó nhấp vào Print (In).

### In trên phong bì

Tránh các phong bì có các đặc tính sau:

- Bề mặt rất trơn
- Keo tư dính, móc hoặc ô cửa
- Dày, không đều hoặc cạnh cong
- Có phần bị nhăn, rách hoặc hư hỏng khác

Đảm bảo rằng các nếp gấp của phong bì mà bạn nạp vào máy in đã được gấp kỹ.

**EY GHI CHÚ:** Để biết thêm thông tin về in trên phong bì, xe tài liêu đi kèm với chương trình phần mềm mà bạn đang sử dụng.

#### Để in phong bì (Windows)

- **1**. Nạp giấy vào khay nạp giấy vào. Để biết thêm thông tin, xem [Nạp phương tiện thuộc trang 11](#page-16-0).
- **2.** Trên menu File (Tâp tin) trong phần mềm của ban, nhấp vào Print (In).
- **3**. Đảm bảo đã chọn máy in.
- **4**. Nhấp vào nút mở hộp thoại Properties (Đặc tính).

Phụ thuộc vào ứng dụng phần phềm của bạn, nút này có thể được gọi là Properties (Đặc tính), Options (Tùy chon), Printer Setup (Cài đặt Máy in), Printer Properties (Đặc tính Máy in), Printer (Máy in), hoặcPreferences (Ưu tiên).

- <span id="page-28-0"></span><sup>E</sup>Z GHI CHÚ: Để đặt các thiết lập in cho tất cả công việc in, thay đổi trong phần mềm HP được cung cấp cho máy in. Để biết thêm thông tin về phần mềm HP, xem [Các công cụ quản lý máy in](#page-60-0) [thuộc trang 55.](#page-60-0)
- **5.** Chon tùy chon phù hợp trên tab Printing Shortcuts (Các Phím tắt In) hoặc Printing Shortcut (Phím tắt In).

Để thay đổi các thiết lập in khác, nhấp vào các tab khác.

Để biết thêm các lời khuyên về in, xem [Lời khuyên để in thành công thuộc trang 26.](#page-31-0)

- $\mathbb{R}^n$  GHI CHÚ: Nếu ban thay đổi cỡ giấy, đảm bảo nạp đúng giấy trong khay nạp giấy vào và cài đặt cỡ giấy trên bảng điều khiển máy in.
- **6**. Nhấp vào OK để đóng hộp thoại Properties (Đặc tính).
- **7**. Nhấp vào Print (In) hoặc OK để bắt đầu in.

#### Để in phong bì (OS X và macOS)

- **1.** Từ menu File (Tập tin) trong phần mềm của bạn, chọn Print (In).
- **2**. Đảm bảo đã chọn máy in.
- **3.** Chon cỡ phong bì phù hợp từ menu mở ra **Paper Size** (Cỡ Giấy).

Nếu bạn không thấy các tùy chon trên hộp thoại Print (In), nhấp vào Show Details (Hiển thi Chi tiết).

 $\frac{2}{3}$  GHI CHÚ: Nếu bạn thay đổi cỡ giấy, đảm bảo rằng bạn đã nạp đúng giấy.

- **4.** Từ menu mở ra, chon Paper Type/Quality (Loại Giấy/Chất lượng), và xác minh thiết lập loại giấy được đặt thành Plain Paper (Giấy Thường).
- **5**. Nhấp vào Print (In).

### In cả hai mặt (kép)

#### Để in hai mặt giấy (Windows)

- **1**. Nạp giấy vào khay nạp giấy vào. Để biết thêm thông tin, xem [Nạp phương tiện thuộc trang 11](#page-16-0).
- **2.** Từ phần mềm của ban, chọn **Print** (In).
- **3**. Đảm bảo đã chọn máy in.
- **4**. Nhấp vào nút mở hộp thoại Properties (Đặc tính).

Phụ thuộc vào ứng dụng phần phềm của ban, nút này có thể được gọi là Properties (Đặc tính), Options (Tùy chon), Printer Setup (Cài đặt Máy in), Printer Properties (Đặc tính Máy in), Printer (Máy in), hoặcPreferences (Ưu tiên).

- $\mathbb{F}$  GHI CHU: Để đặt các thiết lập in cho tất cả công việc in, thay đổi trong phần mềm HP được cung cấp cho máy in. Để biết thêm thông tin về phần mềm HP, xem [Các công cụ quản lý máy in](#page-60-0) [thuộc trang 55.](#page-60-0)
- **5.** Trong tab Printing Shortcuts (Các phím tắt In) hoặc Printing Shortcut (Phím tắt In), chon một phím tắt hỗ trợ thiết lập Print On Both Sides (In Hai mặt). Chon một tùy chọn từ danh sách thả xuống Print On Both Sides (In Hai mặt)

Để thay đổi các thiết lập in khác, nhấp vào các tab khác.

Để biết thêm các lời khuyên về in, xem [Lời khuyên để in thành công thuộc trang 26.](#page-31-0)

- <span id="page-29-0"></span> $\mathbb{R}^n$  GHI CHÚ: Nếu ban thay đổi cỡ giấy, đảm bảo nạp đúng giấy trong khay nạp giấy vào và cài đặt cỡ giấy trên bảng điều khiển máy in.
- **6**. Nhấp vào OK để đóng hộp thoại Properties (Đặc tính).
- **7**. Nhấp vào Print (In) hoặc OK để bắt đầu in.

#### Để in hai mặt giấy (OS X và macOS)

- **1.** Từ menu File (Tập tin) trong phần mềm của bạn, chọn Print (In).
- **2.** Trong hộp thoại Print (In), Chọn Layout (Bố cục) từ menu mở ra.
- **3.** Chon loại liên kết bạn muốn cho các trang hai mặt, sau đó nhấp vào Print (ln).

## In từ các ứng dụng trên thiết bị di động

### In từ các ứng dụng trên thiết bị di động

Bạn có thể in các tài liệu và ảnh trực tiếp từ nhiều ứng dụng trên các thiết bị di động của bạn, bao gồm iOS, Android, Windows Mobile, Chromebook và Amazon Kindle.

#### Để in từ các ứng dụng trên thiết bị di động của ban

- **1**. Đảm bảo rằng máy in được kết nối với cùng mạng của thiết bị di động.
- **2**. Bật tính năng in trên thiết bị di động của bạn:
	- iOS: Sử dụng tùy chọn Print (In) từ menu Share (Chia sẻ). Không cần thiết lập vì iOS AirPrint đã được cài đặt sẵn.

**S GHI CHÚ:** Các thiết bị chạy iOS 4.2 hoặc phiên bản sau đã cài đặt trước AirPrint.

- Android: Tải về HP Print Service Plugin (được hỗ trợ bởi hầu hết các thiết bị Android) từ Cửa hàng Google Play và bật ứng dụng này trên thiết bị của bạn.
- **ST GHI CHÚ:** Các thiết bị chạy Android 4.4 hoặc phiên bản sau đều hỗ trợ HP Print Service Plugin. Các thiết bị chạy Android 4.3 hoặc phiên bản trước có thể in bằng cách sử dụng ứng dụng HP ePrint, có sẵn trong Cửa hàng Google Play.
- Windows Mobile: Bấm vào Print (In) từ menu Device (Thiết bi). Không cần cài đặt vì phần mềm đã được cài đặt sẵn.
- $\mathbb{F}$  GHI CHU: Nếu không thấy hiển thi máy in, ban có thể cần phải thưc hiện cài đặt máy in một lần bằng cách sử dụng thuật sĩ Add Printer (Thêm Máy in).
- Chromebook: Tải về và cài đặt ứng dụng HP Print for Chrome (HP Print dành cho Chrome) từ Cửa hàng Chrome Web để có thể bật tính năng in qua Wi-Fi và USB.
- Amazon Kindle Fire HD9 và HDX: Lần đầu tiên bạn chọn Print (In) trên thiết bị của bạn, HP Print Service Plugin sẽ tự động được tải về để cho phép in qua thiết bị di động.
- <span id="page-30-0"></span>GHI CHÚ: Để biết thêm thông tin chi tiết về cách kích hoạt in từ các ứng dụng trên thiết bị di động của bạn, truy cập [www.hp.com/go/mobileprinting.](http://www.hp.com/go/mobileprinting) Nếu phiên bản địa phương của trang web này không sử dụng được tại quốc gia/vùng hoặc bằng ngôn ngữ của bạn, bạn có thể được đưa đến trang web của HP Mobile Printing tại một quốc gia/vùng hoặc bằng ngôn ngữ khác.
- **3.** Đảm bảo rằng giấy đã nạp phù hợp với các thiết lập giấy của máy in (xem Nap phương tiện [thuộc trang 11](#page-16-0) để biết thêm thông tin). Thiết lập chính xác cỡ giấy cho giấy được nạp giúp thiết bị di động của bạn dễ dàng biết được cỡ giấy đang in là gì.

Bạn cũng có thể in ảnh và tài liệu từ ứng dụng HP Smart. Để biết thêm thông tin, xem [In sử dụng ứng](#page-24-0) [dụng HP Smart thuộc trang 19](#page-24-0).

### Truy cập các tính năng máy in và thông tin khắc phục sự cố từ các thiết bị di động

Để biết thêm thông tin về việc truy cập các tính năng máy in và khắc phục sự cố với ứng dụng HP Smart, truy cập:

- **iOS/Android:** [www.hp.com/go/hpsmart-help](http://www.hp.com/go/hpsmart-help/)
- Windows: [www.hp.com/go/hpsmartwin-help](http://www.hp.com/go/hpsmartwin-help/)

### In sử dụng dpi tối đa

Sử dụng chế độ mật độ điểm ảnh (dots per inch hay dpi) tối đa để in ảnh chất lượng cao, sắc nét trên giấy ảnh.

In ở dpi tối đa mất nhiều thời gian hơn in bằng cách thiết lập khác và cần dung lượng đĩa lớn.

#### Để in ở chế độ dpi tối đa (Windows)

- **1.** Từ phần mềm của ban, chon **Print** (In).
- **2**. Đảm bảo đã chọn máy in.
- **3**. Nhấp vào nút mở hộp thoại Properties (Đặc tính).

Phụ thuộc vào ứng dụng phần phềm của ban, nút này có thể được gọi là Properties (Đặc tính), Options (Tùy chọn), Printer Setup (Cài đặt Máy in), Printer Properties (Đặc tính Máy in), Printer (Máy in), hoặc **Preferences** (Ưu tiên).

**4**. Chọn các tùy chọn phù hợp.

#### Windows 10, Windows 8.1, và Windows 8

- Nhấp vào tab Paper/Quality (Giấy/Chất lượng). Từ danh sách thả xuống Paper Size (Cỡ Giấy), chọn cỡ giấy thích hợp. Từ danh sách thả xuống Paper type (Loại giấy), chọn một loại giấy thích hợp.
- Nhấp vào tab Advanced (Nâng cao). Chon Print in Max DPI (In bằng DPI Tối đa).

Windows 7, Windows Vista, và Windows XP

- Nhấp vào tab Paper/Quality (Giấy/Chất lượng). Từ danh sách thả xuống Media (Phương tiện), chọn một loại giấy thích hợp.
- Nhấp vào nút Advanced (Nâng cao). Chon cỡ giấy phù hợp từ danh sách thả xuống Paper Size (Cỡ Giấy). Trong khu vực Printer Features (Các tính năng của máy in), chon Yes (Có)

từ danh sách thả xuống Print in Max DPI (In ở DPI tối đa). Sau đó nhấp vào OK để đóng hộp thoại Advanced Options (Tùy chọn Nâng cao).

Để biết thêm các lời khuyên về in, xem Lời khuyên để in thành công thuộc trang 26.

**5**. Xác nhận hướng giấy trên tab Layout (Bố cục), rồi bấm vào OK để in.

#### <span id="page-31-0"></span>Để in sử dụng dpi tối đa (OS X và macOS)

- **1**. Từ menu File (Tập tin) trong phần mềm của bạn, chọn Print (In).
- **2.** Đảm bảo đã chọn máy in.
- **3.** Đặt các tùy chon in.

Nếu bạn không thấy các tùy chon trên hộp thoại Print (In), nhấp vào Show Details (Hiển thi Chi tiết).

• Chon cỡ giấy phù hợp trong menu mở ra **Paper Size** (Cỡ Giấy).

**EV GHI CHÚ:** Nếu bạn thay đổi cỡ giấy, đảm bảo rằng bạn đã nạp đúng giấy.

- Chon hướng.
- **4.** Từ menu mở ra, chon Paper Type/Quality (Loại Giấy/Chất lượng), sau đó chon các thiết lập sau đây:
	- Paper Type (Loại Giấy): Loại giấy phù hợp
	- Quality (Chất lượng): DPI tối đa
- **5**. Chọn bất cứ thiết lập in nào khác bạn muốn, sau đó nhấp vào Print (In).

## Lời khuyên để in thành công

Các thiết lập phần mềm được chọn trong trình điều khiển máy in chỉ áp dụng cho việc in, các cài đặt phần mềm đó không áp dụng cho sao chép hoặc chụp quét.

Bạn có thể in tài liệu ở cả hai mặt của tờ giấy. Để biết thêm thông tin, xem [In cả hai mặt \(kép\)](#page-28-0)  [thuộc trang 23.](#page-28-0)

#### Lời khuyên về mực in

- Nếu chất lượng in không chấp nhân được, xem [Các vấn đề về in thuộc trang 65](#page-70-0) để biết thêm thông tin.
- Sử dụng các Hộp mực HP gốc.

Hộp mực HP Gốc được thiết kế và thử nghiệm với các máy in và giấy của HP để giúp ban luôn thu được kết quả tốt dễ dàng.

 $\mathbb{F}$  GHI CHÚ: HP không thể đảm bảo chất lượng hoặc đô tin cây của các vật liệu không phải của HP. Bảo dưỡng hoặc sửa chữa sản phẩm cần thiết do việc sử dụng vật liệu không phải của HP sẽ không được bảo hành.

Nếu bạn tin rằng bạn đã mua hộp mực HP Gốc, truy cập [www.hp.com/go/anticounterfeit.](http://www.hp.com/go/anticounterfeit)

Lắp đặt cả hộp mực đen và màu một cách chính xác.

Để biết thêm thông tin, xem [Thay thế các hộp mực thuộc trang 43.](#page-48-0)

Kiểm tra các mức mực ước tính trong các hộp mực để chắc chắn có đủ mực in.

Cảnh báo và chỉ báo mức mực cung cấp các ước tính chỉ nhằm mục đích lập kế hoạch.

Để biết thêm thông tin, xem [Kiểm tra mức mực dự kiến thuộc trang 42](#page-47-0).

- $\mathbb{P}^n$  GHI CHÚ: Cảnh báo và chỉ báo mức mực cung cấp các ước tính chỉ nhằm mục đích lập kế hoạch. Khi chỉ báo hiển thị mức mực thấp, hãy xem xét đến việc chuẩn bị sẵn một hộp mực thay thế để tránh tình trạng chậm trễ khi in có thể xảy ra. Bạn không cần thay hộp mực cho đến khi chất lượng in không chấp nhận được.
- Luôn sử dụng nút Power (Nguồn điên) để tắt máy tính. Tắt máy in không đúng cách có thể gây ra các vấn đề về chất lượng in.

#### Lời khuyên nạp giấy

Để biết thêm thông tin, xem thêm Nap phương tiện thuộc trang 11.

- Chắc chắn rằng giấy được nạp vào khay nạp giấy vào đúng cách, và đặt kích cỡ và loại giấy ảnh media chính xác. Khi nạp giấy vào khay nạp giấy vào, bạn sẽ được nhắc đặt kích cỡ và loại giấy ảnh media.
- Nạp chồng giấy (không phải chỉ một tờ). Tất cả giấy trong chồng phải cùng kích cỡ và loại để tránh kẹt giấy.
- Nạp giấy với mặt in hướng xuống dưới.
- Đảm bảo rằng giấy được nạp vào khay nạp giấy vào nằm phẳng và các cạnh không bị uốn cong hoặc rách.

#### Lời khuyên thiết lập máy in (Windows)

Để thay đổi thiết lập in mặc định, nhấp Print & Scan (In & Chup quét), và sau đó nhấp Set Preferences (Đặt Ưu tiên) trong phần mềm máy in của HP.

Để mở phần mềm máy in HP, xem [Mở phần mềm máy in HP \(Windows\) thuộc trang 16](#page-21-0) để biết thêm thông tin.

Bạn có thể sử dụng phím tắt in để tiết kiệm thời gian thiết lập các ưu tiên in mong muốn. Một phím tắt in lưu những giá trị thiết lập phù hợp với một loại công việc đặc biệt, do đó bạn có thể đặt tất cả các tùy chon chỉ với một cú nhấp chuột duy nhất. Để sử dung phím tắt, vào tab Printing Shortcut (Các Phím tắt In) hoặc Printing Shortcut (Phím tắt In), chọn một phím tắt in, và sau đó nhấp vào OK.

Để thêm một phím tắt in mới, chon phím tắt hiện tại tương tư với phím bạn muốn tạo, thiết lập tùy chon in mong muốn trên Printing Shortcuts (Các Phím tắt In) hoặc tab Printing Shortcut (Phím tắt In), nhấp vào Save As (Lưu dưới dạng) và nhập tên, rồi bấm OK.

Để xóa phím tắt in, chon phím tắt in, rồi nhấp vào Delete (Xóa).

 $\mathbb{R}^n$  GHI CHÚ: Ban không thể xóa các phím tắt in mặc định.

- Để hiểu về thiết lập giấy và khay giấy:
	- Paper Size (Cỡ Giấy): Chon cỡ giấy mà ban đã nạp vào khay nạp giấy.
	- Paper Type (Loại Giấy) hoặc Media (Giấy in): Chon loại giấy bạn đang sử dụng.
- Để hiểu về thiết lập in màu hoặc đen trắng:
- Màu: Sử dụng mực từ tất cả các hộp mực cho tất cả bản in màu.
- Black & White (Đen & Trắng) hoặc Black Ink Only (Chỉ Mực Đen): Sử dụng mực đen chỉ cho các bản in thường hoặc bản in đen trắng có chất lượng thấp hơn.
- High Quality Grayscale (Thang độ xám Chất lượng Cao): Sử dụng mực từ cả hộp mực màu và hộp mực đen để tạo ra nhiều mức màu đen và màu xám hơn cho các bản in đen trắng chất lượng cao.
- Để hiểu về thiết lập chất lượng in:

Chất lượng in được đo bằng các điểm phân giải in trên mỗi inch (dpi). Dpi cao hơn sẽ tạo ra các bản in rõ nét hơn và chi tiết hơn, nhưng làm chậm tốc độ in và có thể dùng nhiều mực hơn.

- Draft (Nháp): Dpi thấp nhất thường được sử dụng khi lượng mực in thấp hoặc khi không cần bản in chất lượng cao.
- Normal (Thường): Phù hợp với hầu hết các công việc in.
- Best (Tốt nhất): Dpi tốt hơn so vớiNormal (Thường).
- Print in Max DPI (In bằng DPI Tối đa): Có sẵn thiết lập dpi cao nhất cho chất lượng in.
- HP Real Life Technologies (Công nghệ Cuộc sống Thực HP): Tính năng này làm mượt và làm nét hình ảnh và đồ họa để có chất lượng in cải thiện.
- Để hiểu về thiết lập trang và bố cục:
	- Orientation (Hướng): Chon Portrait (Hướng dọc) cho bản in theo chiều dọc hoặc Landscape (Hướng ngang) cho bản in theo chiều ngang.
	- Print on Both Sides Manually (In cả Hai Mặt Thủ công): Lật trang thủ công sau khi đã in ra một mặt giấy để bạn có thể in trên cả hai mặt giấy.
		- Flip on Long Edge (Lật theo Canh Dài): Chon tùy chọn này nếu bạn muốn lật trang theo cạnh dài của giấy khi in trên cả hai mặt giấy.
		- Flip on Short Edge (Lật theo Canh Ngắn): Chon tùy chon này nếu bạn muốn lật trang theo cạnh ngắn của giấy khi in trên cả hai mặt giấy.
	- Booklet Layout (Bố cục Sổ tay) hoặc Booklet (Sổ tay): Cho phép bạn in một tài liệu nhiều trang thành một tập sách. Tính năng này đặt hai trang ở mỗi mặt của tờ giấy mà sau đó có thể được gấp lại thành một tập sách bằng nửa kích thước của trang giấy.
		- Left binding (Đóng gáy trái) hoặc Booklet-LeftBinding (Đóng gáy Trái Sổ tay): Bên đóng sách sau khi được gấp thành tập sách sẽ xuất hiện ở phía bên trái. Chon tùy chọn này nếu thói quen đọc sách của bạn là từ trái sang phải.
		- Right binding (Đóng gáy phải) hoặc Booklet-RightBinding (Đóng gáy Phải Sổ tay): Bên đóng sách sau khi được gấp thành tập sách sẽ xuất hiện ở phía bên phải. Chon tùy chọn này nếu thói quen đọc sách của bạn là từ phải sang trái.
	- Page Borders (Viền Trang): Cho phép bạn thêm đường viền cho các trang sách nếu bạn in tài liệu có hai hoặc nhiều trang trên mỗi tờ.
	- Pages per Sheet Layout (Trang mỗi Bố cục Tờ): Giúp bạn xác định thứ tự các trang nếu bạn in tài liệu với nhiều hơn hai trang mỗi tờ.
	- Pages to Print (Các trang cần in): Chỉ cho phép bạn in các trang lẻ, chỉ in các trang chẵn, hoặc in tất cả các trang.
	- Reverse Page Order (Thứ tự Trang Ngược) hoặc Page Order (Thứ tự Trang): Cho phép bạn in các trang từ mặt trước ra mặt sau hoặc theo thứ tư ngược lại.

#### Lời khuyên thiết lập máy in (OS X và macOS)

- Trên hộp thoại Print (In), sử dụng menu mở ra Paper Size (Khổ giấy) để chọn khổ giấy được nạp vào máy in.
- Trên hộp thoại Print (In), chọn menu bật lên Paper Type/Quality (Loại giấy/Chất lượng) và chọn loại và chất lượng giấy thích hợp.

# <span id="page-35-0"></span>**4** Sao chép và chụp quét

- Sao chép
- Scan (Chup quét)
- Lời khuyên để sao chép và chup quét thành công

## Sao chép

Menu Copy (Sao chép) trên màn hình máy in cho phép ban dễ dàng lưa chon số lượng bản sao và màu sắc hoặc màu đen và màu trắng để sao chép trên giấy thường. Bạn cũng có thể dễ dàng truy cập các thiết lập nâng cao, chẳng hạn như thay đổi loại giấy và cỡ giấy, điều chỉnh độ in đậm của bản sao, và thay đổi cỡ bản sao.

#### Để sao chép

- **1**. Nạp mặt in ban đầu hướng xuống ở góc trước bên phải của kính máy quét.
- **2**. Trên màn hình bảng điều khiển máy in, từ màn hình Home (Trang chủ), chạm Sao chép .
- **3**. Xác định số lượng bản sao mong muốn. Thực hiện một trong hai thao tác sau đây để xác định số lượng:
	- Chon một số trong bảng số. Ban có thể trượt sang trái hoặc sang phải trong bảng số để tăng hoặc giảm số lượng.
	- Chạm vào nút bàn phím ở phía bên phải của bảng số để nhập một số cu thể.
- **4.** Cham vào  $\mathbf{A}^*$  (Settings) (Thiết lập) để xác định cỡ giấy, loại giấy, chất lượng hoặc thiết lập khác.
- ☆ CHỈ DÃN: Để photocopy hai trang tài liệu gốc vào 2 mặt của một tờ giấy, nạp mặt in ban đầu hướng xuống dưới trên kính máy quét, cham vào nút bật/tắt bên cạnh 2–Sided (2 Mặt) để đặt ở chế độ ON (BẬT).
- **5.** Cham vào  $\triangleq$  (Back) (Quay lai) để trở về menu Photocopy.
- **6**. Chạm vào Start Black (Bắt đầu Màu đen) hoặc Start Color (Bắt đầu Màu) để bắt đầu sao chép.

## Scan (Chụp quét)

Bạn có thể chụp quét tài liệu, hình ảnh, và các loại giấy tờ khác, và gửi đến nhiều điểm đến, chẳng hạn như đến máy tính hoặc người nhận trên email.

 $\mathbb{P}^*$  GHI CHÚ: Một số chức năng chụp quét chỉ có sẵn sau khi bạn đã cài đặt phần mềm máy in HP.

 $\frac{1}{2}$ : CHỈ DÂN: Nếu ban gặp vấn đề về chup quét tài liệu, xem Các vấn đề về chup quét [thuộc trang 75.](#page-80-0)
- Chup quét bằng ứng dụng HP Smart
- [Chụp quét bằng phần mềm máy in HP](#page-38-0)
- Chup quét từ bảng điều khiển của máy in
- Chup quét bằng Webscan

### Chụp quét bằng ứng dụng HP Smart

Bạn có thể sử dụng ứng dụng HP Smart để scan tài liệu hoặc ảnh từ máy scan của máy in, đồng thời bạn cũng có thể scan bằng camera thiết bị của bạn. HP Smart bao gồm các công cụ chỉnh sửa giúp bạn điều chỉnh hình ảnh đã scan trước khi lưu hoặc chia sẻ. Bạn có thể in, lưu bản scan của bạn trong máy hoặc trên bộ lưu trữ đám mây và chia sẻ chúng qua email, SMS, Facebook, Instagram, v.v... Để scan với HP Smart, làm theo hướng dẫn được cung cấp trong mục thích hợp dưới đây, tùy thuộc vào loại thiết bị bạn đang sử dụng.

- Scan từ thiết bị chạy Windows 10
- [Scan từ thiết bị chạy Android hoặc iOS](#page-37-0)

#### Scan từ thiết bị chạy Windows 10

#### Để scan tài liệu hoặc ảnh bằng máy quét của máy in

- **1**. Nạp mặt in ban đầu hướng xuống ở góc trước bên phải của kính máy quét.
- **2**. Mở HP Smart. Để biết thêm thông tin, xem [Sử dụng ứng dụng HP Smart để in, scan và khắc](#page-22-0) [phục sự cố từ thiết bị chạy iOS, Android hoặc Windows 10 thuộc trang 17.](#page-22-0)
- **3.** Chon Scan (Chup quét) và sau đó chon Scanner (Máy quét).
- **4**. Nhấp hoặc chạm vào biểu tượng Thiết lập để sửa đổi thiết lập cơ bản.
- $\mathbb{F}$  GHI CHÚ: Đảm bảo chon đúng nguồn đầu vào nếu máy in của ban hỗ trơ scan từ cả khay nap tài liệu lẫn kính máy quét.
- **5**. Nhấp hoặc chạm vào biểu tượng Xem trước để xem trước và điều chỉnh hình ảnh nếu cần.
- **6**. Nhấp hoặc chạm vào biểu tượng Scan.
- **7**. Thực hiện các điều chỉnh khác nếu cần:
	- Nhấp hoặc chạm vào Add (Thêm) để bổ sung thêm tài liệu hoặc ảnh.
	- Nhấp hoặc chạm vào Edit (Chỉnh sửa) để xoay hoặc cắt tài liệu hoặc hình ảnh hay chỉnh sửa độ tương phản, độ sáng, độ bão hòa hoặc góc.
- 8. Chọn loại tập tin bạn muốn, rồi nhấp hoặc chạm vào biểu tượng Lưu để lưu tập tin hay nhấp hoặc chạm vào biểu tượng Chia sẻ để chia sẻ tập tin với những người khác.

#### Để scan tài liệu hoặc ảnh bằng camera của thiết bị

Nếu thiết bị của ban có camera, ban có thể sử dụng ứng dụng HP Smart để scan tài liệu in hoặc ảnh bằng camera của thiết bi. Sau đó, ban có thể sử dụng HP Smart để chỉnh sửa, lưu, in hoặc chia sẻ hình ảnh.

- **1**. Mở HP Smart. Để biết thêm thông tin, xem [Sử dụng ứng dụng HP Smart để in, scan và khắc](#page-22-0) [phục sự cố từ thiết bị chạy iOS, Android hoặc Windows 10 thuộc trang 17.](#page-22-0)
- **2.** Chon Scan (Chup quét) và sau đó chon Camera.
- <span id="page-37-0"></span>**3.** Đặt tài liệu hoặc ảnh ở phía trước camera, rồi nhấp hoặc chạm vào nút tròn ở cuối màn hình để chụp ảnh.
- **4**. Điều chỉnh đường bao nếu cần. Nhấp hoặc chạm vào biểu tượng Áp dụng.
- **5**. Thực hiện các điều chỉnh khác nếu cần:
	- Nhấp hoặc chạm vào Add (Thêm) để bổ sung thêm tài liệu hoặc ảnh.
	- Nhấp hoặc chạm vào Edit (Chỉnh sửa) để xoay hoặc cắt tài liệu hoặc hình ảnh hay chỉnh sửa độ tương phản, độ sáng, độ bão hòa hoặc góc.
- **6**. Chọn loại tập tin bạn muốn, rồi nhấp hoặc chạm vào biểu tượng Lưu để lưu tập tin hay nhấp hoặc chạm vào biểu tượng Chia sẻ để chia sẻ tập tin với những người khác.

#### Để chỉnh sửa ảnh hoặc tài liệu được scan trước đó

HP Smart cung cấp các công cụ chỉnh sửa, chẳng hạn như cắt hoặc xoay, để bạn có thể sử dụng để điều chỉnh ảnh hoặc tài liệu được scan trước đó trên thiết bị của bạn.

- **1**. Mở HP Smart. Để biết thêm thông tin, xem [Sử dụng ứng dụng HP Smart để in, scan và khắc](#page-22-0) [phục sự cố từ thiết bị chạy iOS, Android hoặc Windows 10 thuộc trang 17.](#page-22-0)
- **2.** Chon Scan (Chup quét) và sau đó chon Import Local (Nhập Cục bộ).
- **3.** Chon tài liệu hoặc ảnh mà bạn muốn điều chỉnh và sau đó nhấp hoặc chạm vào Open (Mở).
- **4**. Điều chỉnh đường bao nếu cần. Nhấp hoặc chạm vào biểu tượng Áp dụng.
- **5**. Thực hiện các điều chỉnh khác nếu cần:
	- Nhấp hoặc chạm vào Add (Thêm) để bổ sung thêm tài liệu hoặc ảnh.
	- Nhấp hoặc chạm vào Edit (Chỉnh sửa) để xoay hoặc cắt tài liệu hoặc hình ảnh hay chỉnh sửa độ tương phản, độ sáng, độ bão hòa hoặc góc.
- **6**. Chọn loại tập tin bạn muốn, rồi nhấp hoặc chạm vào Save (Lưu) hoặc Share (Chia sẻ)để lưu hoặc chia sẻ tập tin với những người khác.

#### Scan từ thiết bị chạy Android hoặc iOS

#### Để scan từ thiết bị chạy Android hoặc iOS

- **1**. Mở ứng dụng HP Smart.
- **2.** Cham vào biểu tượng Dấu công nếu bạn cần đổi sang một máy in khác hoặc thêm máy in mới.
- **3.** Cham vào tùy chon scan ban muốn sử dụng.
	- Nếu bạn chọn scan bằng camera, camera tích hợp sẵn sẽ mở. Scan hình ảnh hoặc tài liệu của bạn bằng cách sử dụng camera.
	- Nếu ban chọn scan bằng máy quét của máy in, bấm biểu tượng Thiết lập để chọn nguồn đầu vào và thay đổi thiết lập scan, rồi bấm biểu tượng Scan.
	- $\mathbb{P}^*$  GHI CHÚ: Đảm bảo chon đúng nguồn đầu vào nếu máy in của bạn hỗ trơ scan từ cả khay nạp tài liệu lẫn kính máy quét.
- **4**. Khi bạn đã điều chỉnh xong tài liệu hoặc hình ảnh được scan, hãy lưu, chia sẻ hoặc in những tài liệu hoặc hình ảnh đó.

### <span id="page-38-0"></span>Chụp quét bằng phần mềm máy in HP

- Chup quét sang máy tính
- Scan-to-Email (Chup quét và tư động gửi Email)
- [Tạo một phím tắt chụp quét mới \(Windows\)](#page-39-0)
- Thay đổi thiết lập chup quét (Windows)

#### Chụp quét sang máy tính

Trước khi chụp quét vào máy tính, đảm bảo rằng bạn đã cài đặt phần mềm máy in HP đề xuất. Máy in và máy tính phải được kết nối và đang bật.

Ngoài ra, trên các máy tính Windows, phải chạy phần mềm máy in trước khi chụp quét.

#### Để kích hoạt tính năng chụp quét sang máy tính (Windows)

Nếu máy in được kết nối với máy tính bằng kết nối USB, tính năng để chụp quét sang máy tính được bật theo mặc định và không thể tắt được.

Nếu bạn đang sử dụng kết nối mạng, hãy làm theo những hướng dẫn này nếu tính năng này đã bị tắt, và bạn muốn bật lại.

- **1**. Mở phần mềm máy in HP. Để biết thêm thông tin, xem [Mở phần mềm máy in HP \(Windows\)](#page-21-0) [thuộc trang 16.](#page-21-0)
- **2**. Vào phần Scan (Chụp quét) .
- **3.** Chon **Manage Scan to Computer** (Quản lý Chup quét sang Máy tính).
- **4**. Nhấp vào Enable (Kích hoạt).

#### Để kích hoạt tính năng chup quét sang máy tính (OS X và macOS)

Tính năng chụp quét sang máy tính được bật mặc định từ khi xuất xưởng. Làm theo các hướng dẫn này nếu tính năng này bị tắt và bạn muốn bật lại tính năng đó.

**1**. Mở HP Utility.

 $\mathbb{R}^n$  GHI CHU: HP Utility nằm trong thư mục HP trong thư mục Applications (Ứng dụng).

- **2.** Trong Scan Settings (Thiết lập Chup quét), nhấp vào Scan to Computer (Chup quét sang Máy tính).
- **3.** Đảm bảo rằng **Enable Scan to Computer** (Bật Chup quét sang Máy tính) được chon.

#### Để chụp quét một bản gốc từ phần mềm máy in HP (Windows)

- **1**. Nạp mặt in ban đầu hướng xuống ở góc trước bên phải của kính máy quét.
- **2**. Mở phần mềm máy in HP. Để biết thêm thông tin, xem [Mở phần mềm máy in HP \(Windows\)](#page-21-0) [thuộc trang 16.](#page-21-0)
- **3**. Trong phần mềm máy in, dưới Print & Scan (In & Chụp quét) , nhấp Scan (Chụp quét) , và sau đó nhấp Scan a Document or Photo (Quét Tài liệu hoặc Hình ảnh) .
- **4**. Dưới Scan Shortcuts (Lối tắt Chụp quét), chọn loại chụp quét mà bạn muốn, và sau đó nhấp vào Scan (Chup quét).

<span id="page-39-0"></span> $\mathbb{F}$  GHI CHÚ: Màn hình ban đầu cho phép ban xem xét và sửa đổi các thiết lập cơ bản. Nhấp vào liên kết More (Khác) ở góc trên cùng bên phải của hôp thoại Scan (Chup quét) để xem xét và sửa đổi các thiết lập chi tiết.

Để biết thêm thông tin, xem [Thay đổi thiết lập chụp quét \(Windows\) thuộc trang 35.](#page-40-0)

#### Để chụp quét một bản gốc từ phần mềm máy in HP (OS X và macOS)

**1**. Mở HP Easy Scan (Chụp quét HP Dễ dàng).

HP Easy Scan (Chup quét HP Dễ dàng) nằm trong thư mục **Applications** (Ứng dụng).

- **2**. Nhấp vào Scan (Chụp quét) .
- **3.** Chon loại hồ sơ chup quét mà bạn muốn và làm theo các chỉ dẫn trên màn hình.

#### Scan-to-Email (Chụp quét và tự động gửi Email)

#### Để chụp quét tài liệu hoặc hình ảnh để tự động gửi email từ phần mềm máy in HP (Windows)

- **1**. Nạp mặt in ban đầu hướng xuống ở góc trước bên phải của kính máy quét.
- **2**. Mở phần mềm máy in HP. Để biết thêm thông tin, xem [Mở phần mềm máy in HP \(Windows\)](#page-21-0) [thuộc trang 16.](#page-21-0)
- **3**. Trong phần mềm máy in, dưới Print & Scan (In & Chụp quét) , nhấp Scan (Chụp quét) , và sau đó nhấp Scan a Document or Photo (Quét Tài liệu hoặc Hình ảnh) .
- **4.** Dưới Scan Shortcuts (Lối tắt Chup quét), chon Email as PDF (Gửi email dưới dạng PDF) hoặc Email as JPEG (Gửi email dưới dạng JPEG) , và sau đó nhấp vào Scan (Chụp quét) .
- $\mathbb{P}^*$  GHI CHÚ: Màn hình ban đầu cho phép ban xem xét và sửa đổi các thiết lập cơ bản. Nhấp vào liên kết More (Khác) ở góc trên cùng bên phải của hôp thoại Scan (Chup quét) để xem xét và sửa đổi các thiết lập chi tiết.

Để biết thêm thông tin, xem [Thay đổi thiết lập chụp quét \(Windows\) thuộc trang 35.](#page-40-0)

Nếu chọn Show Viewer After Scan (Hiển thị cho Người xem Sau khi Quét) , bạn có thể điều chỉnh hình ảnh được chụp quét trong màn hình xem trước.

#### Tạo một phím tắt chụp quét mới (Windows)

Bạn có thể tạo phím tắt chụp quét riêng của bạn để khiến việc chụp quét trở nên dễ dàng hơn. Ví dụ, bạn có thể muốn chụp quét thường xuyên và lưu hình ảnh theo định dạng PNG, chứ không phải là JPEG.

- **1**. Nạp mặt in ban đầu hướng xuống ở góc trước bên phải của kính máy quét.
- **2**. Mở phần mềm máy in HP. Để biết thêm thông tin, xem [Mở phần mềm máy in HP \(Windows\)](#page-21-0) [thuộc trang 16.](#page-21-0)
- **3**. Trong phần mềm máy in, dưới Print & Scan (In & Chụp quét) , nhấp Scan (Chụp quét) , và sau đó nhấp Scan a Document or Photo (Quét Tài liệu hoặc Hình ảnh) .
- **4**. Nhấp vào Create New Scan Shortcut (Tạo một Phím tắt Chụp quét Mới) .

<span id="page-40-0"></span>**5.** Nhập tên mô tả, chon một phím tắt hiện có làm cơ sở cho phím tắt mới của ban, và sau đó nhấp vào Create (Tạo) .

Ví dụ, nếu bạn đang tạo một phím tắt mới cho hình ảnh, chọn Save as JPEG (Lưu dưới dạng JPEG) hoặc Email as JPEG (Gửi email dưới dạng JPEG) . Thao tác này làm hiện sẵn các tùy chọn để làm việc với đồ họa khi chụp quét.

- **6**. Thay đổi thiết lập cho phím tắt mới để đáp ứng nhu cầu của bạn, và sau đó nhấp vào biểu tượng lưu bên phải phím tắt.
- $\mathbb{P}^*$  GHI CHÚ: Màn hình ban đầu cho phép ban xem xét và sửa đổi các thiết lập cơ bản. Nhấp vào liên kết More (Khác) ở góc trên cùng bên phải của hộp thoại Scan (Chụp quét) để xem xét và sửa đổi các thiết lập chi tiết.

Để biết thêm thông tin, xem Thay đổi thiết lập chup quét (Windows) thuộc trang 35.

#### Thay đổi thiết lập chụp quét (Windows)

Bạn có thể sửa đổi bất kỳ cài đặt chụp quét nào để sử dụng đặc biệt hoặc lưu những thay đổi để sử dụng vĩnh viễn. Những cài đặt này bao gồm các tùy chọn như kích thước và hướng trang, độ phân giải chụp quét, độ tương phản, và vị trí thư mục chứa những sản phẩm chụp quét đã lưu.

- **1**. Nạp mặt in ban đầu hướng xuống ở góc trước bên phải của kính máy quét.
- **2**. Mở phần mềm máy in HP. Để biết thêm thông tin, xem [Mở phần mềm máy in HP \(Windows\)](#page-21-0) [thuộc trang 16.](#page-21-0)
- **3**. Trong phần mềm máy in, dưới Print & Scan (In & Chụp quét) , nhấp Scan (Chụp quét) , và sau đó nhấp Scan a Document or Photo (Quét Tài liệu hoặc Hình ảnh) .
- **4**. Nhấp vào liên kết More (Khác) ở góc trên cùng bên phải của hộp thoại Scan HP (Chụp quét HP).

Các khung giao diện thiết lập chi tiết xuất hiện bên phải. Cột bên trái tổng hợp những cài đặt hiện tại cho mỗi phần. Cột bên phải cho phép bạn thay đổi các cài đặt trong phần đánh dấu.

**5**. Nhấp vào từng phần ở bên trái khung giao diện thiết lập chi tiết để xem lại các cài đặt trong phần đó.

Bạn có thể xem lại và thay đổi hầu hết các cài đặt bằng cách sử dụng menu thả xuống.

Một số cài đặt cho phép linh hoạt hơn bằng cách hiển thị khung giao diện mới. Những cài đặt này được chỉ ra bằng dấu + (dấu cộng) ở bên phải cài đặt. Bạn phải chấp nhận hoặc hủy bỏ bất kỳ thay đổi nào trên khung giao diện này để trở về khung giao diện thiết lập chi tiết.

- **6**. Khi bạn đã hoàn thành việc thay đổi các cài đặt, thực hiện một trong những điều sau đây.
	- Nhấp vào Scan (Chụp quét) . Bạn sẽ được nhắc nhở là lưu hay từ chối những thay đổi về phím tắt sau khi chụp quét xong.
	- Nhấp vào biểu tượng lưu bên phải phím tắt. Thao tác này sẽ lưu những thay đổi trong phím tắt để bạn có thể sử dụng lại chúng. Nếu không, những thay đổi đó chỉ áp dụng cho lần chup quét hiện tại. Sau đó nhấp vào Scan (Chup quét).

<span id="page-41-0"></span>**Hìm** Tìm hiểu thêm về cách sử dụng phần mềm HP Scan. Nhấp vào đây để lên mạng tìm hiểu thêm [thông tin](http://www.hp.com/embed/sfs/doc?client=IWS-eLP&lc=vi&cc=vi&ProductNameOID=14095776&TapasOnline=TIPS_SW_SCAN&OS=Windows). Tại thời điểm này, trang web này có thể không có sẵn ở tất cả các ngôn ngữ.

- Tùy chỉnh các cài đặt chụp quét, chẳng hạn như loại tập tin hình ảnh, độ phân giải chụp quét, và độ tương phản.
- Chup quét sang thư mục mạng và ổ đĩa đám mây.
- Xem trước và điều chỉnh hình ảnh trước khi chup quét.

### Chụp quét từ bảng điều khiển của máy in

#### Để chụp quét một tài liệu gốc từ bảng điều khiển của máy in

- **1**. Nạp mặt in ban đầu hướng xuống ở góc trước bên phải của kính máy quét.
- **2**. Chạm vào Scan (Chụp quét) .
- **3**. Chạm vào máy tính mà bạn muốn chụp quét và lưu vào.
- **4.** Chon loại chup quét mà bạn muốn.
- **5**. Chạm vào OK(Sáng hơn/Tối hơn).

### Chụp quét bằng Webscan

Webscan là một tính năng của Embedded Web Server cho phép ban chup quét hình ảnh và tài liệu từ máy in sang máy tính sử dụng một trình duyệt web.

Tính năng này sẵn có ngay cả khi bạn không cài đặt phần mềm máy in trên máy tính.

Để biết thêm thông tin, xem [Embedded Web Server thuộc trang 56.](#page-61-0)

 $\mathbb{F}$  GHI CHU: Webscan sẽ tắt theo mặc định. Bạn có thể kích hoạt tính năng này từ EWS.

Nếu bạn không thể mở Webscan trong EWS, thì có thể là do quản trị mạng của bạn đã tắt nó đi. Để biết thêm thông tin, vui lòng liên lạc với quản trị mạng hoặc người cài đặt mạng của bạn.

#### Để bật Webscan

- **1**. Mở embedded web server. Để biết thêm thông tin, xem [Embedded Web Server](#page-61-0) [thuộc trang 56.](#page-61-0)
- **2**. Nhấp vào tab Settings (Thiết lập) .
- **3**. Trong mục Security (Bảo mật), nhấp vào Administrator Settings (Thiết lập Quản trị viên).
- **4.** Chon Webscan from EWS (Webscan từ EWS) để bật Webscan.
- **5.** Nhấp vào **Apply** (Áp dụng).

#### Để chụp quét bằng Webscan

Chup quét bằng Webscan cung cấp nhiều tùy chon chup quét cơ bản. Để có thêm tùy chon hoặc chức năng chụp quét, chụp quét từ phần mềm máy in HP.

- **1**. Nạp mặt in ban đầu hướng xuống ở góc trước bên phải của kính máy quét.
- **2**. Mở embedded web server. Để biết thêm thông tin, xem [Embedded Web Server](#page-61-0) [thuộc trang 56.](#page-61-0)
- **3**. Nhấp vào tab Scan (Chụp quét) .
- **4**. Nhấp vào Webscan ở khung giao diện bên trái, thay đổi bất kỳ cài đặt nào, và sau đó nhấp vào Start Scan (Bắt đầu Chụp quét) .

## Lời khuyên để sao chép và chụp quét thành công

Sử dụng những lời khuyên dưới đây để sao chép và chụp quét thành công:

- Giữ cho kính và mặt sau của nắp sạch sẽ. Máy quét sẽ hiểu bất cứ thứ gì nó phát hiện trên kính là một phần của hình ảnh.
- Nạp mặt gốc, in gốc hướng xuống, ở góc trước bên phải của kính.
- Dể tạo bản sao lớn từ bản gốc nhỏ, chup quét bản gốc sang máy tính, thay đổi lại kích thước hình ảnh trong phần mềm chụp quét, và sau đó in bản sao hình ảnh mở rộng đó.
- Nếu bạn muốn điều chỉnh kích thước chụp quét, loại đầu ra, độ phân giải chụp quét, hoặc loại tập tin, v.v., bắt đầu chụp quét từ phần mềm máy in.
- Dể tránh văn bản quét bị thiếu hoặc không chính xác, cần đảm bảo đặt đô sáng thích hợp trong phần mềm.
- Nếu bạn muốn chụp quét một tài liệu có nhiều trang vào một tập tin thay vì nhiều tập tin, hãy bắt đầu chup quét bằng phần mềm máy in thay vì chon Scan (Chup quét) từ màn hình hiển thi máy in.

# <span id="page-43-0"></span>**5** Dịch vụ Web

Phần này chứa các chủ đề sau:

- Các dịch vụ web là gì?
- Cài đặt Dịch vụ Web
- In bằng HP ePrint
- Xóa dịch vu web

## Các dịch vụ web là gì?

Máy in cung cấp các giải pháp sáng tạo, được kích hoạt trên web có thể giúp bạn nhanh chóng truy cập vào Internet, lấy được tài liệu, và in tài liệu nhanh hơn và ít rắc rối hơn—và tất cả tính năng khác mà không cần sử dụng máy tính.

 $\mathbb{F}$  GHI CHU: Để sử dụng các tính năng web này, máy in phải được kết nối với Internet. Ban không thể sử dụng các tính năng web này nếu kết nối máy in sử dụng cáp USB.

#### HP ePrint

- HP ePrint là một dịch vụ miên phí từ HP cho phép bạn in ra máy in HP được bật ePrint bất cứ lúc nào, từ bất kỳ vị trí nào. Nó đơn giản như gửi email tới địa chỉ email được chỉ định cho máy in của bạn khi bạn bật Web Services (Dịch vụ web) trên máy in. Không cần trình điều khiển hay phần mềm đặc biệt. Nếu bạn có thể gửi email, bạn có thể in từ bất kỳ đâu, sử dung HP ePrint.
- **SAI CHÚ:** Bạn có thể đăng ký để tạo tài khoản [HP Connected](http://www.hpconnected.com) (có thể không có ở mọi quốc gia/khu vực), và đăng nhập để cấu hình cho các thiết lập HP ePrint.

Sau khi bạn đã đăng ký để tạo tài khoản [HP Connected](http://www.hpconnected.com) (có thể không có ở mọi quốc gia/khu vực), bạn có thể đăng nhập để xem trạng thái công việc HP ePrint của bạn, quản lý hàng đợi máy in HP ePrint, kiểm soát ai có thể sử dụng địa chỉ email HP ePrint máy in của bạn để in, và xin trợ giúp cho HP ePrint .

## Cài đặt Dịch vụ Web

Trước khi bạn cài đặt Web Services (Dịch vụ Web), đảm bảo máy in của bạn được kết nối Internet.

Để cài đặt Dịch vụ Web, sử dụng một trong các phương pháp sau.

#### Để cài đặt Dịch vụ Web sử dụng bảng điều khiển máy in

- **1.** Trên màn hình bảng điều khiển máy in, từ màn hình Home (Trang chủ), chạm vào  $\{\tilde{\otimes}\}$  (Setup (Cài đặt) ).
- **2**. Chạm Web Services (Dịch vụ Web) .
- **3**. Chạm vào Yes (Có) để chấp nhận các điều khoản cài đặt Dịch vụ Web.
- **4**. Máy in sẽ tự động kiểm tra cập nhật và cài đặt Dịch vụ Web.
- <span id="page-44-0"></span>**5**. Chạm vào OK khi bạn nhìn thấy Dịch vụ Web đã được cài đặt thành công.
- **6**. Khi máy in được kết nối với máy chủ, máy in in trang thông tin và hiển thị Tóm tắt Dịch vụ Web trên màn hình.

#### Để cài đặt Dịch vụ Web sử dụng embedded web server

- **1**. Mở EWS. Để biết thêm thông tin, xem [Embedded Web Server thuộc trang 56.](#page-61-0)
- **2**. Nhấp vào tab Web Services (Dịch vụ Web) .
- **3**. Trong phần Web Services Settings (Thiết lập Dịch vụ Web) , nhấp vào Setup (Cài đặt) , nhấp vào Continue (Tiếp tục), và thực hiện hướng dẫn trên màn hình để chấp nhận các điều khoản sử dung.
- **4**. Nếu được nhắc, chọn cho phép máy in kiểm tra và cài đặt các bản cập nhật máy in.
	- **EY GHI CHÚ:** Khi có bản cập nhật, các bản cập nhật này được tư đông tải về và cài đặt, và sao đó máy in sẽ khởi động lại.
- GHI CHÚ: Nếu được nhắc thiết lập proxy và nếu mạng của bạn sử dụng thiết lập proxy, thực hiện theo các hướng dẫn trên màn hình để cài đặt máy chủ proxy. Nếu bạn không có chi tiết proxy, liên hệ với quản trị viên mạng của bạn hoặc người cài đặt mạng.
- **5**. Khi máy in được kết nối với máy chủ, máy in in ra trang thông tin. Làm theo hướng dẫn trên trang thông tin để hoàn tất cài đặt.

#### Để cài đặt Dịch vụ web sử dụng phần mềm máy in HP (Windows)

- **1**. Mở phần mềm máy in HP. Để biết thêm thông tin, xem [Mở phần mềm máy in HP \(Windows\)](#page-21-0) [thuộc trang 16.](#page-21-0)
- **2.** Trong cửa sổ hiện lên, nhấp đúp vào Print & Scan (In & Chup quét) rồi chon Connect Printer to the Web (Kết nối Máy in với Web) dưới Print (In). Trang chủ của máy in (embedded web server) mở ra.
- **3**. Trong tab Web Services (Dịch vụ Web) , nhấp vào Continue (Tiếp tục), và thực hiện hướng dẫn trên màn hình để chấp nhận các điều khoản sử dụng.
- **4.** Nếu được nhắc, chon cho phép máy in kiểm tra và cài đặt các bản cập nhật máy in.
- $\mathbb{F}$  GHI CHÚ: Khi có bản cập nhật, các bản cập nhật này được tư động tải về và cài đặt, và sao đó máy in sẽ khởi động lại.
- GHI CHÚ: Nếu được nhắc thiết lập proxy và nếu mạng của bạn sử dụng thiết lập proxy, thực hiện theo các hướng dẫn trên màn hình để cài đặt máy chủ proxy. Nếu bạn không có thông tin chi tiết, liên lạc với nhà quản trị mạng của bạn hoặc người cài đặt mạng.
- **5**. Khi máy in được kết nối với máy chủ, máy in in ra trang thông tin. Làm theo hướng dẫn trên trang thông tin để hoàn tất cài đặt.

## In bằng HP ePrint

Để sử dụng HP ePrint, thực hiện như sau:

- Đản bảo bạn có máy tính hoặc thiết bị di động nối Internet và có thể gửi email.
- Kích hoạt Dịch vụ Web trên máy in. Để biết thêm thông tin, xem Cài đặt Dịch vụ Web [thuộc trang 38.](#page-43-0)

<span id="page-45-0"></span> $\hat{X}$  CHỈ DẦN: Để biết thêm thông tin về quản lý và cấu hình các thiết lập HP ePrint và tìm hiểu về các tính năng mới nhất, truy cập [HP Connected](http://www.hpconnected.com) Trang web này có thể không có sẵn ở tất cả các quốc gia/khu vực..

#### Để in tài liệu sử dụng HP ePrint

- **1**. Trên máy tính hoặc thiết bị di động của bạn, mở ứng dụng email ra.
- **2**. Tạo một tin nhắn email mới, và sau đó đính kèm tập tin mà bạn muốn in.
- **3**. Nhập địa chỉ email HP ePrint vào trường "To" (Đến), và sau đó chọn tùy chọn để gửi tin nhắn email.

#### Để tìm địa chỉ email HP ePrint

- **1.** Trên màn hình bảng điều khiển máy in, từ màn hình Home (Trang chủ), chạm vào  $\langle \hat{\delta} \rangle$  (Setup (Cài đặt) ).
- **2.** Cham vào Web Services (Dich vu Web).
- **3**. Chạm vào Display Email Address (Hiển thị Địa chỉ Email).
	- $\mathbb{B}^*$  GHI CHÚ: Cham vào Print Info (In Thông tin) để in trang thông tin có chứa mã máy in và hướng dẫn về cách tùy chỉnh địa chỉ email.

#### Để tắt HP ePrint

- **1.** Trên màn hình bảng điều khiển của máy in, từ màn hình Home (Trang chủ), chạm vào riề (HP ePrint ), và sau đó chạm vào  $\bigoplus$  (Web Services Settings) (Thiết lập Dịch vụ Web).
- **2**. Chạm vào nút bật/tắt bên cạnh HP ePrint để tắt.

 $\mathbb{R}$  GHI CHÚ: Để xóa tất cả Dich vu web, xem Xóa dịch vu web thuộc trang 40.

### Xóa dịch vụ web

Sử dụng các hướng dẫn sau đây để xóa Dịch vụ Web.

#### Để xóa Dịch vụ web sử dụng bảng điều khiển máy in

- **1.** Trên màn hình bảng điều khiển của máy in, từ màn hình Home (Trang chủ), chạm vào ng (HP ePrint), và sau đó chạm vào  $\bullet \bullet$  (Web Services Settings) (Thiết lập Dich vụ Web).
- **2**. Chạm vào Remove Web Services (Xóa Dịch vụ Web).

#### Để xóa Dịch vụ web sử dụng embedded web server

- **1**. Mở EWS. Để biết thêm thông tin, xem [Embedded Web Server thuộc trang 56.](#page-61-0)
- **2**. Nhấp vào tab Web Services (Dịch vụ Web), và sau đó nhấp vào Remove Web Services (Xóa Dịch vụ Web) trong phần Web Services Settings (Thiết lập Dịch vụ Web).

 $\overline{B}$  GHI CHÚ: Không nhập thêm bất kỳ địa chỉ email nào vào các trường "To" (Đến) hoặc "Cc" (Đồng kính gửi). Máy chủ HP ePrint không chấp nhân các công việc in nếu có nhiều địa chỉ email.

- . Nhấp vào Remove Web Services (Xóa Dịch vụ Web).
- . Nhấp vào Yes (Có) để xóa Dịch vụ web khỏi máy in của bạn.

# **6** Thao tác với hộp mực

- Thông tin trên hộp mực và đầu in
- Kiểm tra mức mực dư kiến
- [Thay thế các hộp mực](#page-48-0)
- Đặt mua hộp mưc
- Sử dung chế đô hộp mực đơn
- [Bảo quản vật liệu in](#page-51-0)
- [Thông tin bảo hành hộp mực](#page-51-0)

## Thông tin trên hộp mực và đầu in

Các lời khuyên sau đây giúp bảo quản hộp mực HP và đảm bảo chất lượng in nhất quán.

- Các chỉ dẫn trên hướng dẫn này là để thay thế hộp mực chứ không dùng cho lần lắp đặt lần đầu tiên.
- Để tất cả hộp mực trong bao bì kín ban đầu cho đến khi cần chúng.
- Nhớ tắt máy in đúng cách. Để biết thêm thông tin, xem [Tắt máy in thuộc trang 18](#page-23-0).
- Bảo quản hộp mực ở nhiệt độ phòng (15-35° C hay 59-95° F).
- Đừng vệ sinh đầu in thái quá. Điều này gây lãng phí mực và giảm tuổi tho của hộp mực.
- Xử lý hộp mực cẩn thận. Làm rơi, va đập hoặc xử lý mạnh trong quá trình lắp đặt có thể gây ra các vấn đề in tạm thời.
- Nếu bạn đang vận chuyển máy in, thực hiện như sau để tránh rò rỉ mực khởi máy in hoặc tránh hư hỏng khác xảy ra với máy in.
	- Đảm bảo tắt máy in bằng cách nhấn (l) (nút Power (Nguồn điện)). Chờ cho đến khi mọi âm thanh của chuyển động dừng bên trong trước khi rút phích cắm máy in.
	- Nhớ lắp hộp mực.
	- Phải vận chuyển máy in để trên bề mặt bằng phẳng; Không nên đặt máy nghiêng, ngược, mặt trước hoặc trên cùng.

#### Các chủ đề liên quan

Kiểm tra mức mực dư kiến thuộc trang 42

## Kiểm tra mức mực dự kiến

Bạn có thể kiểm tra mức mực dự kiến từ phần mềm máy in, bảng điều khiển máy in hoặc HP Smart.

#### <span id="page-48-0"></span>Để kiểm tra mức mực dự kiến từ bảng điều khiển máy in

**▲** Từ màn hình Home (Trang chủ), chạm vào (Ink (Mực)) để kiểm tra các mức mực dự kiến.

#### Để kiểm tra mức mực từ phần mềm máy in (Windows)

- **1**. Mở phần mềm máy in HP.
- **2**. Trong phần mềm máy in, nhấp vào Estimated Levels (Mức Dự kiến).

#### Để kiểm tra mức mực từ HP phần mềm máy in (OS X và macOS)

**1**. Mở HP Utility.

 $\mathbb{R}^n$  GHI CHU: HP Utility nằm trong thư mục HP trong thư mục Applications (Ứng dụng).

- **2**. Chọn HP DeskJet Ink Advantage 5000 series từ danh sách các thiết bị ở bên trái của cửa sổ.
- **3**. Nhấp vào Supplies Status (Tình trạng Vật liệu).

Mức mực dự kiến sẽ xuất hiện.

**4**. Nhấp vào All Settings (Tất cả Thiết lập) để trở về khung giao diện Thông tin và Hỗ trợ.

#### Để kiểm tra mức mực từ HP Smart

- **▲** Mở HP Smart trên thiết bị di động của bạn. Mức mực dự kiến cho máy in của bạn xuất hiện ở trên cùng của màn hình, bên cạnh hình ảnh máy in.
- $\mathbb{F}$  GHI CHÚ: Cảnh báo và chỉ báo mức mực cung cấp các ước tính chỉ nhằm mục đích lập kế hoạch. Khi chỉ báo hiển thị mức mực thấp, hãy xem xét đến việc chuẩn bị sẵn một hộp mực thay thế để tránh tình trạng chậm trễ khi in có thể xảy ra. Bạn không cần thay hộp mực cho đến khi chất lượng in không chấp nhận được.
- $\Rightarrow$  GHI CHÚ: Nếu ban đã lắp một hộp mực đã được bơm lại hoặc tái sản xuất, hoặc một hộp mực đã được sử dụng ở một máy in khác, chỉ báo mức mực có thể không chính xác hoặc không khả dụng.
- **EHI CHÚ:** Mực từ các hộp mực được sử dụng trong quá trình in theo một số cách khác nhau, bao gồm cả trong quá trình khởi động giúp chuẩn bị máy in và hộp mực để in, và trong quá trình bảo dưỡng đầu in giúp vòi phun mực sạch sẽ và mực chảy trơn tru. Ngoài ra, còn lại một số mực trong hộp mực sau khi sử dụng. Để biết thêm thông tin, xem [www.hp.com/go/inkusage](http://www.hp.com/go/inkusage) .

## Thay thế các hộp mực

 $\mathbb{P}^*$  GHI CHÚ: Để biết thông tin về tái chế các vật liệu mưc đã qua sử dụng, xem Chương trình tái chế [các vật tư của máy in phun HP thuộc trang 95.](#page-100-0)

Nếu ban không có sẵn hộp mực thay thế cho máy in, xem [Đặt mua hộp mực thuộc trang 45.](#page-50-0)

- $\mathbb{P}^*$  GHI CHU: Tại thời điểm này, một số phần của trang web HP chỉ có bằng tiếng Anh.
- **E<sup>w</sup> GHI CHÚ:** Không phải tất cả các hộp mực đều có sẵn ở tất cả quốc gia/khu vực.

#### Để thay hộp mực

- **1**. Kiểm tra xem nguồn điện có bật không.
- **2**. Lấy hộp mực cũ ra.

**a**. Mở cửa tháo lắp.

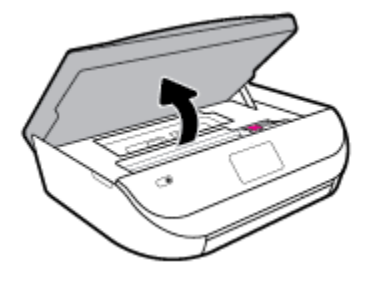

**b**. Mở chốt trên khe hộp mực. Và sau đó lấy hộp mực ra khỏi khe.

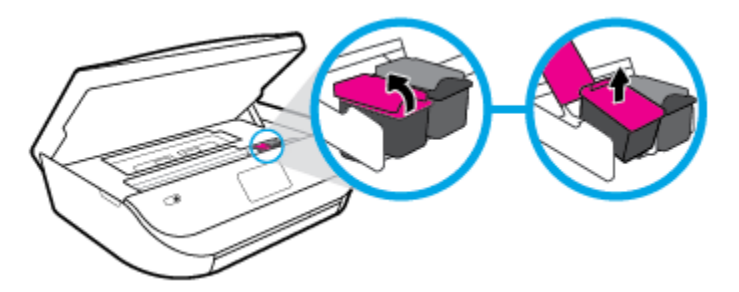

- **3**. Cho hộp mực mới vào.
	- **a**. Lấy hộp mực ra khỏi bao bì.

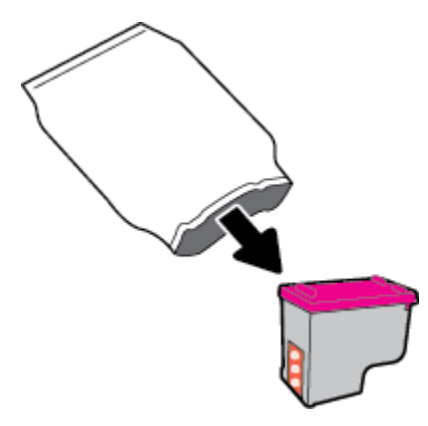

**b**. Bỏ băng dính bằng mấu kéo.

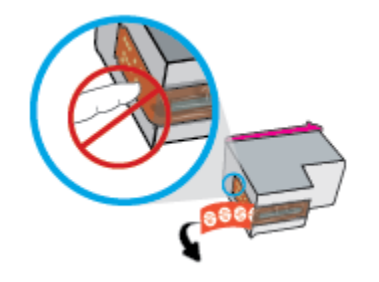

<span id="page-50-0"></span>**c**. Trượt hộp mực mới vào khe và đóng chốt cho đến khi nghe thấy tách.

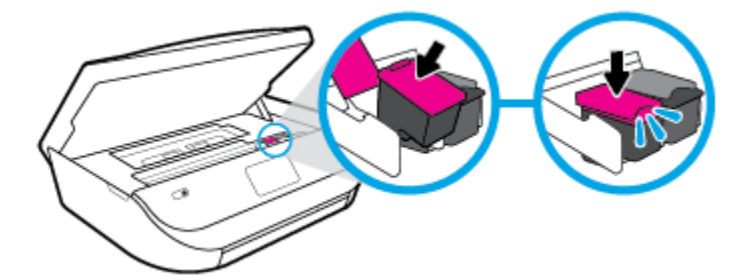

**4**. Đóng cửa tháo lắp hộp mực.

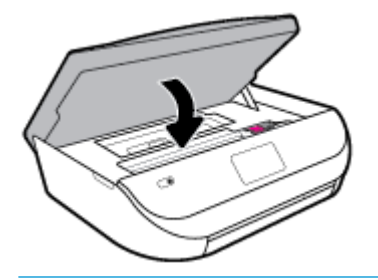

**S GHI CHÚ:** HP phần mềm máy in khuyên bạn chỉnh hộp mực khi in tài liệu sau khi lắp hộp mực mới.

## Đặt mua hộp mực

Để đặt mua hộp mực, vào [www.hp.com](http://www.hp.com) . (Tại thời điểm này, một số phần của trang web HP chỉ có sẵn bằng tiếng Anh.) Không hỗ trợ đặt mua hộp mực trực tuyến ở tất cả các quốc gia/khu vực. Tuy nhiên, nhiều quốc gia có thông tin về đặt mua qua điện thoại, xác định vị trí một cửa hàng địa phương và in danh sách mua sắm. Ngoài ra, bạn có thể truy cập trang [www.hp.com/buy/supplies](http://www.hp.com/buy/supplies) để có được thông tin về việc mua các sản phẩm HP ở quốc gia của bạn.

Chỉ sử dụng các hộp mực thay thế có cùng số hộp mực như hộp mực mà bạn đang thay. Bạn có thể tìm số hộp mực ở các địa điểm sau:

- Trong embedded web server, bằng cách nhấp vào tab Tools (Công cụ), và sau đó, trong mục Product Information (Thông tin Sản phẩm) nhấp vào Supply Status (Trang thái Mực in). Để biết thêm thông tin, xem [Embedded Web Server thuộc trang 56](#page-61-0).
- Trên nhãn hộp mực ban đang thay.
- Trên nhãn dán trong máy in. Mở cửa tiếp cân hộp mực để định vị nhãn dán.
- Trong HP Smart. Để biết thông tin chi tiết, vui lòng truy cập [www.support.hp.com,](http://www.support.hp.com) và tìm kiếm từ khóa HP Smart.

<sup>2</sup> GHI CHÚ: Hộp mực Setup (Cài đặt) đi kèm với máy in không có sẵn để mua riêng.

## Sử dụng chế độ hộp mực đơn

Sử dụng chế độ hộp mực đơn để vận hành HP DeskJet Ink Advantage 5000 series với một hộp mực duy nhất. Chế độ hộp mực đơn được khởi chạy khi tháo hộp mực khỏi giá đỡ hộp mực. Trong chế độ hộp mực đơn, máy in có thể sao chép tài liệu, sao chép hình ảnh, và in các công việc từ máy tính.

<span id="page-51-0"></span>GHI CHÚ: Khi HP DeskJet Ink Advantage 5000 series vận hành ở chế độ hộp mực đơn, một thông báo sẽ hiển thị trên màn hình máy in. Nếu thông báo được hiển thị và hai hộp mực được lắp đặt trong máy in, xác nhận mẩu bảo vệ của băng dính đã được gỡ bỏ khỏi mỗi hộp mực. Khi băng dính phủ các điểm tiếp điện trên hộp mực, máy in không thể phát hiện ra hộp mực đã được lắp đặt.

#### Thoát chế độ hộp mực đơn

● Lắp hai hộp mực vào HP DeskJet Ink Advantage 5000 series để thoát chế độ hộp mực đơn.

## Bảo quản vật liệu in

Có thể để hộp mực trong máy in trong thời gian kéo dài. Tuy nhiên, để đảm bảo tuổi tho hộp mực tối ưu, nhớ tắt máy in đúng cách khi không sử dụng máy in. Để biết thêm thông tin, xem [Tắt máy in](#page-23-0) [thuộc trang 18.](#page-23-0)

## Thông tin bảo hành hộp mực

Bảo hành hộp mực HP được áp dụng khi sử dụng hộp mực trong thiết bị in HP được chỉ định. Bảo hành này không bao gồm hộp mực HP đã được bơm lại, tái sản xuất, tân trang, sử dụng sai mục đích, hay xáo trộn.

Trong thời hạn bảo hành hộp mực được bảo hành với điền kiện là mực HP không hết và chưa đến ngày hết hạn bảo hành. Có thể tìm thấy ngày hết hạn bảo hành, định dạng ngày YYYY/MM/DD (NĂM-THÁNG) trên hộp mực như minh họa:

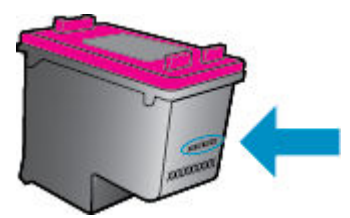

Để có bản sao Giấy Bảo hành Giới hạn của HP cho máy in, xem tài liệu in đi kèm với sản phẩm.

# <span id="page-52-0"></span>**7** Cài đặt mạng

Có sẵn thiết lập nâng cao bổ sung từ trang chủ của máy in (embedded web server hay EWS). Để biết thêm thông tin, xem [Embedded Web Server thuộc trang 56](#page-61-0).

Phần này chứa các chủ đề sau:

- Cài đặt máy in cho truyền thông không dây
- [Thay đổi thiết lập mạng](#page-55-0)
- Sử dụng Wi-Fi Direct

## Cài đặt máy in cho truyền thông không dây

- Trước khi ban bắt đầu
- [Cài đặt máy in trên mạng không dây của bạn](#page-53-0)
- [Thay đổi kiểu kết nối](#page-53-0)
- Chay thử kết nối không dây
- [Bật hoặc tắt tính năng không dây của máy in](#page-55-0)

**EY GHI CHÚ:** Nếu bạn gặp vấn đề khi kết nối máy in, xem Các vấn đề về mang và kết nối [thuộc trang 75.](#page-80-0)

 $\frac{1}{2}$ : CHỈ DẦN: Để biết thông tin về việc cài đặt và sử dụng máy in không dây, truy cập HP Wireless Printing Center (Trung tâm In Không dây HP) ( [www.hp.com/go/wirelessprinting](http://www.hp.com/go/wirelessprinting) ).

CHỈ DẫN: Bạn có thể sử dụng HP Smart để cài đặt máy in trên mạng không dây của bạn. Để biết thêm thông tin về việc tải ứng dụng, xem Sử dụng ứng dụng HP Smart để in, scan và khắc phục sự [cố từ thiết bị chạy iOS, Android hoặc Windows 10 thuộc trang 17](#page-22-0).

### Trước khi bạn bắt đầu

Đảm bảo như sau:

- Mang không dây được cài đặt và hoạt động đúng cách.
- Máy in và các máy tính sử dụng máy in trong cùng một mạng (mạng con).

Khi kết nối máy in, bạn có thể được nhắc nhập tên mạng không dây (SSID) và mật khẩu mạng không dây.

- Tên mang không dây là tên mang không dây của ban.
- Mật khẩu mạng không dây không cho người khác kết nối với mạng không dây của bạn mà không được bạn cho phép. Tùy vào mức độ bảo mật được yêu cầu, mạng không dây của bạn có thể sử dụng cụm từ mật khẩu WPA hoặc khóa WEP.

Nếu bạn chưa đổi tên mạng hoặc khóa mật khẩu bảo mật của mình từ khi cài đặt mạng không dây, thì thỉnh thoảng bạn có thể tìm thấy chúng ở mặt sau hoặc mặt bên của bộ định tuyến không dây.

<span id="page-53-0"></span>Nếu bạn không thể tìm thấy tên mạng hoặc mật khẩu bảo mật, hoặc không thể nhớ được thông tin này, xem tài liệu đi kèm với máy tính hoặc bộ định tuyến không dây của bạn. Nếu bạn vẫn không thể tìm thấy thông tin này, liên hệ với quản trị viên mạng của bạn hoặc người cài đặt mạng không dây.

### Cài đặt máy in trên mang không dây của bạn

#### Để cài đặt từ bảng điều khiển của máy in

Sử dụng Thuật sĩ Cài đặt Mạng không dây từ màn hình bảng điều khiển máy in để cài đặt truyền thông không dây.

- $\mathbb{F}$  GHI CHÚ: Trước khi bạn tiếp tục, xem danh sách tại Trước khi ban bắt đầu thuộc trang 47.
	- **1.** Trên màn hình bảng điều khiển máy in, từ màn hình Home (Trang chủ), chạm vào (n) ( Wireless (Không dây) ).
	- **2.** Chạm vào  $\bullet$  ( Settings (Thiết lập) ).
	- **3.** Cham vào Wireless Setup Wizard (Thuật sĩ Cài đặt Mạng không dây) hoặc Wi-Fi Protected Setup (Cài đặt Wi-fi được Bảo vệ).
	- **4**. Làm theo các chỉ dẫn trên màn hình để hoàn tất cài đặt.

Nếu bạn đã sử dụng máy in với một kiểu kết nối khác, chẳng hạn như kết nối USB, thực hiện theo các chỉ dẫn trong Thay đổi kiểu kết nối thuộc trang 48 để cài đặt máy in trên mạng không dây của bạn.

#### Để cài đặt bằng ứng dụng HP Smart

Bạn có thể sử dụng HP Smart để cài đặt máy in trên mạng không dây của bạn. Ứng dụng HP Smart được hỗ trợ trên các thiết bị chạy iOS, Android và Windows. Để biết thông tin về ứng dụng này, xem [Sử dụng ứng dụng HP Smart để in, scan và khắc phục sự cố từ thiết bị chạy iOS, Android hoặc](#page-22-0) [Windows 10 thuộc trang 17](#page-22-0).

**1**. Nếu bạn đang sử dụng thiết bị di động chạy iOS hoặc Android, đảm bảo Bluetooth được bật. (HP Smart sử dụng Bluetooth để làm cho quá trình cài đặt nhanh hơn và dễ dàng hơn trên các thiết bị di động chạy iOS và Android.)

GHI CHÚ: HP Smart sử dụng Bluetooth chỉ để cài đặt máy in. In qua Bluetooth không được hỗ trợ.

- **2**. Mở ứng dụng HP Smart.
- **3.** Windows: Trên màn hình trang chủ, nhấp hoặc chạm vào Setup a new printer (Cài đặt máy in mới) và làm theo hướng dẫn trên màn hình để thêm máy in vào mang của ban.

iOS/Android: Trên màn hình trang chủ, chạm vào biểu tượng Dấu công và sau đó chạm vào Add Printer (Thêm Máy in). Làm theo hướng dẫn trên màn hình để thêm máy in vào mang của ban.

### Thay đổi kiểu kết nối

Sau khi bạn đã cài đặt phần mềm máy in HP và đã kết nối máy in với máy tính hoặc mạng, bạn có thể sử dụng phần mềm để thay đổi kiểu kết nối (ví dụ, từ kết nối USB sang kết nối không dây).

#### Để chuyển từ kết nối USB sang mạng không dây (Windows)

Trước khi bạn tiếp tục, xem danh sách tại [Trước khi bạn bắt đầu thuộc trang 47.](#page-52-0)

- **1**. Mở phần mềm máy in HP. Để biết thêm thông tin, xem [Mở phần mềm máy in HP \(Windows\)](#page-21-0) [thuộc trang 16.](#page-21-0)
- **2**. Nhấp vào Tools (Công cụ).
- **3**. Nhấp vào Device Setup & Software (Cài đặt Thiết bị & Phần mềm).
- **4.** Chon Convert a USB connected device to wireless (Chuyển thiết bị được kết nối USB sang kết nối không dây). Làm theo các chỉ dẫn trên màn hình.

#### Để thay đổi từ kết nối USB sang mạng không dây bằng ứng dụng HP Smart trên máy tính chạy Windows 10 (Windows)

- **1**. Trước khi bạn thực hiện, đảm bảo máy tính và máy in của bạn đáp ứng những yêu cầu dưới đây:
	- Máy in của bạn hiện đang được kết nối với máy tính qua USB.
	- Máy tính của bạn hiện đang được kết nối với một mạng không dây.
- **2**. Mở ứng dụng HP Smart. Để biết thông tin về cách mở ứng dụng trên máy tính chạy Windows 10, xem [Sử dụng ứng dụng HP Smart để in, scan và khắc phục sự cố từ thiết bị chạy iOS, Android](#page-22-0) [hoặc Windows 10 thuộc trang 17.](#page-22-0)
- **3**. Đảm bảo đã chọn máy in.
- $\hat{X}$  CHỈ DÂN: Nếu bạn muốn chọn một máy in khác, nhấp vào biểu tượng Máy in trên thanh công cụ ở phía trái màn hình, và sau đó chọn Select a Different Printer (Chọn Máy in Khác) để xem tất cả máy in sử dụng được.
- **4**. Nhấp vào Learn More (Tìm hiểu Thêm) khi bạn nhìn thấy thông báo "Làm cho việc in trở nên dễ dàng hơn bằng cách kết nối máy in của bạn với mạng không dây" ở phía trên cùng trang chủ của ứng dụng.

#### Để chuyển từ kết nối USB sang kết nối không dây (OS X và macOS)

- **1**. Rút cáp USB khỏi máy in.
- 2. Khôi phục cài đặt mặc định mạng của máy in. Để biết thêm thông tin, xem [Khôi phục mặc định](#page-86-0) [và thiết lập ban đầu của nhà máy thuộc trang 81](#page-86-0).
- **3**. Tải về phiên bản HP Easy Start mới nhất từ 123.hp.com.
- **4**. Mở HP Easy Start và làm theo hướng dẫn trên màn hình để kết nối máy in.

 Tìm hiểu thêm về cách thay đổi kết nối USB thành không dây. [Nhấp vào đây để lên mạng tìm](http://www.hp.com/embed/sfs/doc?client=IWS-eLP&lc=vi&cc=vi&ProductNameOID=14095776&TapasOnline=NETWORK_WIRELESS&OS=Windows) [hiểu thêm thông tin](http://www.hp.com/embed/sfs/doc?client=IWS-eLP&lc=vi&cc=vi&ProductNameOID=14095776&TapasOnline=NETWORK_WIRELESS&OS=Windows). Tại thời điểm này, trang web này có thể không có sẵn ở tất cả các ngôn ngữ.

#### Để chuyển từ kết nối mạng không dây sang kết nối USB (Windows)

**▲** Kết nối máy in và máy tính bằng cáp USB. Cổng USB này nằm ở phía sau máy in. Để biết vị trí cụ thể, xem [Mặt sau thuộc trang 6](#page-11-0).

#### Để chuyển từ kết nối mạng không dây sang kết nối USB (OS X và macOS)

- **1**. Mở System Preferences (Ưu tiên Hệ thống) .
- **2**. Nhấp vào Printers & Scanners (Máy in & Máy quét) .
- <span id="page-55-0"></span>**3**. Chọn máy in trong pa-nen bên trái và bấm - cuối danh sách. Làm tương tự để nhập máy fax, nếu chỉ có một kết nối hiện tại.
- **4**. Kết nối cáp USB tới cả máy tính và máy in.
- **5**. Bấm vào + dưới danh sách máy in ở bên trái.
- **6**. Chọn máy in USB mới từ danh sách.
- **7**. Chọn tên model máy in từ menu mở ra Use (Sử dụng).
- **8**. Nhấp vào Add (Thêm).

### Chạy thử kết nối không dây

In báo cáo chạy thử mạng không dây để biết thông tin về kết nối không dây của máy in. Báo cáo chạy thử mạng không dây cung cấp thông tin về tình trạng máy in, địa chỉ phần cứng (MAC), và địa chỉ IP. Nếu có vấn đề với kết nối không dây hoặc nếu nỗ lực kết nối không dây thất bại, báo cáo chạy thử mạng không dây cũng cung cấp thông tin chẩn đoán. Nếu máy in được kết nối mạng, báo cáo chạy thử hiển thị chi tiết về thiết lập mạng.

Để in báo cáo chạy thử không dây

**1.** Trên màn hình bảng điều khiển của máy in, từ màn hình Home (Trang chủ), chạm vào ( $\phi$ )

( Wireless (Không dây) ), và sau đó chạm vào  $\bullet$  ( Settings (Thiết lập) ).

- **2**. Chạm vào Print Reports (In Báo cáo)
- **3**. Chạm vào Wireless Test Report (Báo cáo Thử nghiệm Mạng không dây).

### Bật hoặc tắt tính năng không dây của máy in

Đèn Mạng không dây màu xanh dương trên bảng điều khiển máy in phát sáng khi bật tính năng không dây của máy in.

**1.** Trên màn hình bảng điều khiển của máy in, từ màn hình Home (Trang chủ), chạm vào ( $\phi$ )

( Wireless (Không dây) ), và sau đó chạm vào  $\bigoplus$  ( Settings (Thiết lập) ).

**2**. Chạm vào nút bật/tắt bên cạnh Wireless (Mạng không dây) để bật hoặc tắt khả năng kết nối mạng không dây.

## Thay đổi thiết lập mạng

Từ bảng điều khiển máy in, bạn có thể cài đặt và quản lý kết nối không dây của máy in và thực hiện vô số nhiệm vụ quản lý mạng. Nhiệm vụ này bao gồm xem và thay đổi thiết lập mạng, khôi phục mặc định mạng, và bật hoặc tắt chức năng không dây.

 $\triangle$  THÂN TRỌNG: Để thuận tiên cho bạn, thiết lập mạng sẽ được cung cấp. Tuy nhiên, trừ khi bạn là người dùng nâng cao, bạn không nên thay đổi một số thiết lập này (như tốc độ liên kết, thiết lập IP, cổng mặc định, và thiết lập tường lửa).

#### <span id="page-56-0"></span>Để in thiết lập mạng

Thực hiện một trong các tùy chon sau:

- Trên màn hình bảng điều khiển máy in, từ màn hình Home (Trang chủ), chạm vào (w) (Wireless (Không dây)) để hiển thị màn hình trạng thái mạng. Chạm vào Print Info (In Thông tin) để in trang cấu hình mạng.
- **•** Trên màn hình bảng điều khiển máy in, từ màn hình Home (Trang chủ), chạm vào  $\{\hat{\mathcal{S}}\}$  (Setup (Cài đặt) ), chạm vào Tools (Công cụ), sau đó chạm vào Network Configuration Report (Báo cáo Cấu hình Mang).

#### Để thay đổi thiết lập IP

Thiết lập IP mặc định cho thiết lập IP là Automatic, (Tư động) sẽ tư động đặt các thiết lập IP. Nếu bạn là người dùng nâng cao và muốn sử dung các thiết lập khác (chẳng hạn như địa chỉ IP, mặt na mạng con, hoặc cổng mặc định), bạn có thể thay đổi các thiết lập đó theo cách thủ công.

 $\mathcal{X}$  CHI DÂN: Trước khi thiết lập một địa chỉ IP bằng thủ công, khuyến nghị trước tiên nên kết nối máy in với mạng sử dụng chế độ Tự động. Điều này cho phép bộ định tuyến cấu hình máy in với các thiết lập cần thiết khác như mặt na mạng con, cổng mặc định và địa chỉ DNS.

A THẬN TRỌNG: Cẩn thận khi gán địa chỉ IP bằng thủ công. Nếu bạn nhập một địa chỉ IP không hợp lệ trong quá trình cài đặt, các thành phần mạng của bạn không thể kết nối với máy in.

**1.** Trên màn hình bảng điều khiển của máy in, từ màn hình Home (Trang chủ), chạm vào (n)

(Wireless) (Không dây) và sau đó cham vào  $\bullet$  (Settings (Thiết lập)).

- **2**. Chạm vào Advanced Settings (Thiết lập Nâng cao).
- **3**. Chạm vào IP Settings (Thiết lập IP).

Một thông báo xuất hiện cảnh báo rằng thay đổi địa chỉ IP sẽ ngắt kết nối máy in khỏi mạng.

- **4**. Chạm vào OK để tiếp tục.
- **5.** Automatic (Tư động) được chọn mặc định. Để thay đổi thiết lập bằng thủ công, chạm vào Manual (Thủ công), và sau đó nhập thông tin thích hợp cho các thiết lập sau:
	- Địa Chỉ IP
	- Mặt Nạ Mạng Con
	- Cổng mặc định
	- Địa Chỉ DNS
- **6**. Nhập thay đổi của bạn và sau đó chạm vào Apply (Áp dụng).

### Sử dụng Wi-Fi Direct

Với Wi-Fi Direct, bạn có thể in không dây từ máy tính, điện thoại thông minh, máy tính bảng hoặc các thiết bị có khả năng kết nối mạng không dây khác—mà không cần kết nối với mạng không dây hiện có.

#### Hướng dẫn sử dụng Wi-Fi Direct

Đảm bảo rằng máy tính hoặc thiết bị di động của bạn có phần mềm cần thiết.

– Nếu bạn đang sử dụng máy tính, đảm bảo bạn đã cài đặt phần mềm máy in HP.

Nếu bạn chưa cài đặt phần mềm máy in HP trên máy tính, trước tiên kết nối Wi-Fi Direct và sau đó cài đặt phần mềm máy in. Chon Wireless (Không dây) khi được phần mềm máy in nhắc chọn loại kết nối.

- Nếu bạn đang sử dụng thiết bị di động, đảm bảo bạn đã cài đặt một ứng dụng in tương thích. Để biết thêm thông tin về cách in bằng di động, truy cập [www.hp.com/global/us/en/](http://www.hp.com/global/us/en/eprint/mobile_printing_apps.html) [eprint/mobile\\_printing\\_apps.html](http://www.hp.com/global/us/en/eprint/mobile_printing_apps.html).
- Đảm bảo bật Wi-Fi Direct cho máy in của bạn.
- Tối đa năm máy tính và thiết bị di động có thể sử dụng cùng một kết nối Wi-Fi Direct.
- Wi-Fi Direct có thể được sử dụng trong khi máy in cũng được kết nối với một máy tính bằng cách sử dụng cáp USB hoặc với một mạng bằng cách sử dụng kết nối không dây.
- Wi-Fi Direct không thể được sử dụng để kết nối một máy tính, thiết bị di động, hoặc máy in với Internet.

#### Để bật Wi-Fi Direct

- **1.** Trên màn hình bảng điều khiển máy in, từ màn hình Home (Trang chủ), chạm vào  $\overline{0}$ <sub>EI</sub> (Wi-Fi Direct).
- **2.** Cham vào  $\bullet$  ( Settings (Thiết lập) ).
- **3.** Nếu màn hình hiển thi rằng Wi-Fi Direct là Off (Tắt), cham vào nút bât/tắt bên cạnh Wi-Fi Direct để bật lên.
- $\mathcal{X}$  CHI DÂN: Ban cũng có thể bật Wi-Fi Direct từ EWS. Để biết thêm thông tin về việc sử dụng EWS, xem [Embedded Web Server thuộc trang 56](#page-61-0).

#### Để thay đổi phương thức kết nối

- **1.** Trên màn hình bảng điều khiển máy in, từ màn hình Home (Trang chủ), chạm vào  $\vec{D}$ <sub>a</sub> (Wi-Fi Direct).
- **2.** Cham vào  $\bullet$  ( Settings (Thiết lập) ).
- **3.** Cham vào Connection Method (Phương thức Kết nối) và sau đó chon Automatic (Tư đông) hoặc Manual (Thủ công).

#### Để in từ một thiết bị di động có khả năng kết nối mạng không dây hỗ trợ Wi-Fi Direct

Đảm bảo bạn đã cài đặt phiên bản HP Print Service Plugin mới nhất trên thiết bị di động của mình. Bạn có thể tải về phần bổ trợ này từ cửa hàng ứng dụng Google Play.

- **1**. Đảm bảo bạn đã bật Wi-Fi Direct trên máy in.
- **2**. Bật Wi-Fi Direct trên thiết bị di động của bạn. Để biết thêm thông tin, xem tài liệu đi kèm thiết bị di đông.

**3.** Từ thiết bị di đông của ban, chon một tài liệu từ ứng dụng kích hoạt in, và sau đó chọn tùy chọn để in tài liệu.

Danh sách các máy in khả dụng xuất hiện.

**4.** Từ danh sách các máy in có sẵn, chon tên Wi-Fi Direct hiển thi chẳng hạn như DIRECT-\*\*- HP DeskJet Ink Advantage 5000 series (trong đó \*\* là các ký tự đặc biệt để nhận diện máy in của bạn) để kết nối thiết bị di động của bạn.

Nếu thiết bị di động không được tự động kết nối với máy in, thực hiện theo các chỉ dẫn trên bảng điều khiển của máy in để kết nối tới máy in. Nếu một mã PIN được hiển thị trên bảng điều khiển của máy in, nhập mã PIN trên thiết bị di động của bạn.

Khi thiết bị di động được kết nối thành công với máy in, máy in bắt đầu in.

#### Để in từ một thiết bị di động có thể sử dụng mạng không dây không hỗ trợ Wi-Fi Direct

Đảm bảo bạn đã cài đặt một ứng dụng in tương thích trên thiết bị di động của bạn. Để biết thêm thông tin, vui lòng truy cập [www.hp.com/global/us/en/eprint/mobile\\_printing\\_apps.html.](http://www.hp.com/global/us/en/eprint/mobile_printing_apps.html)

- **1**. Đảm bảo bạn đã bật Wi-Fi Direct trên máy in.
- **2**. Bật kết nối Wi-Fi trên thiết bị di động của bạn. Để biết thêm thông tin, xem tài liệu đi kèm thiết bị di động.

**3**. Từ thiết bị di động, kết nối với một mạng mới. Sử dụng quy trình bạn thường dùng để kết nối với mạng không dây mới hoặc điểm phát sóng. Chọn tên Wi-Fi Direct từ danh sách mạng không dây được hiển thị như DIRECT-\*\*- HP DeskJet Ink Advantage 5000 series (trong đó \*\* là các ký tự duy nhất để nhận dạng máy in của bạn).

Nhập mật khẩu Wi-Fi Direct khi được nhắc.

- GHI CHÚ: Để lấy mật khẩu Wi-Fi Direct, trên màn hình bảng điều khiển máy in, từ màn hình Home (Trang chủ), chạm vào than (Wi-Fi Direct).
- **4**. In tài liệu của bạn.

#### Để in từ một máy tính có khả năng không dây (Windows)

- **1**. Đảm bảo bạn đã bật Wi-Fi Direct trên máy in.
- **2**. Bật kết nối Wi-Fi của máy tính. Để biết thêm thông tin, xem tài liệu được cung cấp cùng máy tính.
- **EX GHI CHÚ:** Nếu máy tính của bạn không hỗ trợ Wi-Fi, bạn không thể sử dụng Wi-Fi Direct.
- **3**. Từ máy tính, kết nối với một mạng mới. Sử dụng quy trình bạn thường dùng để kết nối với mạng không dây mới hoặc điểm phát sóng. Chon tên Wi-Fi Direct từ danh sách mạng không dây được hiển thi như DIRECT-\*\*- HP DeskJet Ink Advantage 5000 series (trong đó \*\* là các ký tư duy nhất để nhận dạng máy in của bạn).

Nhập mật khẩu Wi-Fi Direct khi được nhắc.

GHI CHÚ: Để lấy mật khẩu Wi-Fi Direct, trên màn hình bảng điều khiển máy in, từ màn hình Home (Trang chủ), chạm vào than (Wi-Fi Direct).

 $\mathbb{P}^*$  GHI CHU: Nếu thiết bị di đông của ban không hỗ trợ Wi-Fi, bạn không thể sử dụng Wi-Fi Direct.

- **4**. Tiến hành bước 5 nếu máy in đã được cài đặt và kết nối với máy tính qua mạng không dây. Nếu máy in đã được cài đặt và kết nối với máy tính của bạn bằng cáp USB, làm theo các bước dưới đây để cài đặt phần mềm máy in sử dụng kết nối Wi-Fi Direct.
	- **a**. Mở phần mềm máy in HP. Để biết thêm thông tin, xem [Mở phần mềm máy in HP](#page-21-0) [\(Windows\) thuộc trang 16.](#page-21-0)
	- **b**. Nhấp vào Tools(Công cụ).
	- **c**. Nhấp vào Device Setup & Software (Cài đặt Thiết bị & Phần mềm), rồi chọn Connect a new device (Kết nối một thiết bị mới).
	- $\mathbb{F}$  GHI CHU: Nếu trước đây ban đã cài đặt máy in qua USB và muốn chuyển sang Wi-Fi Direct, không được chon tùy chon Convert a USB connected device to wireless (Chuyển một máy in được kết nối qua USB sang mạng không dây).
	- **d.** Khi màn hình phần mềm Connection Options (Tùy chon kết nối) xuất hiện, chon Wireless (Mạng không dây).
	- **e.** Chon máy in HP của ban từ danh sách máy in phát hiện được.
	- **f**. Làm theo các chỉ dẫn trên màn hình.
- **5.** In tài liệu của ban.

#### Để in từ một máy tính có khả năng không dây (OS X và macOS)

- **1**. Đảm bảo bạn đã bật Wi-Fi Direct trên máy in.
- **2**. Bật Wi-Fi trên máy tính

Để biết thêm thông tin, xem tài liệu do Apple cung cấp.

**3.** Bấm vào biểu tượng Wi-Fi và chon tên Wi-Fi Direct, như DIRECT-\*\*- HP DeskJet Ink Advantage 5000 series (trong đó \*\* là ký tự duy nhất để xác định máy in của bạn).

Nếu bật Wi-Fi Direct với bảo mật, nhập mật khẩu khi được nhắc.

- **4**. Thêm máy in.
	- **a**. Mở System Preferences (Ưu tiên Hệ thống) .
	- **b.** Phụ thuộc vào hệ điều hành, bấm vào Printers & Scanners (Máy in & Máy quét).
	- **c**. Bấm vào + dưới danh sách máy in ở bên trái.
	- **d**. Chọn máy in từ danh sách máy in được phát hiện (từ "Bonjour" được liệt kê ở cột bên phải bên canh tên máy in), và bấm vào Add (Thêm).

[Nhấp vào đây](http://www.hp.com/embed/sfs/doc?client=IWS-eLP&lc=vi&cc=vi&ProductNameOID=14095776&TapasOnline=NETWORK_WIRELESS_DIRECT&OS=Windows) để biết khắc phục sự cố trực tuyến đối với Wi-Fi Direct, hoặc để được trợ giúp thêm với cài đặt Wi-Fi Direct. Tại thời điểm này, trang web này có thể không có sẵn ở tất cả các ngôn ngữ.

# **8** Các công cụ quản lý máy in

Phần này chứa các chủ đề sau:

- Ứng dụng HP Smart
- Hộp công cu (Windows)
- HP Utility (OS X và macOS)
- **Embedded Web Server**

## Ứng dụng HP Smart

Ứng dụng HP Smart cho phép bạn xem thông tin máy in hiện tại và cập nhật thiết lập máy in. Bạn có thể xem trạng thái mực, thông tin mạng và máy in. Bạn cũng có thể in báo cáo chẩn đoán, truy cập các công cụ chất lượng in và xem cũng như thay đổi thiết lập máy in. Để biết thêm thông tin về ứng dung HP Smart, xem Sử dụng ứng dụng HP Smart để in, scan và khắc phục sự cố từ thiết bị chạy [iOS, Android hoặc Windows 10 thuộc trang 17](#page-22-0).

## Hộp công cụ (Windows)

Hộp công cụ cung cấp thông tin bảo trì về máy in.

 $\mathbb{B}^*$  GHI CHÚ: Có thể cài đặt Hộp công cụ cùng với phần mềm máy in HP nếu máy tính đáp ứng các yêu cầu hệ thống. Để biết thông tin về yêu cầu hệ thống, xem [Thông số kỹ thuật thuộc trang 83](#page-88-0).

#### Để mở Hộp công cụ

- **1**. Mở phần mềm máy in HP. Để biết thêm thông tin, xem [Mở phần mềm máy in HP \(Windows\)](#page-21-0) [thuộc trang 16.](#page-21-0)
- **2.** Nhấp vào Print & Scan (In & Chup quét).
- **3**. Nhấp vào Maintain Your Printer (Bảo trì Máy in của bạn).

## HP Utility (OS X và macOS)

HP Utility (Tiện ích HP) có chứa các công cụ để cấu hình cài đặt in, hiệu chỉnh máy in, đặt hàng vật liệu trực tuyến và tìm thông tin hỗ trợ trang web.

**B GHI CHÚ:** Các tính năng có sẵn trong HP Utility (Tiện ích HP) khác nhau phụ thuộc vào máy in được chọn.

Cảnh báo và chỉ báo mức mực cung cấp các ước tính chỉ nhằm mục đích lập kế hoạch. Khi chỉ báo hiển thị mức mực thấp, xem xét đến việc chuẩn bị sẵn một hộp mực thay thế để tránh tình trạng chậm trễ khi in có thể xảy ra. Bạn không cần thay hộp mực cho đến khi chất lượng in không chấp nhận được.

Nhấp đúp vào HP Utility (Tiện ích HP) trong thư mục HP trong thư mục Applications (Ứng dụng).

## <span id="page-61-0"></span>Embedded Web Server

Khi kết nối máy in với mạng, bạn có thể sử dụng embedded web server (EWS) của máy in để xem thông tin trạng thái, thay đổi thiết lập, và quản lý EWS từ máy tính của bạn.

- $\overline{B}$  GHI CHÚ: Để xem hoặc thay đổi một số thiết lập, bạn có thể cần mật khẩu.
- GHI CHÚ: Ban có thể mở và sử dụng embedded web server mà không cần kết nối với Internet. Tuy nhiên, một số tính năng không khả dụng.
	- Giới thiêu về cookie
	- Mở Embedded Web Server
	- Không thể mở Embedded Web Server

### Giới thiệu về cookie

Embedded Web server (EWS) đặt các tệp văn bản rất nhỏ (cookie) trên ổ cứng của bạn khi bạn duyệt tìm. Các tệp này cho phép EWS nhận dạng máy tính của bạn cho lần bạn truy cập kế tiếp. Ví dụ, nếu bạn đã thiết lập cấu hình ngôn ngữ EWS, cookie giúp ghi nhớ ngôn ngữ bạn đã chọn để lần kế tiếp bạn truy cập EWS, trang web được hiển thị bằng ngôn ngữ đó. Một số cookie (ví dụ cookie lưu trữ ưu tiên dành riêng cho khách hàng) được lưu trữ trên máy tính cho đến khi bạn xóa chúng thủ công.

Bạn có thể cấu hình trình duyệt để chấp nhận tất cả cookie, hoặc bạn có thể cấu hình nó để cảnh báo bạn mỗi lần cookie được cung cấp, điều này cho phép bạn quyết định từ chối hoặc chấp nhận cookie nào. Bạn cũng có thể sử dụng trình duyệt để gỡ bỏ cookie không mong muốn.

Phụ thuộc vào máy in của bạn, nếu bạn tắt cookie, bạn cũng sẽ tắt một hoặc nhiều tính năng sau:

- Sử dụng trình hướng dẫn cài đặt
- Ghi nhớ thiết lập ngôn ngữ trình duyệt EWS
- Cá nhân hóa trang Home (Trang chủ) EWS

Để biết thông tin về cách thay đổi thiết lập quyền riêng tư và cookie và cách xem hoặc xóa cookie, tham khảo tài liệu sẵn có trên trình duyệt Web của bạn.

### Mở Embedded Web Server

Bạn có thể truy cập vào embedded web server thông qua mạng hoặc Wi-Fi Direct.

#### Để mở embedded web server thông qua mạng

**1.** Tìm địa chỉ IP hoặc tên máy chủ của máy in bằng cách chạm vào (n) (Wireless (Không dây)) hoặc bằng cách in trang cấu hình mạng.

**SAHI CHÚ:** Máy in phải có mạng và phải có địa chỉ IP.

**2.** Trong trình duyệt web hỗ trợ trên máy tính, gõ địa chỉ IP hoặc tên máy chỉ được gán với máy in. Ví dụ, nếu địa chỉ IP là 123.123.123.123, nhập địa chỉ sau vào trình duyệt web: http:// 123.123.123.123.

#### <span id="page-62-0"></span>Để mở Embedded Web Server thông qua Wi-Fi Direct

- **1.** Trên màn hình bảng điều khiển máy in, từ màn hình Home (Trang chủ), chạm vào than (Wi-Fi Direct).
- **2.** Chạm vào  $\bullet$ : (Settings (Thiết lập) ).
- **3.** Nếu màn hình hiển thi rằng Wi-Fi Direct là Off (Tắt), chạm vào nút bât/tắt bên cạnh Wi-Fi Direct để bật lên.
- **4**. Từ máy tính không dây của bạn, bật mạng không dây, tìm kiếm và kết nối với tên Wi-Fi Direct, ví du: DIRECT-\*\*- HP DeskJet Ink Advantage 5000 series (Trong đó \*\* là các đặc tính riêng để nhận dạng máy in của bạn).

Nhập mật khẩu Wi-Fi Direct khi được nhắc.

- $\mathbb{F}$  GHI CHÚ: Để lấy mật khẩu Wi-Fi Direct, trên màn hình bảng điều khiển máy in, từ màn hình Home (Trang chủ), chạm vào than (Wi-Fi Direct).
- **5**. Trong trình duyệt web được hỗ trợ trên máy tính của bạn, gõ địa chỉ sau: http:// 192.168.223.1.

### Không thể mở Embedded Web Server

#### Kiểm tra cài đặt mang của ban

- Đảm bảo bạn không sử dụng dây điện thoại hoặc cáp đấu chéo để kết nối máy in với mạng.
- Đảm bảo cáp mạng được kết nối an toàn với máy in.
- Đảm bảo hub mạng, switch, hoặc bộ định tuyến được bật và hoạt động chính xác.

#### Kiểm tra máy tính

Đảm bảo máy tính bạn đang sử dụng được kết nối với cùng mạng như máy in.

#### Kiểm tra trình duyệt web của bạn

- Đảm bảo trình duyệt web đáp ứng các yêu cầu tối thiểu của hệ thống. Để biết thông tin về yêu cầu hệ thống, xem [Thông số kỹ thuật thuộc trang 83](#page-88-0).
- Nếu trình duyệt web của ban sử dung bất kỳ thiết lập proxy để kết nối Internet, thử tắt các thiết lập này. Để biết thêm thông tin, xem tài liệu có sẵn với trình duyệt web của bạn.
- Đảm bảo bật JavaScript và cookie trong trình duyệt web của bạn. Để biết thêm thông tin, xem tài liệu có sẵn với trình duyệt web của bạn.

#### Kiểm tra địa chỉ IP máy in

● Đảm bảo địa chỉ IP máy in là chính xác.

Để tìm địa chỉ IP của máy in, trên màn hình bảng điều khiển máy in, từ màn hình Home (Trang chủ), chạm vào ((1) (Wireless (Không dây)).

Để lấy được địa chỉ IP máy in bằng cách in trang cấu hình mạng, trên màn hình bảng điều khiển của máy in, từ màn hình Home (Trang chủ), chạm vào  $\{\hat{\otimes}\}$  (Setup (Cài đặt)), chạm vào Tools (Công cụ), và sau đó chạm vào Network Configuration Report (Báo cáo Cấu hình Mạng).

● Đảm bảo địa chỉ IP máy in là hợp lệ. Địa chỉ IP máy in nên có định dạng tương tự như địa chỉ IP của bộ định tuyến. Ví dụ, địa chỉ IP của bộ định tuyến có thể là 192.168.0.1 hoặc 10.0.0.1 và địa chỉ IP máy in là 192.168.0.5 hoặc 10.0.0.5.

Nếu địa chỉ IP máy in tương tự như 169.254.XXX.XXX hoặc 0.0.0.0, thì máy không kết nối được với mang.

 $\hat{\varphi}$  CHỈ DẦN: Nếu bạn đang sử dụng một máy tính chạy Windows, bạn có thể truy cập trang web hỗ trợ trực tuyến HP tại [www.support.hp.com](http://h20180.www2.hp.com/apps/Nav?h_pagetype=s-001&h_product=14095774&h_client&s-h-e010-1&h_lang=vi&h_cc=vi) . Trang web này cung cấp thông tin và tiện ích có thể giúp bạn khắc phục nhiều vấn đề phổ biến của máy in.

# **9** Giải quyết vấn đề

Phần này chứa các chủ đề sau:

- Các vấn đề về ket giấy và nap giấy
- [Vấn đề về hộp mực](#page-69-0)
- [Các vấn đề về in](#page-70-0)
- [Các vấn đề về sao chép](#page-79-0)
- Các vấn đề về chup quét
- Các vấn đề về mang và kết nối
- [Các vấn đề về phần cứng máy in](#page-81-0)
- Nhân trơ giúp từ bảng điều khiển máy in
- Nhân trơ giúp từ ứng dung HP Smart
- [Hiểu được các báo cáo máy in](#page-83-0)
- [Giải quyết vấn đề sử dụng Dịch vụ web](#page-84-0)
- [Bảo trì máy in](#page-85-0)
- [Khôi phục mặc định và thiết lập ban đầu của nhà máy](#page-86-0)
- Bộ phân hỗ trợ của HP

## Các vấn đề về kẹt giấy và nạp giấy

Bạn muốn làm gì?

### Gỡ bỏ kẹt giấy

[Giải quyết các vấn đề về kẹt giấy](http://www.hp.com/embed/sfs/doc?client=IWS-eLP&lc=vi&cc=vi&ProductNameOID=14095776&TapasOnline=TSHOOT_PAPER_JAM) Sử dụng thuật sĩ khắc phục sự cố trực tuyến HP. Chỉ dẫn giúp gỡ bỏ giấy ket trong máy in và giải quyết các vấn đề với giấy hoặc nạp giấy.

 $\mathbb{R}^n$  GHI CHU: Các thuật sĩ khắc phục sự cố trực tuyến HP có thể không có sẵn bằng tất cả các ngôn ngữ.

### Đọc các chỉ dẫn trong Trợ giúp để gỡ bỏ kẹt giấy

Kẹt giấy có thể xảy ra ở một số vị trí bên trong máy in.

A THẬN TRỌNG: Để tránh gây hư hỏng có thể có đối với đầu in, gỡ bỏ kẹt giấy ngay khi có thể.

#### Để gỡ bỏ giấy bị kẹt bên trong

- **A THẬN TRỌNG:** Không được kéo giấy bị kẹt từ phía trước máy in. Thay vào đó, hãy làm theo các bước bên dưới để gỡ bỏ giấy bị kẹt. Việc kéo giấy bị kẹt ra từ phía trước máy in có thể khiến giấy bị rách và để lại các mẩu giấy rách bên trong máy in; điều này có thể dẫn đến tình trạng kẹt giấy nghiêm trọng hơn sau đó.
	- **1**. Kiểm tra đường dẫn giấy bên trong máy in.
		- **a**. Mở cửa tháo lắp hộp mực.

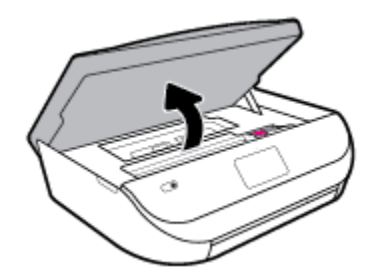

**b**. Tháo nắp đường dẫn giấy.

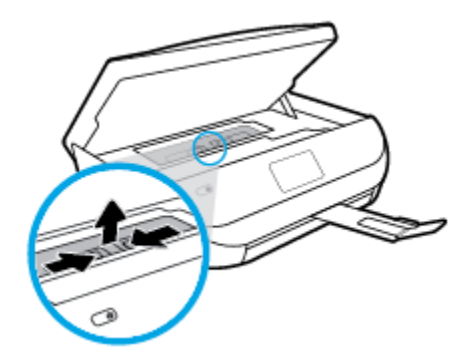

**c**. Nhấc nắp bộ song công lên và gỡ bỏ giấy bị kẹt.

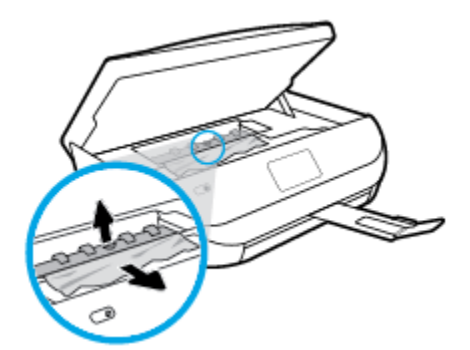

**d**. Lắp lại nắp đường dẫn giấy. Hãy chắc chắn đường dẫn giấy đóng tách vào đúng vị trí.

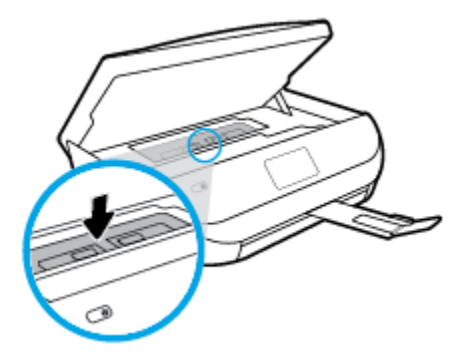

**e**. Đóng cửa tháo lắp hộp mực.

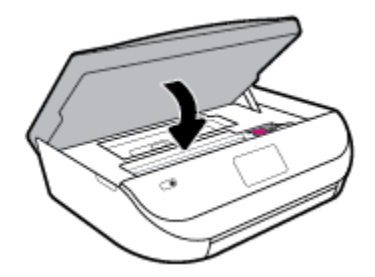

- **f**. Chạm vào OK trên bảng điều khiển để tiếp tục công việc hiện tại.
- **2**. Nếu vấn đề không được giải quyết, kiểm tra khu vực hộp mực bên trong máy in.

**△ THẬN TRỌNG:** Trong khi thực hiện quy trình, tránh chạm vào cáp gắn với hộp mực.

**a**. Mở cửa tháo lắp hộp mực.

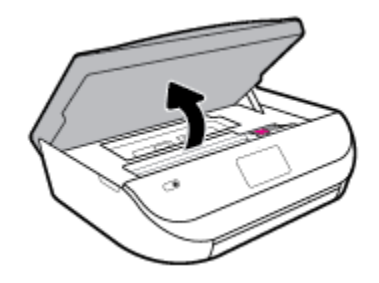

**b**. Nếu có bất kỳ phần giấy bị kẹt nào, di chuyển hộp mực in sang hết bên tay phải của máy in, cầm giấy bị kẹt bằng cả hai tay, rồi sau đó kéo về phía bạn.

 $\triangle$ THẬN TRỌNG: Nếu giấy bị rách khi bạn gỡ ra khỏi trục lăn, kiểm tra trục lăn và bánh xe để tìm các mẩu giấy có thể còn lại bên trong máy in.

Nếu ban không loại bỏ tất cả các mẩu giấy khỏi máy in, có khả năng sẽ bị ket giấy thêm.

**c**. Di chuyển hộp mực sang hết bên tay trái của máy in và làm tương tự như trong bước trước để loại bỏ bất kỳ mẩu giấy rách nào.

**d**. Đóng cửa tháo lắp hộp mực.

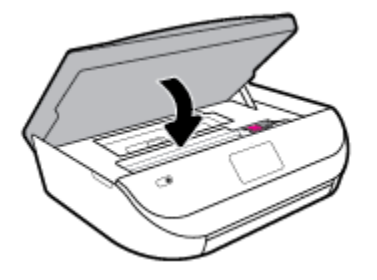

**e**. Chạm vào OK trên bảng điều khiển để tiếp tục công việc hiện tại.

Để nhận trợ giúp từ màn hình in, chạm vào Help (Trợ giúp) từ màn hình Home (Trang chủ), chạm vào How to Videos (Các Video Hướng dẫn), và sau đó chạm vào Clear Carriage Jam (Gỡ bỏ Kẹt giá đỡ).

- **3**. Nếu vấn đề vẫn không được giải quyết, hãy kiểm tra vùng khay.
	- **a**. Kéo khay giấy ra ngoài để mở rộng khay.

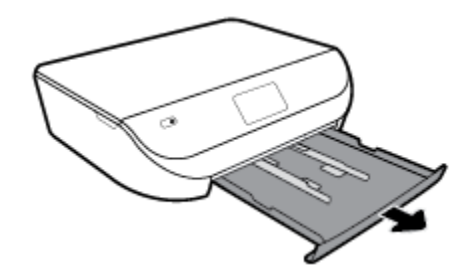

- **b**. Cẩn thận lật nghiêng máy in để làm lộ đáy máy in.
- **c**. Kiểm tra khoảng trống trong máy in nơi để khay nạp. Nếu có bất kỳ phần giấy bị kẹt nào, luồn vào khoảng trống, cầm lấy giấy bằng cả hai tay và kéo về phía bạn.
	- **A THẬN TRỌNG:** Nếu giấy bị rách khi bạn gỡ ra khỏi trục lăn, kiểm tra trục lăn và bánh xe để tìm các mẩu giấy có thể còn lại bên trong máy in.

Nếu bạn không loại bỏ tất cả các mẩu giấy khỏi máy in, có khả năng sẽ bị kẹt giấy thêm.

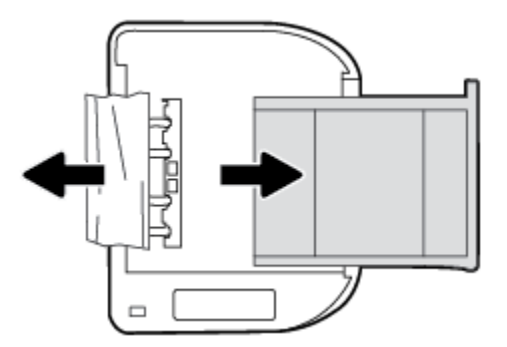

- **d**. Thận trọng lật lại máy in lên.
- **e**. Đẩy khay giấy vào trong.
- **f**. Chạm vào OK trên bảng điều khiển để tiếp tục công việc hiện tại.

### Gỡ bỏ kẹt giá đỡ

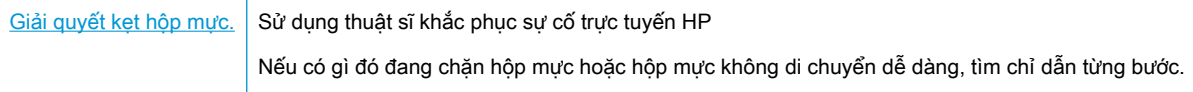

GHI CHÚ: Các thuật sĩ khắc phục sự cố trực tuyến HP có thể không có sẵn bằng tất cả các ngôn ngữ.

#### Đọc các chỉ dẫn chung trong Trợ giúp để gỡ bỏ kẹt hộp mực

Gỡ bỏ bất kỳ vật thể chẳng hạn như giấy đang chặn hộp mực.

**EY GHI CHÚ:** Không sử dụng bất kỳ công cụ hoặc thiết bị nào khác để lấy giấy bị ket. Luôn thân trong khi lấy giấy bị kẹt từ bên trong máy in.

### Tìm hiểu cách tránh bị kẹt giấy

Để giúp tránh bị kẹt giấy, thực hiện các hướng dẫn này.

- Thường xuyên lấy giấy đã in ra khỏi khay đầu ra.
- Đảm bảo rằng bạn đang tin bằng giấy không bị nhăn, gấp, hoặc hỏng.
- Tránh giấy bị quăn hoặc nhăn bằng cách cất tất cả giấy chưa sử dung ngay ngắn trong túi bọc kín.
- Không sử dụng giấy quá dày hoặc quá mỏng cho máy in.
- Đảm bảo các khay được nạp đúng cách và không quá đầy. Để biết thêm thông tin, xem Nap [phương tiện thuộc trang 11.](#page-16-0)
- Đảm bảo rằng giấy được nạp vào khay nạp giấy vào nằm phẳng và các cạnh không bị uốn cong hoặc rách.
- Không trôn lẫn các loại giấy và cỡ giấy khác nhau trong khay nạp giấy vào; toàn bô chồng giấy trong khay nạp phải có cùng kích cỡ và loại giấy.
- Điều chỉnh các thanh dẫn chiều rộng giấy trong khay nạp giấy vào vừa khít với tất cả giấy. Đảm bảo các thanh dẫn chiều rộng giấy không làm cong giấy trong khay nạp.
- Không nén giấy quá mức bên trong khay nạp.
- Nếu bạn đang in trên cả hai mặt của giấy, không in các hình ảnh có đô bão hòa cao trên giấy thường.
- Sử dụng các loại giấy được khuyến nghị dành cho máy in. Để biết thêm thông tin, xem [Điều cơ](#page-14-0) [bản về giấy thuộc trang 9](#page-14-0).
- Nếu máy in sắp hết giấy, trước tiên để máy in chạy hết giấy, rồi sau đó mới nạp thêm giấy. Không nạp giấy khi máy in đang in.

### Giải quyết các vấn đề về nạp giấy

Bạn đang gặp loại vấn đề nào?

Giấy không được lấy từ một khay

- <span id="page-69-0"></span>Đảm bảo giấy được nạp vào khay. Để biết thêm thông tin, xem Nap phương tiện [thuộc trang 11.](#page-16-0) Quạt giấy trước khi nạp.
- Đảm bảo các thanh dẫn chiều rộng giấy được đặt vào đúng các điểm đánh dấu trong khay cho kích cỡ giấy mà bạn đang tải. Cũng phải bảo đảm các thanh dẫn giấy được nối chắc chắn, nhưng không chặt, so với chồng giấy.
- Đảm bảo giấy trong khay không bị cong. Làm phẳng giấy bằng cách uốn giấy theo hướng cong ngược lại.
- Các trang bị lệch
	- Đảm bảo giấy được nạp vào khay nạp thẳng hàng với các thanh dẫn chiều rộng giấy. Nếu cần, kéo khay nạp ra khỏi máy in và nạp lại giấy đúng cách, đảm bảo rằng thanh dẫn giấy được đặt đúng cách.
	- Chỉ nạp giấy vào máy in khi máy đang không in.
- Nhiều trang đang được lấy
	- Đảm bảo các thanh dẫn chiều rộng giấy được đặt vào đúng các điểm đánh dấu trong khay cho kích cỡ giấy mà bạn đang tải. Cũng phải bảo đảm các thanh dẫn chiều rộng giấy được nối chắc chắn, nhưng không chặt, so với chồng giấy.
	- Đảm bảo khay không được nạp quá nhiều giấy.
	- Sử dụng giấy HP để đạt hiệu suất và hiệu quả tối ưu.

## Vấn đề về hộp mực

Nếu lỗi xảy ra sau khi hộp mực được lắp đặt, hoặc nếu thông báo cho biết có vấn đề về hộp mực, thử tháo hộp mực ra, xác nhận đã lấy hết mẩu bảo vệ của bang dính khỏi mỗi hộp mực, và sau đó lắp lại hộp mực. Nếu cách này không có tác dụng, vệ sinh các điểm tiếp điện trên hộp mực. Nếu vấn đề vẫn không được giải quyết, thay thế hộp mực. Để biết thông tin về thay hộp mực, xem [Thay thế các hộp](#page-48-0)  [mực thuộc trang 43](#page-48-0).

#### Để vệ sinh các điểm tiếp điện trên hộp mực

 $\triangle$  THÂN TRONG: Quy trình vê sinh chỉ nên mất một vài phút. Đảm bảo rằng hộp mực được lắp lại vào sản phẩm sớm nhất có thể. Không khuyến nghị để hộp mực bên ngoài sản phẩm lâu hơn 30 phút. Điều này có thể làm hư hại hộp mực.

- **1**. Kiểm tra xem nguồn điện có bật không.
- **2**. Mở cửa tháo lắp hộp mực.

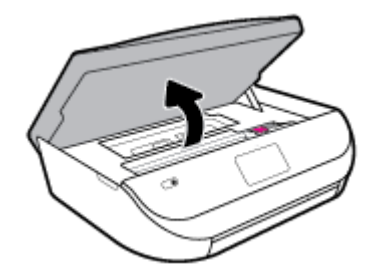

**3**. Tháo hộp mực được chỉ rõ trong thông báo lỗi.

<span id="page-70-0"></span>**4**. Giữ hộp mực về hai phía của nó với phần đáy dựng lên và xác định vị trí các điểm tiếp điện trên hộp mực. Các điểm tiếp điện là các điểm có màu vàng nhỏ trên hộp mực.

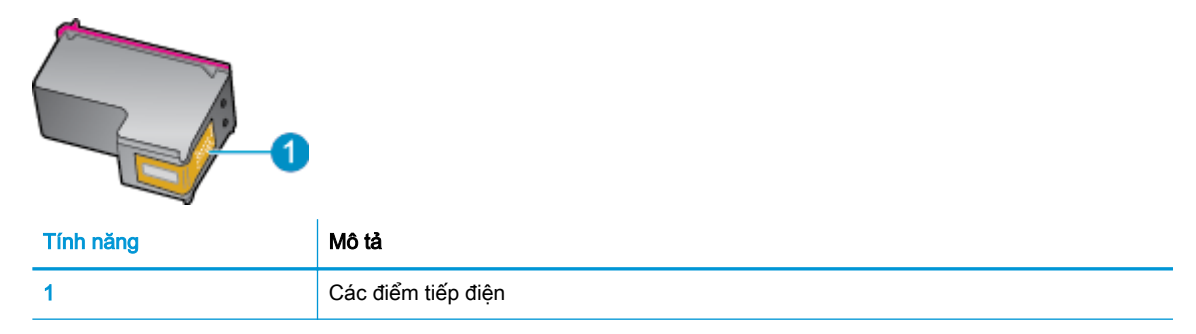

**5**. Chỉ lau sạch các điểm tiếp điện bằng miếng vải ẩm không có xơ.

 $\triangle$  THÂN TRONG: Cẩn thân chỉ lau sach các điểm tiếp điên, và không làm giây bất kỳ vết mực hay mảnh vụn nào khác ở đâu đó trên hộp mực.

- **6**. Ở bên trong máy in, xác định vị trí các điểm tiếp điện trong hộp mực in. Các điểm tiếp điện giống như bộ da gà màu vàng được định vị để gặp các điểm tiếp điện trên hộp mực.
- **7**. Sử dụng tăm bông khô hoặc miếng vải không có xơ để lau các điểm tiếp điện trong hộp mực.
- **8**. Lắp lại hộp mực.
- **9**. Đóng cửa tháo lắp, và kiểm tra xem thông báo lỗi đã biến mất hay chưa.
- **10**. Nếu bạn vẫn nhận được thông báo lỗi, hãy tắt máy in, và sau đó bật lại.

 $\mathbb{B}^n$  GHI CHÚ: Nếu một hộp mực đang gây ra vấn đề, bạn có thể tháo hộp mực đó và sử dụng chế độ hộp mực đơn để vận hành HP DeskJet Ink Advantage 5000 series với duy nhất một hộp mực.

## Các vấn đề về in

Bạn muốn làm gì?

### Sửa lỗi không in trang (không thể in)

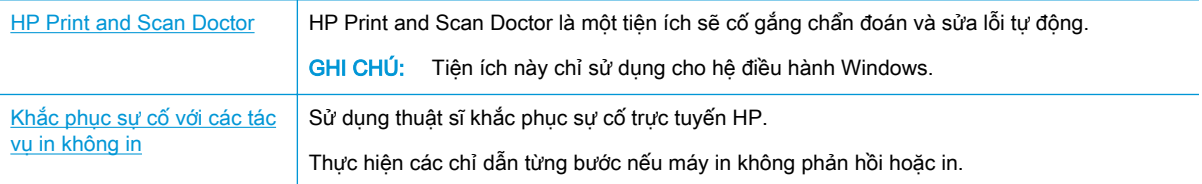

 $\mathbb{F}$  GHI CHU: HP Print and Scan Doctor và các thuật sĩ khắc phục sự cố trực tuyến HP có thể không có sẵn bằng tất cả các ngôn ngữ.

### Đọc các chỉ dẫn chung trong Trợ giúp để khắc phục các vấn đề không thể in

#### Để xử lý các vấn đề về in (Windows)

Đảm bảo máy in đã được bật và có thấy trong khay. Nếu bạn vẫn không thể in, thử các bước sau theo thứ tự:

- **1**. Kiểm tra thông báo lỗi từ màn hình máy in và giải quyết lỗi bằng cách thực hiện theo các chỉ dẫn trên màn hình.
- **2**. Nếu máy tính của bạn được kết nối với máy in bằng cáp USB, ngắt kết nối và kết nối lại cáp USB. Nếu máy tính của bạn được kết nối với máy in bằng kết nối không dây, xác nhận rằng kết nối đang hoạt động.
- **3**. Xác minh rằng máy in không bị tạm dừng hoặc ngoại tuyến.

#### Để xác minh rằng máy in không bị tạm dừng hoặc ngoại tuyến

- **a.** Tùy vào hệ điều hành của ban, thực hiện một trong các tùy chon sau:
	- Windows 10: Từ menu Start (Bắt đầu) của Windows, chon Windows System (Hệ thống Windows) từ danh sách ứng dụng, chọn Control Panel (Pa-nen Điều khiển), rồi chọn View devices and printers (Xem các thiết bị và máy in) trong Hardware and Sound (Phần cứng và Âm thanh).
	- Windows 8.1 và Windows 8: Đặt con trỏ hoặc nhấn vào góc phía trên bên phải màn hình để mở thanh Charms, nhấp vào biểu tượng Settings (Thiết lập), nhấp hoặc nhấn vào Control Panel (Pa-nen Điều khiển), và sau đó nhấp hoặc nhấn vào View devices and printers (Xem thiết bị và máy in).
	- Windows 7: Từ menu Start (Bắt đầu) của Windows, nhấp vào Devices and Printers (Thiết bị và Máy in).
	- Windows Vista: Từ menu Start (Bắt đầu) của Windows, nhấp vào Control Panel, (Panen Điều khiển), và sau đó nhấp vào Printers (Máy in).
	- Windows XP: Từ menu Start (Bắt đầu) của Windows, nhấp vào Control Panel (Pa-nen Điều khiển), và sau đó nhấp vào Printers and Faxes (Máy in và Máy fax).
- **b.** Nhấp đúp chuột vào biểu tượng cho máy in của bạn hoặc nhấp chuột phải vào biểu tượng cho máy in của ban và chon See what's printing (Xem đang in gì) để mở hàng đợi in.
- **c**. Trên menu Printer (Máy in), đảm bảo không có dấu kiểm cạnh Pause Printing (Tạm dừng in) hoặc Use Printer Offline (Sử dụng máy in ngoại tuyến).
- **d**. Nếu bạn đã thực hiện bất kỳ thay đổi nào, vui lòng thử in lại.
- **4**. Xác minh rằng máy in được đặt là máy in mặc định.

#### Để xác minh rằng máy in được đặt là máy in mặc định

- **a.** Tùy vào hệ điều hành của ban, thưc hiện một trong các tùy chon sau:
	- Windows 10: Từ menu Start (Bắt đầu) của Windows, chon Windows System (Hệ thống Windows) từ danh sách ứng dụng, chọn Control Panel (Pa-nen Điều khiển), rồi chọn
View devices and printers (Xem các thiết bị và máy in) trong Hardware and Sound (Phần cứng và Âm thanh).

- Windows 8.1 và Windows 8: Đặt con trỏ hoặc nhấn vào góc phía trên bên phải màn hình để mở thanh Charms, nhấp vào biểu tượng Settings (Thiết lập), nhấp hoặc nhấn vào Control Panel (Pa-nen Điều khiển), và sau đó nhấp hoặc nhấn vào View devices and printers (Xem thiết bị và máy in).
- Windows 7: Từ menu Start (Bắt đầu) của Windows, nhấp vào Devices and Printers (Thiết bị và Máy in).
- Windows Vista: Từ menu Start (Bắt đầu) của Windows, nhấp vào Control Panel, (Panen Điều khiển), và sau đó nhấp vào Printers (Máy in).
- Windows XP: Từ menu Start (Bắt đầu) của Windows, nhấp vào Control Panel (Pa-nen Điều khiển), và sau đó nhấp vào Printers and Faxes (Máy in và Máy fax).
- **b**. Đảm bảo máy in đúng được đặt là máy in mặc định.

Máy in mặc định có một dấu kiểm trong hình tròn màu đen hoặc xanh lá cây canh nó.

- **c**. Nếu máy in sai được đặt làm mặc định, nhấp chuột phải vào máy in đúng và chọn Set as Default Printer (Đặt làm máy in mặc định).
- **d.** Thử sử dụng lại máy in của bạn.
- **5**. Khởi động lại trình cuộn in.

#### Để khởi động lại trình cuộn in

**a**. Tùy vào hệ điều hành của bạn, thực hiện một trong các tùy chọn sau:

#### Windows 10

- **i.** Từ menu Start (Bắt đầu) của Windows, chon Windows Administrative Tools (Công cu Quản trị Windows) từ danh sách ứng dụng, rồi chọn Services (Dịch vụ).
- **ii**. Nhấp chuột phải vào Print Spooler (Trình lưu trữ tạm In sau), và sau đó nhấp vào Properties (Đặc tính).
- **iii**. Trên tab General (Tổng quát), bên cạnh Startup type (Loại Khởi động), đảm bảo rằng chế đôAutomatic (Tư đông) được chon.
- **iv**. Nếu dịch vụ đang không chạy, trong Service status (Trạng thái Dịch vụ), nhấp vào Start (Bắt đầu), và sau đó nhấp vào OK.

#### Windows 8.1 và Windows 8

- **i**. Di chuyển con trỏ đến vào góc trên bên phải màn hình để mở thanh Charms, và sau đó nhấp vào biểu tượng Settings (Cài đặt).
- **ii**. Nhấp hoặc bấm vào Control Panel (Bảng Điều khiển), và sau đó nhấp hoặc bấm vào System and Security (Hệ thống và Bảo mật).
- **iii**. Nhấp hoặc bấm vào Administrative Tools (Công cụ Quản trị), và sau đó nhấp đúp hoặc bấm đúp vào Services (Dịch vụ).
- **iv**. Nhấp chuột phải hoặc chạm và giữ Print Spooler (Trình lưu trữ tạm In sau), và sau đó nhấp vào Properties (Đặc tính).
- **v**. Trên tab General (Tổng quát), bên cạnh Startup type (Loại Khởi động), đảm bảo rằng chế độAutomatic (Tự động) được chọn.
- **vi.** Nếu dịch vụ đang không chạy, trong **Service status** (Trạng thái Dịch vụ), nhấp hoặc bấm vào Start (Bắt đầu), và sau đó nhấp hoặc bấm vào OK.

#### Windows 7

- **i**. Từ menu Start (Bắt đầu) Windows, nhấp vào Control Panel (Pa-nen Điều khiển), System and Security (Hệ thống và Bảo mật), và sau đó nhấp vào Administrative Tools (Công cụ Quản trị).
- **ii**. Nhấp đúp vào Services (Dịch vụ).
- **iii**. Nhấp chuột phải vào Print Spooler (Trình lưu trữ tạm In sau), và sau đó nhấp vào Properties (Đặc tính).
- **iv**. Trên tab General (Tổng quát), bên cạnh Startup type (Loại Khởi động), đảm bảo rằng chế đôAutomatic (Tư động) được chọn.
- **v.** Nếu dịch vụ đang không chạy, trong Service status (Trang thái Dịch vụ), nhấp vào Start (Bắt đầu), và sau đó nhấp vào OK.

#### Windows Vista

- **i**. Từ menu Start (Bắt đầu) Windows, nhấp vào Control Panel (Pa-nen Điều khiển), System and Maintenance (Hệ thống và Bảo trì), và sau đó nhấp vào Administrative Tools (Công cụ Quản trị).
- **ii**. Nhấp đúp vào Services (Dịch vụ).
- **iii**. Nhấp chuột phải vào Print Spooler service (Dịch vụ Trình lưu trữ tạm In sau), và sau đó nhấp vào Properties (Đặc tính).
- **iv**. Trên tab General (Tổng quát), bên cạnh Startup type (Loại Khởi động), đảm bảo rằng chế độ Automatic (Tự động) được chọn.
- **v**. Nếu dịch vụ đang không chạy, trong Service status (Trạng thái Dịch vụ), nhấp vào Start (Bắt đầu), và sau đó nhấp vào OK.

#### Windows XP

- **i**. Từ menu Start (Bắt đầu) Windows, nhấp chuột phải vào My Computer (Máy tính của tôi).
- **ii.** Nhấp vào Manage (Quản lý), và sau đó nhấp vào Services and Applications (Dich vu và Ứng dụng).
- **iii.** Nhấp đúp vào Services (Dich vu), và sau đó chonPrint Spooler (Trình lưu trữ tạm In sau).
- **iv**. Nhấp chuột phải vào Print Spooler (Trình lưu trữ tạm In sau), và sau đó nhấp vào Restart (Khởi đông lại) để khởi đông lại dịch vụ.
- **b.** Đảm bảo máy in đúng được đặt là máy in mặc định.

Máy in mặc định có một dấu kiểm trong hình tròn màu đen hoặc xanh lá cây cạnh nó.

- **c**. Nếu máy in sai được đặt làm mặc định, nhấp chuột phải vào máy in đúng và chọn Set as Default Printer (Đặt làm máy in mặc định).
- **d.** Thử sử dụng lại máy in của bạn.
- **6**. Khởi động lại máy tính.
- **7**. Xóa hàng đợi in.

#### Để xóa hàng đợi in

- **a.** Tùy vào hệ điều hành của bạn, thưc hiện một trong các tùy chon sau:
	- Windows 10: Từ menu Start (Bắt đầu) của Windows, chon Windows System (Hê thống Windows) từ danh sách ứng dụng, chọn Control Panel (Pa-nen Điều khiển), rồi chọn View devices and printers (Xem các thiết bị và máy in) trong Hardware and Sound (Phần cứng và Âm thanh).
	- Windows 8.1 và Windows 8: Đặt con trỏ hoặc nhấn vào góc phía trên bên phải màn hình để mở thanh Charms, nhấp vào biểu tượng Settings (Thiết lập), nhấp hoặc nhấn vào Control Panel (Pa-nen Điều khiển), và sau đó nhấp hoặc nhấn vào View devices and printers (Xem thiết bị và máy in).
	- Windows 7: Từ menu Start (Bắt đầu) của Windows, nhấp vào Devices and Printers (Thiết bị và Máy in).
	- Windows Vista: Từ menu Start (Bắt đầu) của Windows, nhấp vào Control Panel, (Panen Điều khiển), và sau đó nhấp vào Printers (Máy in).
	- Windows XP: Từ menu Start (Bắt đầu) của Windows, nhấp vào Control Panel (Pa-nen Điều khiển), và sau đó nhấp vào Printers and Faxes (Máy in và Máy fax).
- **b**. Nhấp đúp biểu tượng cho máy in của bạn để mở chuỗi in.
- **c**. Trên menu Printer (Máy in), nhấp vào Cancel all documents (Hủy bỏ tất cả tài liệu) hoặc Purge Print Document (Loc tài liệu in), và sau đó nhấp vào Yes (Có) để xác nhân.
- **d**. Nếu vẫn còn tài liệu trong hàng đợi, khởi động lại máy tính và thử in lại sau khi máy tính đã khởi động.
- **e**. Kiểm tra lại hàng đợi in để đảm bảo hàng đợi đã được xóa, và sau đó thử in lại.

#### Để kiểm tra kết nối nguồn điện và đặt lại máy in

**1**. Đảm bảo dây nguồn được kết nối an toàn với máy in.

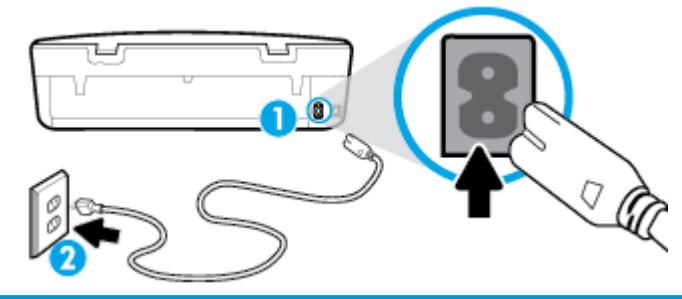

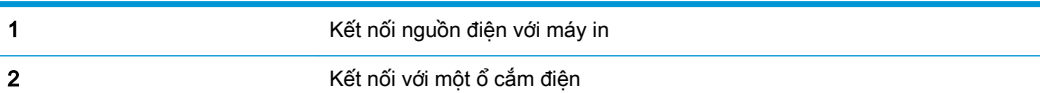

**2**. Nhìn vào nút Power (Nguồn điện) nằm trên máy in. Nếu nút này không sáng, máy in bị tắt. Nhấn nút Power (Nguồn điện) để bật máy in.

 $\mathbb{F}$  GHI CHÚ: Nếu máy in không nhân nguồn điên, kết nối máy in với một ổ cắm điên khác.

**3**. Khi máy in còn bật, ngắt kết nối dây nguồn khỏi phía sau máy in.

- **4**. Rút dây nguồn khỏi ổ cắm trên tường.
- **5**. Chờ ít nhất 15 giây.
- **6**. Cắm dây nguồn lại vào ổ cắm trên tường.
- **7**. Kết nối lại dây nguồn vào phía sau máy in.
- **8**. Nếu máy in không tự bật, nhấn nút Power (Nguồn điện) để bật máy in.
- **9**. Thử sử dụng lại máy in.

#### Để xử lý các vấn đề về in (OS X và macOS)

- **1**. Kiểm tra các thông báo lỗi và giải quyết.
- **2**. Ngắt kết nối và kết nối lại cáp USB.
- **3**. Xác minh sản phẩm không bị tạm dừng hoặc ngoại tuyến.

Để xác minh sản phẩm không bị tạm dừng hoặc ngoại tuyến

- **a.** Trong System Preferences (Ưu tiên Hê thống), nhấp vào Printers & Scanners (Máy in & Máy quét) .
- **b**. Nhấp vào nút Open Print Queue (Mở Hàng đợi In).
- **c**. Nhấp vào công việc in để chọn nó.

Sử dụng các nút sau để quản lý công việc in:

- Delete (Xóa): Hủy công việc in được chọn.
- Hold (Giữ): Tam dừng công việc in được chọn.
- Resume (Tiếp tục): Tiếp tục công việc in đã tạm dừng.
- Pause Printer (Tạm dừng Máy in): Tạm dừng tất cả các công việc in trong hàng đợi in.
- **d**. Nếu bạn đã thực hiện bất kỳ thay đổi nào, vui lòng thử in lại.
- **4**. Khởi động lại máy tính.

### Khắc phục các vấn đề về chất lượng in

[Các chỉ dẫn từng bước để giải quyết hầu hết các vấn đề về chất lượng in](http://www.hp.com/embed/sfs/doc?client=IWS-eLP&lc=vi&cc=vi&ProductNameOID=14095776&TapasOnline=TSHOOT_PRINT_QUALITY) Khắc phục các vấn đề về chất lượng in trực tuyến

### Đọc các chỉ dẫn chung trong Trợ giúp để giải quyết các vấn đề về chất lượng in

 $\mathbb{F}$  GHI CHÚ: Để tránh các vấn đề về chất lượng in, luôn tắt máy in sử dụng nút Power (Nguồn điên), và chờ cho đến khi đèn nút Power (Nguồn điện) tắt trước khi bạn rút phích cắm hoặc tắt dải nguồn (power strip). Điều này cho phép máy in di chuyển hộp mực đến vị trí bị chặn, tại đó hộp mực được bảo vệ tránh bị khô mực.

#### Để cải thiện chất lượng in (Windows)

- **1**. Đảm bảo bạn đang sử dụng hộp mực HP chính hãng.
- **2**. Kiểm tra loại giấy.

Để có chất lượng in tốt nhất, vui lòng sử dụng giấy HP chất lượng cao, hoặc các loại giấy đáp ứng tiêu chuẩn ColorLok®. Để biết thêm thông tin, xem [Điều cơ bản về giấy thuộc trang 9](#page-14-0).

Luôn đảm bảo rằng giấy mà bạn đang in phẳng. Để có các kết quả tốt nhất khi in hình ảnh, vui lòng sử dụng Giấy Ảnh Cao cấp HP.

Lưu trữ giấy đặc biệt trong bao bì ban đầu của nó trong một túi nhựa có nắp kéo trên một bề mặt phẳng ở địa điểm thoáng mát, khô ráo. Khi bạn đã sẵn sàng in, chỉ lấy số lượng giấy mà bạn định sử dụng ngay. Khi bạn đã in xong, vui lòng để lại giấy ảnh chưa sử dụng vào túi nhựa. Điều này giúp giữ giấy ảnh khỏi bị quăn.

- **3**. Kiểm tra phần mềm máy in để đảm bảo bạn đã chọn đúng loại giấy phù hợp từ danh sách thả xuống Media (Chất liệu) và chất lượng in phù hợp từ các tùy chon Quality Settings (Thiết lập Chất lượng).
	- Trong phần mềm máy in, dưới Print & Scan (In & Chụp quét), trong mục Print (In ấn), nhấp vào Set Preferences (Thiết lập Ưu tiên) để truy cập các đặc tính in.
- **4**. Kiểm tra mức mực dự kiến để xác định xem hộp mực sắp hết hay chưa. Để biết thêm thông tin, xem [Kiểm tra mức mực dự kiến thuộc trang 42.](#page-47-0) Nếu hộp mực còn ít mực, cân nhắc việc thay thế chúng.
- **5**. Căn chỉnh đầu in.

#### Để căn chỉnh đầu in từ phần mềm máy in

- $\mathbb{R}^n$  GHI CHÚ: Căn chỉnh đầu in đảm bảo đầu ra chất lượng cao. Không cần căn chỉnh lại đầu in khi hộp mực được thay thế.
	- **a.** Nap giấy trắng thường chưa sử dụng khổ A4 hoặc letter vào khay nạp.
	- **b**. Mở phần mềm máy in HP. Để biết thêm thông tin, xem [Mở phần mềm máy in HP](#page-21-0) [\(Windows\) thuộc trang 16.](#page-21-0)
	- **c**. Trong phần mềm máy in, dưới Print & Scan (In & Chụp quét) , trong mục Print (In ấn), nhấp vào Maintain Your Printer (Duy trì Máy in của Ban) để truy cập hộp dụng cụ của máy in.
	- **d**. Trong Printer Toolbox (Hộp công cụ máy in), nhấp vào Align Printheads (Căn chỉnh đầu in) trên tab Device Services (Các dịch vụ thiết bị). Máy in in ra một tờ căn chỉnh.
- **6**. In trang chẩn đoán nếu hộp mực không còn ít mực.

#### Để in trang chẩn đoán từ phần mềm máy in

- **a.** Nap giấy trắng thường chưa sử dụng khổ A4 hoặc letter vào khay nạp.
- **b**. Mở phần mềm máy in HP. Để biết thêm thông tin, xem [Mở phần mềm máy in HP](#page-21-0) [\(Windows\) thuộc trang 16.](#page-21-0)
- **c**. Trong phần mềm máy in, dưới Print & Scan (In & Chụp quét) , trong mục Print (In ấn), nhấp vào Maintain Your Printer (Duy trì Máy in của Ban) để truy cập hộp dung cu của máy in.
- **d**. Nhấp vào Print Diagnostic Information (In thông tin chẩn đoán) trên tab Device Reports (Báo cáo thiết bị) để in trang chẩn đoán.

**7**. Kiểm tra lại các hộp xanh dương, tím hồng, vàng, và đen trên trang chẩn đoán. Nếu bạn thấy các đường sọc trong hộp màu và đen, hoặc không có mực ở các phần của hộp, hãy vệ sinh đầu in.

#### Để vệ sinh đầu in từ phần mềm máy in

- **EY GHI CHÚ:** Vệ sinh sử dụng mực, vì vậy chỉ vệ sinh đầu in khi cần thiết. Quá trình vệ sinh mất một vài phút. Có thể có một số tiếng ồn được tạo ra trong quá trình này.
	- **a.** Nap giấy trắng thường chưa sử dụng khổ A4 hoặc letter vào khay nạp.
	- **b**. Mở phần mềm máy in HP. Để biết thêm thông tin, xem [Mở phần mềm máy in HP](#page-21-0) [\(Windows\) thuộc trang 16.](#page-21-0)
	- **c**. Trong phần mềm máy in, dưới Print & Scan (In & Chụp quét) , trong mục Print (In ấn), nhấp vào Maintain Your Printer (Duy trì Máy in của Bạn) để truy cập hộp dụng cụ của máy in.
	- **d**. Nhấp vào Clean Printheads (Vệ sinh đầu in) trên tab Device Services (Các dịch vụ thiết bị). Làm theo các chỉ dẫn trên màn hình.
- **8**. Nếu vệ sinh đầu in không giải quyết được vấn đề, liên hệ với bộ phận hỗ trợ HP. Truy cập [www.support.hp.com](http://h20180.www2.hp.com/apps/Nav?h_pagetype=s-001&h_product=14095774&h_client&s-h-e010-1&h_lang=vi&h_cc=vi) . Trang web này cung cấp thông tin và tiên ích có thể giúp bạn khắc phục nhiều vấn đề phổ biến của máy in. Nếu được nhắc, chon quốc gia/khu vực của bạn, và sau đó nhấp vào All HP Contacts (Tất cả Thông tin Liên lạc HP) để biết thông tin về cách gọi hỗ trợ kỹ thuật.

#### Để cải thiện chất lượng in (OS X và macOS)

- **1**. Đảm bảo bạn đang sử dụng hộp mực HP chính hãng.
- **2.** Kiểm tra loại giấy.

Để có chất lượng in tốt nhất, vui lòng sử dụng giấy HP chất lượng cao, hoặc các loại giấy đáp ứng tiêu chuẩn ColorLok®. Để biết thêm thông tin, xem [Điều cơ bản về giấy thuộc trang 9](#page-14-0).

Luôn đảm bảo rằng giấy mà bạn đang in phẳng. Để có các kết quả tốt nhất khi in hình ảnh, vui lòng sử dụng Giấy Ảnh Cao cấp HP.

Lưu trữ giấy đặc biệt trong bao bì ban đầu của nó trong một túi nhựa có nắp kéo trên một bề mặt phẳng ở địa điểm thoáng mát, khô ráo. Khi bạn đã sẵn sàng in, chỉ lấy số lượng giấy mà bạn định sử dụng ngay. Khi bạn đã in xong, vui lòng để lại giấy ảnh chưa sử dụng vào túi nhựa. Điều này giúp giữ giấy ảnh khỏi bị quăn.

- **3.** Đảm bảo bạn đã chọn loại giấy và chất lượng in thích hợp trong hộp thoại Print (In).
- **4**. Kiểm tra mức mực dự kiến để xác định xem hộp mực sắp hết hay chưa.

Xem xét thay thế các hộp mực in nếu chúng còn ít mực.

**5**. Căn chỉnh đầu in.

#### Để căn chỉnh đầu in từ phần mềm

- **a**. Nạp giấy trắng trơn cỡ A4 hoặc cỡ giấy viết thư vào khay nạp giấy vào.
- **b**. Mở HP Utility.

 $\mathbb{R}^n$  GHI CHU: HP Utility nằm trong thư mục HP trong thư mục Applications (Ứng dụng).

- **c**. Chọn máy in của bạn từ danh sách các thiết bị ở bên trái của cửa sổ.
- **d**. Nhấp vào Align (Căn chỉnh).
- **e**. Nhấp vào Align (Căn chỉnh) và làm theo các hướng dẫn trên màn hình.
- **f**. Nhấp vào All Settings (Tất cả Thiết lập) để trở về khung giao diện Thông tin và Hỗ trợ .
- **6**. In trang kiểm thử.

#### Để in trang kiểm thử

- **a**. Nạp giấy trắng trơn cỡ A4 hoặc cỡ giấy viết thư vào khay nạp giấy vào.
- **b**. Mở HP Utility.

#### $\mathbb{R}^n$  GHI CHU: HP Utility nằm trong thư mục HP trong thư mục Applications (Ứng dụng).

- **c**. Chọn máy in của bạn từ danh sách các thiết bị ở bên trái của cửa sổ.
- **d**. Nhấp vào Test Page (Trang Kiểm thử).
- **e**. Nhấp vào nút Print Test Page (In Trang Kiểm thử), và làm theo các hướng dẫn trên màn hình.
- **7**. Nếu trang chẩn đoán hiển thị các vết mực hoặc các phần văn bản bị thiếu hoặc các ô màu, vui lòng làm sạch đầu phun tự động.

#### Để làm sạch đầu phun tự động

- **a.** Nap giấy Letter hoặc A4, giấy trắng vào khay nạp giấy.
- **b**. Mở HP Utility.

 $\mathbb{B}^*$  GHI CHÚ: HP Utility nằm trong thư mục HP trong thư mục Applications (Ứng dụng).

- **c**. Chọn máy in của bạn từ danh sách các thiết bị ở bên trái của cửa sổ.
- **d**. Nhấp vào Clean Printheads (Làm sạch Đầu phun).
- **e**. Nhấp vào Clean (Làm sạch), và làm theo các hướng dẫn trên màn hình.
- $\Lambda$  THÂN TRONG: Chỉ làm sạch đầu phun khi cần thiết. Làm sạch đầu phun khi không cần thiết sẽ làm lãng phí mực và rút ngắn tuổi thọ của đầu phun.
- <sub>s</sub> CHI CHÚ: Nếu chất lượng in vẫn kém sau khi bạn làm sạch xong, vui lòng thử căn chỉnh đầu phun. Nếu tiếp tục gặp các vấn đề về chất lượng in sau khi bạn làm sạch và căn chỉnh đầu phun, vui lòng liên hệ với bộ phận hỗ trợ HP.
- **f**. Nhấp vào All Settings (Tất cả Thiết lập) để trở về khung giao diện Thông tin và Hỗ trợ .

#### Để nâng cao chất lượng in từ màn hình hiển thị máy in

- **1**. Đảm bảo bạn đang sử dụng hộp mực HP chính hãng.
- **2**. Đảm bảo bạn đã chọn đúng loại giấy và chất lượng in.
- **3**. Kiểm tra mức mực dự kiến để xác định xem hộp mực sắp hết hay chưa. Để biết thêm thông tin, xem [Kiểm tra mức mực dự kiến thuộc trang 42.](#page-47-0) Nếu hộp mực còn ít mực, cân nhắc việc thay thế chúng.
- **4**. Căn chỉnh đầu in.

#### Để căn chỉnh đầu in từ màn hình máy in

- **a.** Nap giấy trắng thường chưa sử dụng khổ A4 hoặc letter vào khay nạp.
- **b**. Trên màn hình bảng điều khiển của máy in, từ màn hình Home (Trang chủ), trượt sang trái để xem  $\hat{\otimes}$  (Setup (Cài đặt) ) và chạm vào  $\hat{\otimes}$  (Setup (Cài đặt) ).
- **c**. Chạm vào Tools (Công cụ) , chạm vào Align Cartridges (Căn chỉnh Hộp mực), và sau đó làm theo các hướng dẫn trên màn hình.
- **5**. In trang chẩn đoán nếu hộp mực không còn ít mực.

#### Để in trang chẩn đoán từ màn hình máy in

- **a.** Nap giấy trắng thường chưa sử dụng khổ A4 hoặc letter vào khay nạp.
- **b**. Trên màn hình bảng điều khiển của máy in, từ màn hình Home (Trang chủ), trượt sang trái để xem ۞ ( **Setup (Cài đặt)** ) và chạm vào ۞ ( **Setup (Cài đặt)** ).
- **c**. Chạm vào Tools (Công cụ) , và sau đó chạm vào Print Quality Report (Báo cáo Chất lượng In).
- **6**. Kiểm tra lại các hộp xanh dương, tím hồng, vàng, và đen trên trang chẩn đoán. Nếu bạn thấy các đường sọc trong hộp màu và đen, hoặc không có mực ở các phần của hộp, hãy tiến hành vệ sinh đầu in.

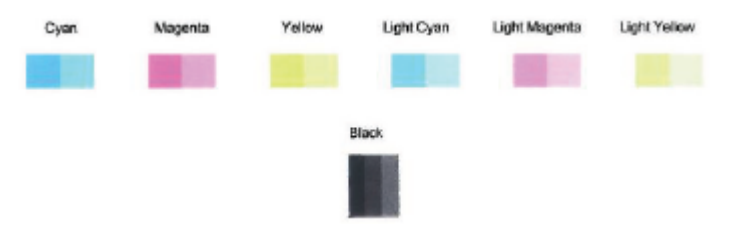

#### Để vệ sinh đầu in từ màn hình máy in

- **a**. Nạp giấy trắng thường chưa sử dụng khổ A4 hoặc letter vào khay nạp.
- **b**. Trên màn hình bảng điều khiển của máy in, từ màn hình Home (Trang chủ), trượt sang trái để xem  $\hat{\otimes}$  (Setup (Cài đặt) ) và chạm vào  $\hat{\otimes}$  (Setup (Cài đặt) ).
- **c**. Chạm vào Tools (Công cụ) , chạm vào Clean Cartridges (Vệ sinh Hộp mực), và sau đó làm theo các hướng dẫn trên màn hình.
- **7**. Nếu vệ sinh đầu in không giải quyết được vấn đề, liên hệ với bộ phận hỗ trợ HP. Truy cập [www.support.hp.com](http://h20180.www2.hp.com/apps/Nav?h_pagetype=s-001&h_product=14095774&h_client&s-h-e010-1&h_lang=vi&h_cc=vi) . Trang web này cung cấp thông tin và tiên ích có thể giúp bạn khắc phục nhiều vấn đề phổ biến của máy in. Nếu được nhắc, chọn quốc gia/khu vực của bạn, và sau đó nhấp vào All HP Contacts (Tất cả Thông tin Liên lạc HP) để biết thông tin về cách gọi hỗ trợ kỹ thuật.

# Các vấn đề về sao chép

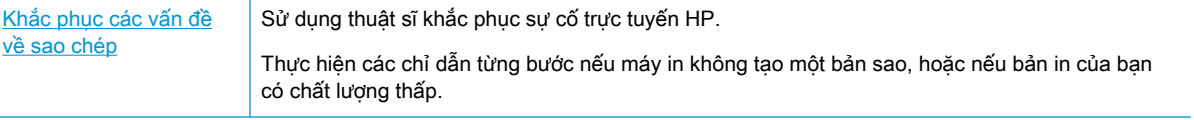

<span id="page-80-0"></span> $\mathbb{F}$  GHI CHÚ: Các thuật sĩ khắc phục sự cố trực tuyến HP có thể không có sẵn bằng tất cả các ngôn ngữ.

[Lời khuyên để sao chép và chụp quét thành công thuộc trang 37](#page-42-0)

# Các vấn đề về chụp quét

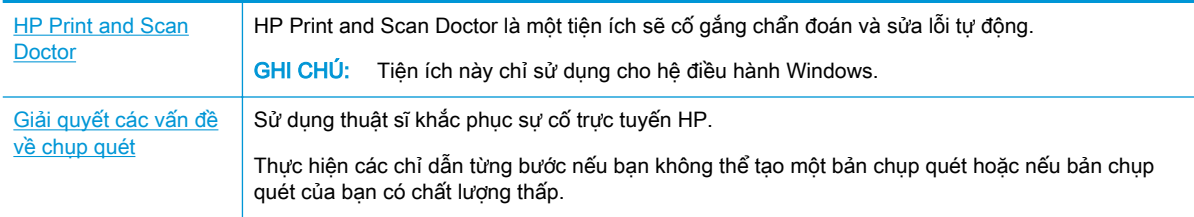

 $\mathbb{B}^*$  GHI CHÚ: HP Print and Scan Doctor và các thuật sĩ khắc phục sự cố trực tuyến HP có thể không có sẵn bằng tất cả các ngôn ngữ.

[Lời khuyên để sao chép và chụp quét thành công thuộc trang 37](#page-42-0)

# Các vấn đề về mạng và kết nối

Bạn muốn làm gì?

### Sửa kết nối không dây

Chọn một trong các tùy chọn khắc phục sự cố sau đây.

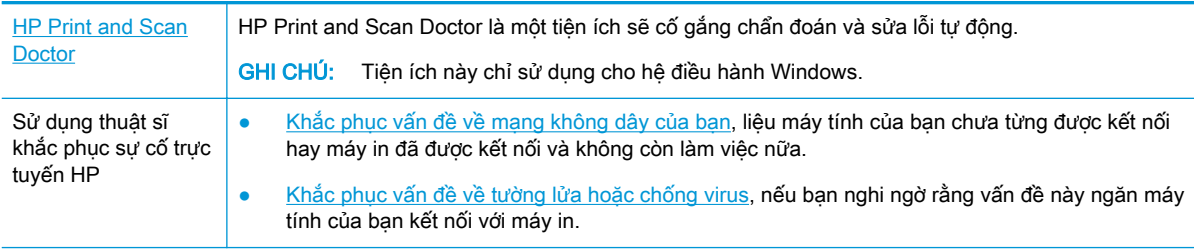

 $\mathbb{F}$  GHI CHÚ: HP Print and Scan Doctor và các thuật sĩ khắc phục sự cố trực tuyến HP có thể không có sẵn bằng tất cả các ngôn ngữ.

#### Đọc các chỉ dẫn chung trong Trợ giúp để khắc phục sự cố mạng không dây

Kiểm tra cấu hình mạng hoặc in báo cáo chạy thử mạng không dây để hỗ trợ chẩn đoán các vấn đề kết nối mang.

- **1**. Từ màn hình bảng điều khiển của máy in, chạm vào (Wireless (Không dây)), và sau đó chạm vào  $\clubsuit$  (Settings (Thiết lập)).
- **2**. Chạm vào Print Reports (Báo cáo In), và sau đó chạm vào Network Configuration Page (Trang Cấu hình Mang) hoặc Wireless Test Report (Báo cáo Chạy thử Mạng không dây).

### Tìm các thiết lập mạng cho kết nối không dây

Chọn một trong các tùy chọn khắc phục sự cố sau đây.

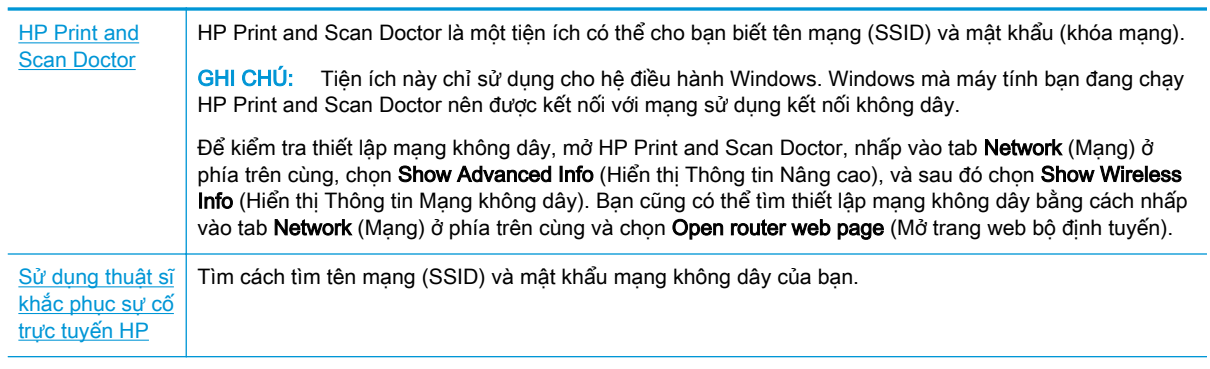

 $\mathbb{F}$  GHI CHU: HP Print and Scan Doctor và các thuật sĩ khắc phục sự cố trực tuyến HP có thể không có sẵn bằng tất cả các ngôn ngữ.

### Sửa kết nối Wi-Fi Direct

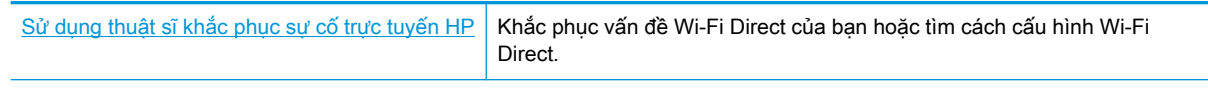

GHI CHÚ: Các thuật sĩ khắc phục sự cố trực tuyến HP có thể không có sẵn bằng tất cả các ngôn ngữ.

#### Đọc các chỉ dẫn chung trong Trợ giúp để khắc phục sự cố Wi-Fi Direct

- **1**. Kiểm tra máy in để xác nhận rằng Wi-Fi Direct được bật:
	- **▲** Trên màn hình bảng điều khiển máy in, từ màn hình Home (Trang chủ), chạm vào (Wi-Fi Direct).
- **2**. Từ máy tính hoặc thiết bị di động không dây, bật kết nối Wi-Fi, và sau đó tìm và kết nối với tên máy in Wi-Fi Direct của ban.
- **3**. Nhập mật khẩu Wi-Fi Direct khi được nhắc.
	- **By GHI CHÚ:** Để lấy mật khẩu Wi-Fi Direct, trên màn hình bảng điều khiển máy in, từ màn hình Home (Trang chủ), chạm vào than (Wi-Fi Direct).
- **4**. Nếu bạn đang sử dụng thiết bị di động, đảm bảo bạn đã cài đặt một ứng dụng in tương thích. Để biết thêm thông tin về cách in bằng di động, truy cập [www.hp.com/global/us/en/eprint/](http://www.hp.com/global/us/en/eprint/mobile_printing_apps.html) [mobile\\_printing\\_apps.html.](http://www.hp.com/global/us/en/eprint/mobile_printing_apps.html)

# Các vấn đề về phần cứng máy in

 $\hat{X}$  CHI DÂN: Chay [HP Print and Scan Doctor](http://h20180.www2.hp.com/apps/Nav?h_pagetype=s-924&h_keyword=lp70044-win&h_client=s-h-e004-01&h_lang=vi&h_cc=vi) để chẩn đoán và tư đông khắc phục các vấn đề in, chụp quét và sao chép. Ứng dụng chỉ có bằng một số ngôn ngữ.

#### Máy in đột ngột tắt

- Kiểm tra nguồn và các kết nối nguồn điện.
- Đảm bảo dây nguồn của máy in được kết nối chắc chắn với ổ cắm điện đang hoạt động.

#### Cửa tháo lắp hộp mực đang mở

Đóng cửa tháo lắp hộp mực để bắt đầu in.

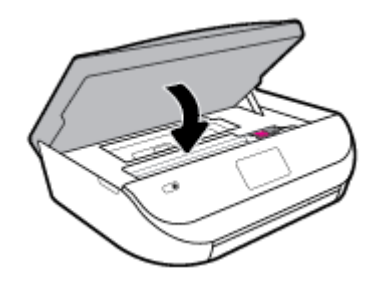

#### Không thể căn chỉnh hộp mực

- Nếu quá trình căn chỉnh thất bại, đảm bảo bạn đã nạp giấy trắng thường, chưa sử dụng vào khay nạp. Nếu bạn nạp giấy màu vào khay nạp khi bạn căn chỉnh hộp mực, việc căn chỉnh sẽ hỏng.
- Nếu quá trình căn chỉnh liên tục thất bại, bạn có thể cần vệ sinh đầu in, hoặc bạn có thể có cảm biến bị lỗi.
- Nếu vệ sinh đầu in không giải quyết được vấn đề, liên hệ với bộ phận hỗ trợ HP. Truy cập [www.support.hp.com](http://h20180.www2.hp.com/apps/Nav?h_pagetype=s-001&h_product=14095774&h_client&s-h-e010-1&h_lang=vi&h_cc=vi) . Trang web này cung cấp thông tin và tiên ích có thể giúp bạn khắc phục nhiều vấn đề phổ biến của máy in. Nếu được nhắc, chon quốc gia/khu vực của bạn, và sau đó nhấp vào All HP Contacts (Tất cả Thông tin Liên lạc HP) để biết thông tin về cách gọi hỗ trợ kỹ thuật.

#### Giải quyết lỗi của máy in

**▲** Tắt máy in, rồi bật máy in. Nếu cách đó không giải quyết được vấn đề, liên hệ với HP.

Để biết thêm thông tin về cách liên hệ bộ phân hỗ trợ của HP, xem Bộ phân hỗ trợ của HP [thuộc trang 81.](#page-86-0)

# Nhận trợ giúp từ bảng điều khiển máy in

Bạn có thể sử dụng các chủ đề trợ giúp của máy in để tìm hiểu thêm về máy in và một số chủ đề trợ giúp có bao gồm các hình động để hướng dẫn bạn hiểu các quy trình, chẳng hạn như nạp giấy.

Để vào menu Trợ giúp từ màn hình Home (Trang chủ) hoặc trợ giúp theo ngữ cảnh cho một màn hình, chạm vào 7 trên bảng điều khiển máy in.

# Nhận trợ giúp từ ứng dụng HP Smart

Ứng dụng HP Smart cung cấp cảnh báo về các vấn đề liên quan đến máy in (kẹt giấy và các vấn đề khác), liên kết đến nôi dung trợ giúp và các tùy chon để liên hệ bộ phân hỗ trợ nhằm trợ giúp thêm.

# Hiểu được các báo cáo máy in

Bạn có thể in các báo cáo sau đây để giúp khắc phục các vấn đề với máy in.

- Báo cáo tình trang máy in
- Trang cấu hình mang
- Báo cáo chất lương in
- Báo cáo thử nghiệm mang không dây
- [Báo cáo chạy thử truy cập web](#page-84-0)

#### Để in báo cáo máy in

- **1**. Từ màn hình bảng điều khiển của máy in, trên màn hình Home (Trang chủ), trượt sang trái để xem  $\{\hat{\otimes}\}$  (Setup (Cài đặt) ) và chạm vào  $\{\hat{\otimes}\}$  (Setup (Cài đặt) ).
- **2**. Chạm vào Tools (Công cụ) .
- **3.** Cham vào tùy chon mong muốn.

<sup>3</sup> GHI CHÚ: Để in báo cáo chạy thử không dây, hãy xem Chay thử kết nối không dây thuộc trang 50

### Báo cáo tình trạng máy in

Sử dụng báo cáo tình trạng máy in để xem thông tin về máy in hiện tại và tình trạng hộp mực. Ngoài ra, sử dụng báo cáo tình trạng máy in để giúp bạn khắc phục các vấn đề với máy in.

Báo cáo tình trạng máy in còn chứa nhật ký về các sư kiện gần đây.

Nếu bạn cần gọi HP, thường hữu ích khi in báo cáo tình trạng máy in trước khi gọi.

### Trang cấu hình mạng

Nếu kết nối máy in với mạng, bạn có thể in trang cấu hình mạng để xem thiết lập mạng cho máy in và danh sách các mạng được máy in của bạn phát hiện. Trang cuối cùng của báo cáo bao gồm danh sách tất cả các mạng không dây phát hiện được trong khu vực, cùng với độ mạnh tín hiệu và các kênh đang được sử dụng. Điều này có thể giúp bạn chọn một kênh cho mạng của bạn mà chưa được các mạng khác sử dụng nhiều (điều này sẽ giúp cải thiên hiệu suất mạng).

GHI CHÚ: Để có được danh sách các mạng không dây phát hiện được trong khu vực, nên bật sóng không dây trên máy in. Nếu tắt, danh sách không được hiển thị.

Bạn có thể sử dụng trang cấu hình mạng để giúp khắc phục các vấn đề về khả năng kết nối mạng. Nếu bạn cần gọi HP, thường hữu ích khi in trang này trước khi gọi.

### Báo cáo chất lượng in

Vấn đề về chất lượng in có thể có nhiều nguyên nhân - cài đặt phần mềm không chính xác, tập tin nguồn hình ảnh kém, hoặc do chính bản thân hệ thống in. Nếu bạn không hài lòng với chất lượng bản in của mình, trang Báo cáo chất lượng in có thể giúp bạn xác định xem liệu hệ thống in có đang hoạt động đúng hay không.

### <span id="page-84-0"></span>Báo cáo thử nghiệm mang không dây

Khi bạn in Báo cáo thử nghiệm mạng không dây, chạy một số thử nghiệm để kiểm tra các tình trạng kết nối không dây khác nhau của máy in. Báo cáo này hiển thị các kết quả thử nghiệm. Nếu phát hiện một vấn đề, thông báo cùng với cách khắc phục vấn đề được cung cấp ở phía trên cùng của báo cáo. Một số chi tiết cấu hình mạng không dây chính được cung cấp ở phần dưới cùng của báo cáo.

### Báo cáo chạy thử truy cập web

In báo cáo truy cập web để giúp xác định các vấn đề về khả năng kết nối internet mà có thể ảnh hưởng đến Dịch vụ web.

# Giải quyết vấn đề sử dụng Dịch vụ web

Nếu bạn gặp vấn đề khi sử dụng Web Services (Dich vụ Web), chẳng hạn như HP ePrint, kiểm tra như sau:

Đảm bảo máy in được kết nối với Internet sử dụng kết nối mang không dây.

 $\mathbb{R}^n$  GHI CHÚ: Ban không thể sử dụng các tính năng web này nếu kết nối máy in sử dụng cáp USB.

- Đảm bảo các bản cập nhật sản phẩm mới nhất đã được cài đặt trên máy in.
- Đảm bảo Dịch vụ web được bật trên máy in. Để biết thêm thông tin, xem Cài đặt Dịch vụ Web [thuộc trang 38.](#page-43-0)
- Đảm bảo hub mạng, switch, hoặc bộ định tuyến được bật và hoạt động chính xác.
- Nếu bạn đang kết nối máy in sử dụng kết nối không dây, đảm bảo mạng không dây đang hoạt động đúng. Để biết thêm thông tin, xem [Các vấn đề về mạng và kết nối thuộc trang 75.](#page-80-0)
- Nếu bạn đang sử dụng HP ePrint, kiểm tra như sau:
	- Đảm bảo địa chỉ email của máy in là chính xác.
	- Đảm bảo rằng địa chỉ email của máy in là địa chỉ duy nhất được liệt kê trong dòng "To" (Đến) của thông báo email. Nếu các địa chỉ email khác được liệt kê trong dòng "To" (Đến), các tài liệu đính kèm mà bạn đang gửi có thể không in được.
	- Đảm bảo bạn đang gửi các tài liệu đáp ứng được các yêu cầu HP ePrint . Để biết thêm thông tin, truy cập [HP Connected](http://www.hpconnected.com) . Trang web này có thể không có sẵn ở tất cả các quốc gia/khu vực.
- Nếu mang của ban sử dụng các thiết lập proxy khi kết nối với Internet, đảm bảo các thiết lập proxy bạn đang nhập là hợp lệ:
	- Kiểm tra các thiết lập đang được sử dụng của trình duyệt web mà bạn đang sử dụng (chẳng hạn như Internet Explorer, Firefox, hoặc Safari).
	- Kiểm tra với quản trị CNTT hoặc người cài đặt tường lửa của bạn.

Nếu các thiết lập proxy được tường lửa của bạn sử dụng đã thay đổi, bạn phải cập nhật các thiết lập này trong bảng điều khiển máy in hoặc embedded web server. Nếu các thiết lập này không được cập nhật, bạn sẽ không thể sử dụng Dịch vụ web.

Để biết thêm thông tin, xem [Cài đặt Dịch vụ Web thuộc trang 38.](#page-43-0)

 $\hat{X}$  CHI DÂN: Để được trợ giúp thêm về cách cài đặt và sử dụng các Dịch vụ Web, truy cập [HP](http://www.hpconnected.com) [Connected](http://www.hpconnected.com) . Trang web này có thể không có sẵn ở tất cả các quốc gia/khu vực.

# Bảo trì máy in

Bạn muốn làm gì?

### Vệ sinh kính máy quét

Bụi hay bẩn trên kính máy quét, lớp bồi trên nắp máy quét, hoặc khung máy quét có thể làm chậm hiệu suất, làm giảm chất lượng của bản chụp, và ảnh hưởng đến độ chính xác của các tính năng đặc biệt như khớp các bản sao với một số kích thước trang nhất định.

#### Để vệ sinh kính máy quét

 $\triangle$  CẢNH BÁO! Trước khi lau sạch máy in, tắt máy in đi bằng cách nhấn  $\bigcirc$  (nút Power (Nguồn điện)) và rút phích cắm dây nguồn khỏi ổ cắm điện.

**1**. Nhấc nắp máy quét.

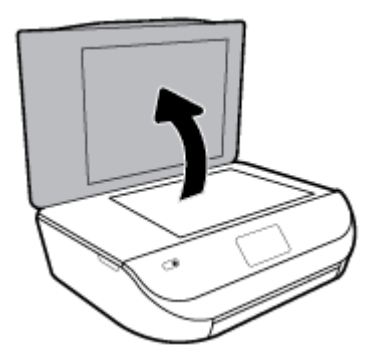

**2**. Vệ sinh kính máy quét và lớp bồi trên nắp bằng cách sử dụng một miếng vải mềm, không có xơ vải đã được xịt chất rửa kính nhẹ.

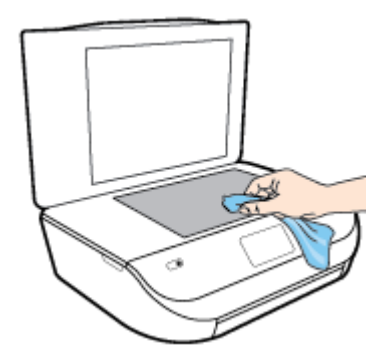

A THẬN TRỌNG: Chỉ sử dụng chất rửa kính để vệ sinh kính máy quét. Tránh các chất rửa kính có chứa chất mài mòn, acetone, benzen, và carbon tetrachloride, tất cả các chất này đều có thể làm hỏng kính máy quét. Tránh dùng cồn isopropyl bởi vì cồn này có thể để lại vệt trên kính máy quét.

THẬN TRỌNG: Không xịt chất rửa kính trực tiếp lên kính máy quét. Nếu sử dụng quá nhiều chất rửa kính, chất rửa kính có thể rò rỉ dưới kính máy quét và làm hỏng máy quét.

**3**. Đóng nắp máy quét, và bật máy in.

### <span id="page-86-0"></span>Vệ sinh bên ngoài

CẢNH BÁO! Trước khi vệ sinh máy in, tắt máy in bằng cách nhấn (b) (nút Power (Nguồn điện)) và rút dây nguồn khỏi ổ cắm điện.

Sử dung một miếng vải mềm, ẩm, không có xơ vải để lau sạch bui, vết ố và vết bẩn khỏi vỏ máy. Tránh chất lỏng rơi vào bên trong máy in, cũng như bảng điều khiển máy in.

# Khôi phục mặc định và thiết lập ban đầu của nhà máy

Nếu bạn tắt một số chức năng hoặc thay đổi một số thiết lập và muốn thay đổi lại chúng, bạn có thể khôi phục máy in về thiết lập ban đầu của nhà máy hoặc thiết lập mạng ban đầu.

#### Để khôi phục máy in về thiết lập ban đầu của nhà máy

- **1**. Trên màn hình bảng điều khiển của máy in, từ màn hình Home (Trang chủ), trượt sang trái để xem  $\langle \hat{\circ} \rangle$  (Setup (Cài đặt) ) và chạm vào  $\langle \hat{\circ} \rangle$  (Setup (Cài đặt) ).
- **2**. Chạm vào Tools (Công cụ) , chạm vào Restore Factory Defaults (Khôi phục Cài đặt Mặc định), và sau đó thực hiện theo các chỉ dẫn trên màn hình.

#### Để khôi phục máy in về thiết lập mạng ban đầu

- **1.** Từ màn hình Home (Trang chủ), chạm vào (n) (Wireless (Không dây)) và sau đó chạm vào  $\bullet$ ( Settings (Thiết lập) ).
- 2. Cham vào Restore Network Settings (Khôi phục Thiết lập Mạng), và sau đó thực hiện theo các chỉ dẫn trên màn hình.
- **3**. In trang cấu hình mạng và xác nhận xem thiết lập mạng đã được đặt lại hay chưa.
- **EY GHI CHÚ:** Khi ban đặt lại thiết lập mạng máy in, các thiết lập mạng không dây được cấu hình trước đây (chẳng hạn như tốc độ liên kết hoặc địa chỉ IP) bị xóa. Địa chỉ IP được đặt lại về chế độ Tự động.
- $\frac{1}{2}$  CHI DÂN: Ban có thể truy cập trang web hỗ trợ trực tuyến HP tại [www.support.hp.com](http://h20180.www2.hp.com/apps/Nav?h_pagetype=s-001&h_product=14095774&h_client&s-h-e010-1&h_lang=vi&h_cc=vi) để biết thông tin và các tiện ích có thể giúp bạn khắc phục nhiều vấn đề phổ biến về máy in.

(Windows) Chạy [HP Print and Scan Doctor](http://h20180.www2.hp.com/apps/Nav?h_pagetype=s-924&h_keyword=lp70044-win&h_client=s-h-e004-01&h_lang=vi&h_cc=vi) để chẩn đoán và tự động khắc phục các vấn đề in, chụp quét và sao chép. Ứng dụng chỉ có bằng một số ngôn ngữ.

# Bộ phận hỗ trợ của HP

Để có các bản cập nhật sản phẩm và thông tin hỗ trợ mới nhất, truy cập trang web hỗ trợ sản phẩm tại địa chỉ [www.support.hp.com.](http://h20180.www2.hp.com/apps/Nav?h_pagetype=s-001&h_product=14095774&h_client&s-h-e010-1&h_lang=vi&h_cc=vi) Bộ phận hỗ trợ trực tuyến HP cung cấp nhiều tùy chọn để giúp máy in của bạn:

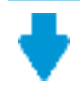

Trình điều khiển & tải về: Tải về các trình điều khiển phần mềm và các bản cập nhật, cũng như hướng dẫn sử dụng sản phẩm và các tài liệu trong hộp đi kèm với máy in của ban.

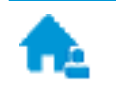

Các diễn đàn hỗ trợ HP: Truy cập Diễn đàn Hỗ trơ HP để biết các câu trả lời cho các câu hỏi và vấn đề phổ biến. Bạn có thể xem các câu hỏi được các khách hàng HP khác đăng, hoặc đăng nhập và đăng các câu trả lời và ý kiến của riêng ban.

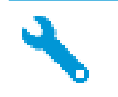

Khắc phục sự cố: Sử dụng các công cụ trực tuyến HP để phát hiện máy in của bạn và tìm các giải pháp được khuyến nghị.

### Liên hệ với HP

Nếu bạn cần hỗ trợ từ đại diện hỗ trợ kỹ thuật của HP để giải quyết vấn đề, truy cập [Liên hệ Trang](http://h20180.www2.hp.com/apps/Nav?h_pagetype=s-017&h_product=14095774&h_client&s-h-e010-1&h_lang=vi&h_cc=vi) [web Hỗ trợ](http://h20180.www2.hp.com/apps/Nav?h_pagetype=s-017&h_product=14095774&h_client&s-h-e010-1&h_lang=vi&h_cc=vi). Các tùy chon liên lạc sau có sẵn miễn phí cho các khách hàng còn trong thời gian bảo hành (Hỗ trợ được đại lý HP thực hiện cho các khách hàng đã hết hạn bảo hành có thể mất phí):

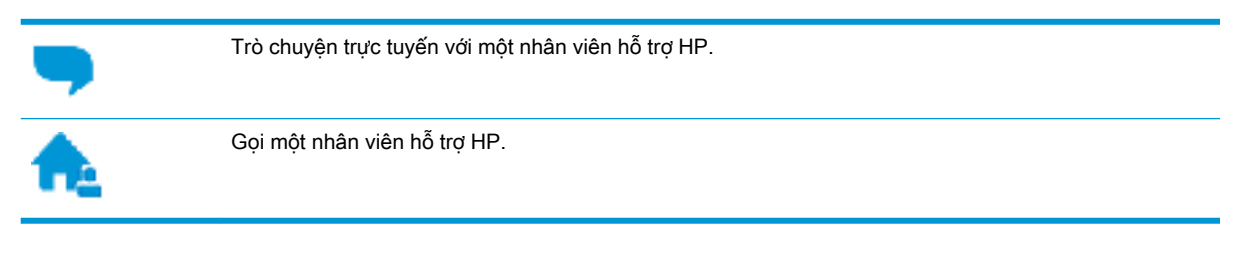

Khi liên hệ với bộ phận hỗ trợ của HP, sẵn sàng cung cấp các thông tin sau:

- Tên sản phẩm (Nằm trên máy in, như HP DeskJet Ink Advantage 5000)
- Số hiệu sản phẩm (nằm bên trong cửa tháo lắp hộp mực)

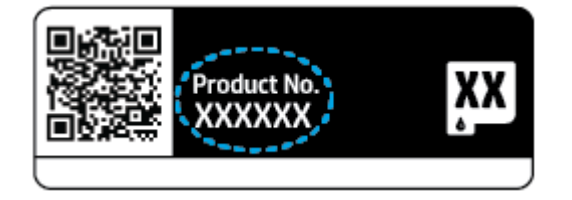

Số sê-ri (nằm ở phía sau hoặc đáy của máy in)

### Đăng ký máy in

Bằng cách chỉ dành ra một vài phút nhanh chóng để đăng ký, bạn có thể được hưởng dịch vụ nhanh hơn, hỗ trợ hiệu quả hơn, và các cảnh báo hỗ trợ sản phẩm. Nếu bạn không đăng ký máy in của mình trong khi đang cài đặt phần mềm, ban có thể đăng ký ngay tại [http://www.register.hp.com.](http://www.register.hp.com)

### Các tùy chọn bảo hành bổ sung

Các kế hoạch dịch vụ mở rộng có sẵn cho HP DeskJet Ink Advantage 5000 series với chi phí bổ sung. Truy cập [www.support.hp.com](http://h20180.www2.hp.com/apps/Nav?h_pagetype=s-001&h_product=14095774&h_client&s-h-e010-1&h_lang=vi&h_cc=vi), chọn quốc gia/khu vực và ngôn ngữ của bạn, sau đó khám phá các tùy chọn bảo hành mở rộng có sẵn cho máy in của bạn.

# **A** Thông tin kỹ thuật

Các thông số kỹ thuật và thông tin quy định quốc tế đối với HP DeskJet Ink Advantage 5000 series được quy định trong phần này.

Để biết thêm các thông số kỹ thuật, xem tài liệu in đi kèm với HP DeskJet Ink Advantage 5000 series.

Phần này chứa các chủ đề sau:

- Các thông báo của HP Company
- Thông số kỹ thuật
- [Thông báo quy định](#page-90-0)
- [Chương trình quản lý sản phẩm môi trường](#page-98-0)

# Các thông báo của HP Company

Thông tin trong văn bản này có thể thay đổi mà không cần báo trước.

Tất cả các quyền đều được bảo lưu. Nghiêm cấm sao chép, phỏng theo hoặc biên dịch tài liệu này mà không có văn bản cho phép trước của HP, trừ khi luật bản quyền cho phép. Chỉ có các khoản bảo hành cho các sản phẩm và dịch vụ HP được quy định trong giấy bảo hành nhanh đi kèm các sản phẩm và dịch vụ đó. Không có điều khoản nào trong tài liệu này được hiểu là thiết lập bảo hành bổ sung. HP sẽ không chịu trách nhiệm về các lỗi kỹ thuật hoặc hiệu chỉnh hoặc những thiếu sót trong tài liệu này.

© Copyright 2018 HP Development Company, L.P.

Microsoft và Windows là các nhãn hiệu hoặc nhãn hiệu được đăng ký của Microsoft Corporation tại Hoa Kỳ và/hoặc các nước khác.

Bluetooth là một thương hiệu được sở hữu bởi người chủ và được sử dụng bởi HP Inc. theo giấy phép.

# Thông số kỹ thuật

Thông số kỹ thuật đối với HP DeskJet Ink Advantage 5000 series được quy định trong phần này. Để biết thêm thông số kỹ thuật của sản phẩm, xem Bảng dữ liệu sản phẩm tại [www.support.hp.com](http://h20180.www2.hp.com/apps/Nav?h_pagetype=s-001&h_product=14095774&h_client&s-h-e010-1&h_lang=vi&h_cc=vi) .

- [Các yêu cầu hệ thống](#page-89-0)
- [Thông số kỹ thuật về môi trường](#page-89-0)
- [Thông số kỹ thuật in](#page-89-0)
- Thông số kỹ thuật chup quét
- Thông số kỹ thuật bản sao chup
- [Hiệu suất hộp mực](#page-89-0)
- [Độ phân giải in](#page-90-0)
- [Thông tin âm thanh](#page-90-0)

### <span id="page-89-0"></span>Các yêu cầu hệ thống

Để biết thông tin về các lần ra mắt và hỗ trợ hệ điều hành trong tương lai, truy cập trang web hỗ trợ trực tuyến HP tại [www.support.hp.com](http://h20180.www2.hp.com/apps/Nav?h_pagetype=s-001&h_product=14095774&h_client&s-h-e010-1&h_lang=vi&h_cc=vi) .

### Thông số kỹ thuật về môi trường

- Phạm vi nhiệt độ vận hành khuyến cáo: 15° C đến 30° C (59° F đến 86° F)
- Phạm vi nhiệt độ vận hành cho phép: 5°C đến 40°C (41°F đến 104°F)
- Độ ẩm: 20% đến 80% RH không ngưng tụ (được khuyến nghị); Điểm sương tối đa 25° C
- Phạm vi nhiệt độ (Lưu trữ) không vận hành: -40° C đến 60° C (-40° F đến 140° F)
- Khi ở nơi có trường điện từ cao, có khả năng là đầu ra từ HP DeskJet Ink Advantage 5000 series có thể hơi bị biến dạng.
- HP khuyến nghị sử dụng cáp USB có đô dài nhỏ hơn hoặc bằng 3 m (10 foot) để giảm thiểu nhiễu âm do tiềm ẩn trường điện từ cao.

### Thông số kỹ thuật in

- Tốc đô in khác nhau phụ thuộc vào đô phức tạp của tài liệu.
- Phương thức: máy in phun nhiệt thả theo yêu cầu
- Ngôn ngữ: PCL3 GUI

### Thông số kỹ thuật chụp quét

- Đô phân giải Quang học: tối đa 1200 dpi
- Đô phân giải Phần cứng: tối đa 1200 x 1200 dpi
- Độ phân giải Nâng cao: tối đa 1200 x 1200 dpi
- Đô sâu số: Màu 24-bit, thang xám 8-bit (256 cấp đô xám)
- Kích cỡ chup quét tối đa từ kính:  $21.6 \times 29.7$  cm  $(8.5 \times 11.7$  inch)
- Các Kiểu Tập tin được Hỗ trợ: BMP, JPEG, PNG, TIFF, PDF
- Phiên bản Twain: 1,9

### Thông số kỹ thuật bản sao chụp

- Xử lý ảnh kỹ thuật số
- Số lượng bản sao tối đa có thể khác nhau tùy theo model.
- Tốc độ sao chép khác nhau phụ thuộc vào độ phức tạp của tài liệu và model.

### Hiệu suất hộp mực

Truy cập [www.hp.com/go/learnaboutsupplies](http://www.hp.com/go/learnaboutsupplies) để biết thêm thông tin về hiệu suất ước tính của hộp mực.

### <span id="page-90-0"></span>Độ phân giải in

Để có danh sách các độ phân giải in được hỗ trợ, truy cập trang web hỗ trợ sản phẩm tại địa chỉ [www.support.hp.com](http://www.hp.com/embed/sfs/doc?client=IWS-eLP&lc=vi&cc=vi&ProductNameOID=14095776&TapasOnline=PRODUCT_SPECS).

Để biết thêm thông tin về việc in sử dụng dpi tối đa, xem [In sử dụng dpi tối đa thuộc trang 25](#page-30-0).

### Thông tin âm thanh

Nếu ban có truy cập Internet, ban có thể truy cập thông tin âm thanh từ [HP website](http://www.hp.com/embed/sfs/doc?client=IWS-eLP&lc=vi&cc=vi&ProductNameOID=14095776&TapasOnline=PRODUCT_SPECS) (trang web của HP).

# Thông báo quy định

HP DeskJet Ink Advantage 5000 series đáp ứng các yêu cầu sản phẩm của các cơ quan quản lý trong quốc gia/khu vực của bạn.

Phần này chứa các chủ đề sau:

- Số nhân dạng model quy định
- Tuyên bố FCC
- [Thông báo tới người dùng tại Hàn Quốc](#page-91-0)
- [Tuyên bố tuân thủ VCCI \(Loại B\) cho người dùng ở Nhật Bản](#page-91-0)
- [Thông báo cho người dùng tại Nhật Bản về dây nguồn](#page-91-0)
- [Tuyên bố phát tiếng ồn đối với Đức](#page-91-0)
- [Thông báo về Quy định của Liên minh châu Âu](#page-92-0)
- [Bản tuyên bố về nơi làm việc hiển thị trực quan cho Đức](#page-92-0)
- Thông báo tới người dùng mang điện thoại Canada
- [Tuyên bố tuân thủ](#page-93-0)
- [Tuyên bố tuân thủ](#page-94-0)
- Thông tin quy định đối với các sản phẩm không dây

### Số nhận dạng model quy định

Nhằm mục đích nhận dạng quy định, sản phẩm của bạn được chỉ định một Số Model Quy định. Số Model Quy định cho sản phẩm của bạn là SNPRC-1702-01. Số quy định này không nên bị nhầm lẫn với tên tiếp thi (HP DeskJet Ink Advantage 5000 All-in-One series, v.v.) hoặc số sản phẩm (M2U86 đến M2U90, v.v.).

### Tuyên bố FCC

The United States Federal Communications Commission (in 47 CFR 15.105) has specified that the following notice be brought to the attention of users of this product.

This equipment has been tested and found to comply with the limits for a Class B digital device, pursuant to Part 15 of the FCC Rules. These limits are designed to provide reasonable protection against harmful interference in a residential installation. This equipment generates, uses and can radiate radio frequency energy and, if not installed and used in accordance with the instructions, may cause harmful interference to radio communications. However, there is no guarantee that interference will not occur in a particular installation. If this equipment does cause harmful interference to radio or

<span id="page-91-0"></span>television reception, which can be determined by turning the equipment off and on, the user is encouraged to try to correct the interference by one or more of the following measures:

- Reorient or relocate the receiving antenna.
- Increase the separation between the equipment and the receiver.
- Connect the equipment into an outlet on a circuit different from that to which the receiver is connected.
- Consult the dealer or an experienced radio/TV technician for help.

For further information, contact: Manager of Corporate Product Regulations, HP Inc. 1501 Page Mill Road, Palo Alto, CA 94304, U.S.A.

Modifications (part 15.21)

The FCC requires the user to be notified that any changes or modifications made to this device that are not expressly approved by HP may void the user's authority to operate the equipment.

This device complies with Part 15 of the FCC Rules. Operation is subject to the following two conditions: (1) this device may not cause harmful interference, and (2) this device must accept any interference received, including interference that may cause undesired operation.

### Thông báo tới người dùng tại Hàn Quốc

B급 기기 (가정용 방송통신기자재) 이 기기는 가정용(B급) 전자파적합기기로서 주로 가정에서 사용하는 것을 목적으 로 하며, 모든 지역에서 사용할 수 있습니다.

### Tuyên bố tuân thủ VCCI (Loại B) cho người dùng ở Nhật Bản

この装置は、クラス B 情報技術装置です。この装置は、家庭環境で使用することを目的としていますが、この装置がラジオ やテレビジョン受信機に近接して使用されると、受信障害を引き起こすことがあります。取扱説明書に従って正しい取り扱 いをして下さい。

VCCI-B

### Thông báo cho người dùng tại Nhật Bản về dây nguồn

製品には、同梱された電源コードをお使い下さい。

同梱された電源コードは、他の製品では使用出来ません。

### Tuyên bố phát tiếng ồn đối với Đức

Geräuschemission

LpA < 70 dB am Arbeitsplatz im Normalbetrieb nach DIN 45635 T. 19

### <span id="page-92-0"></span>Thông báo về Quy định của Liên minh châu Âu

 $\epsilon$ 

Những sản phẩm được đánh dấu CE phải tuân thủ theo một hoặc nhiều Chỉ thị của EU có thể áp dụng dưới đây:

Chỉ thị R&TTE 1999/5/EC (được RED 2014/53/EU thay thế vào năm 2017); Chỉ thị Điện áp Thấp 2014/35/EU; Chỉ thị EMC 2014/30/EU; Chỉ thị Thiết kế sinh thái 2009/125/EC; Chỉ thị RoHS 2011/65/EU

Việc tuân thủ các chỉ thị này được đánh giá bằng cách sử dụng các Tiêu chuẩn Hài hoà châu Âu hiện hành.

Bạn có thể tìm thấy Bản tuyên bố Tuân thủ đầy đủ trong trang web dưới đây:

[www.hp.eu/certificates](http://www.hp.eu/certificates) (Tìm kiếm theo tên model sản phẩm hoặc Số Hiệu Quy định của sản phẩm (RMN), có thể tìm thấy những thông tin này trên nhãn quy định.)

Đầu mối liên hệ để tìm hiểu về các vấn đề quy định là HP Deutschland GmbH, HQ-TRE, 71025, Boeblingen, Đức.

#### Sản phẩm có chức năng không dây

#### EMF

● Sản phẩm này tuân thủ theo những hướng dẫn quốc tế (ICNIRP) về việc phơi nhiễm với bức xạ tần số vô tuyến.

Nếu tích hợp một thiết bị truyền và phát vô tuyến ở chế độ sử dụng bình thường, khoảng cách cách nhau 20 cm đảm bảo rằng mức độ phơi nhiễm với tần số vô tuyến tuân thủ những yêu cầu EU.

#### Tính năng không dây tại Châu Âu

- Dành cho các sản phẩm có vô tuyến 802.11 b/g/n hoặc Bluetooth:
	- Sản phẩm này hoạt động trên tần số vô tuyến từ 2400 MHz đến 2483,5 MHz, với công suất truyền tải 20 dBm (100 mW) trở xuống.
- Dành cho các sản phẩm có vô vuyến 802.11 a/b/g/n:
	- CẢNH BÁO: LAN không dây IEEE 802.11x với băng tần 5,15-5,35 GHz được giới hạn chỉ sử dụng trong nhà tại tất cả các tiểu bang là thành viên Liên minh châu Âu, EFTA (Iceland, Na Uy, Liechtenstein) và hầu hết các nước châu Âu khác (ví dụ Thụy Sĩ, Thổ Nhĩ Kỳ, Cộng hòa Serbia). Sử dụng ứng dụng WLAN này ngoài trời có thể gây ra các vấn đề nhiễu với các dịch vụ vô tuyến hiện có.
	- Sản phẩm này hoạt động trên tần số vô tuyến từ 2400 MHz đến 2483,5 MHz, và từ 5170 MHz đến 5710 MHz, với công suất truyền tải 20 dBm (100 mW) trở xuống.

### Bản tuyên bố về nơi làm việc hiển thị trực quan cho Đức

#### GS-Erklärung (Deutschland)

<span id="page-93-0"></span>Das Gerät ist nicht für die Benutzung im unmittelbaren Gesichtsfeld am Bildschirmarbeitsplatz vorgesehen. Um störende Reflexionen am Bildschirmarbeitsplatz zu vermeiden, darf dieses Produkt nicht im unmittelbaren Gesichtsfeld platziert werden.

### Thông báo tới người dùng mạng điện thoại Canada

Cet appareil est conforme aux spécifications techniques des équipements terminaux d'Industrie Canada. Le numéro d'enregistrement atteste de la conformité de l'appareil. L'abréviation IC qui precede le numéro d'enregistrement indique que l'enregistrement a été effectué dans le cadre d'une Déclaration de conformité stipulant que les spécifications techniques d'Industrie Canada ont été respectées. Néanmoins, cette abréviation ne signifie en aucun cas que l'appareil a été validé par Industrie Canada.

Pour leur propre sécurité, les utilisateurs doivent s'assurer que les prises électriques reliées à la terre de la source d'alimentation, des lignes téléphoniques et du circuit métallique d'alimentation en eau sont, le cas échéant, branchées les unes aux autres. Cette précaution est particulièrement importante dans les zones rurales.

**EX REMARQUE:** Le numéro REN (Ringer Equivalence Number) attribué à chaque appareil terminal fournit une indication sur le nombre maximal de terminaux qui peuvent être connectés à une interface téléphonique. La terminaison d'une interface peut se composer de n'importe quelle combinaison d'appareils, à condition que le total des numéros REN ne dépasse pas 5.

Basé sur les résultats de tests FCC Partie 68, le numéro REN de ce produit est 0.1.

This equipment meets the applicable Industry Canada Terminal Equipment Technical Specifications. This is confirmed by the registration number. The abbreviation IC before the registration number signifies that registration was performed based on a Declaration of Conformity indicating that Industry Canada technical specifications were met. It does not imply that Industry Canada approved the equipment.

Users should ensure for their own protection that the electrical ground connections of the power utility, telephone lines and internal metallic water pipe system, if present, are connected together. This precaution might be particularly important in rural areas.

NOTE: The Ringer Equivalence Number (REN) assigned to each terminal device provides an indication of the maximum number of terminals allowed to be connected to a telephone interface. The termination on an interface might consist of any combination of devices subject only to the requirement that the sum of the Ringer Equivalence Numbers of all the devices does not exceed 5.

The REN for this product is 0.1, based on FCC Part 68 test results.

### Tuyên bố tuân thủ

Tuyên bố về tính phù hợp có tại địa chỉ [www.hp.eu/certificates](http://www.hp.eu/certificates).

### <span id="page-94-0"></span>Tuyên bố tuân thủ

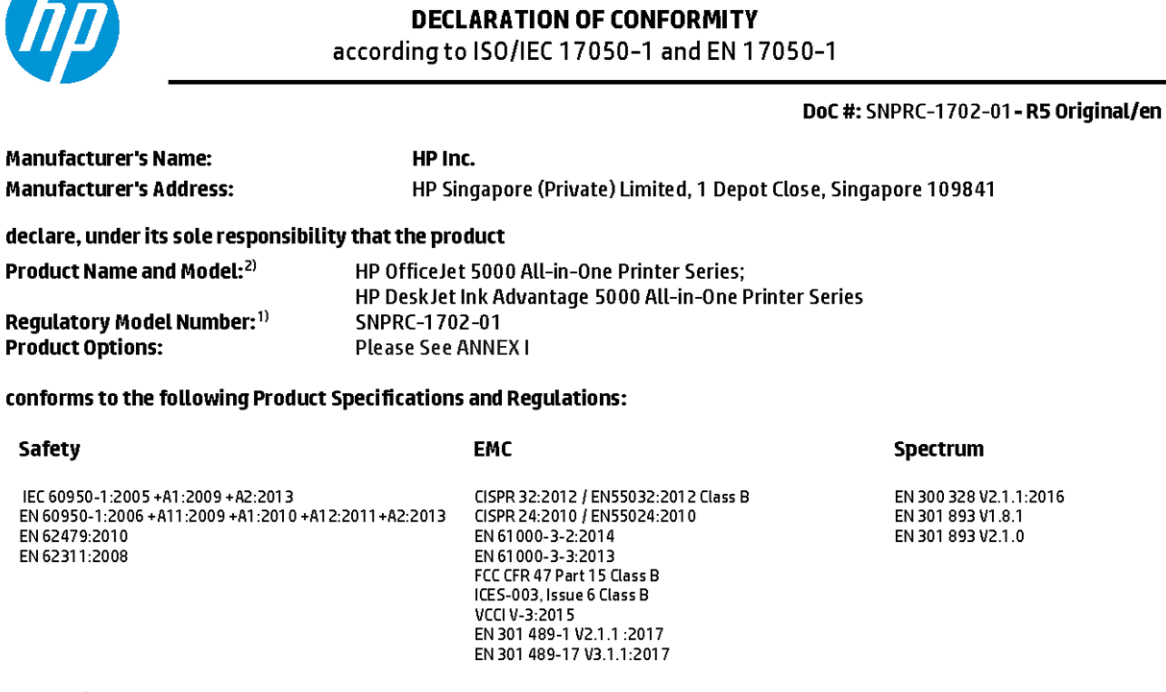

#### Ecodesign

Regulation (EC) No. 1275/2008 ENERGY STAR® Qualified Imaging Equipment Operational Mode (OM) Test Procedure EN 50564:2011 IEC 62301:2011

#### **RoHS**

EN 50581:2012

The product herewith complies with the requirements of the Radio Equipment Directive 2014/53/EU, the Ecodesign Directive 2009/125/EC, the RoHS Directive 2011/65/EU and carries the CE-marking accordingly.

This device complies with part 15 of the FCC Rules. Operation is subject to the following two conditions: (1) This device may not cause harmful interference, and (2) this device must accept any interference received, including interference that may cause undesired operation.

#### **Additional Information:**

- 1) This product is assigned a Regulatory Model Number which stays with the regulatory aspects of the design. The Regulatory Model Number is the main product identifier in the regulatory documentation and test reports, this number should not be confused with the marketing name or the product numbers.
- 2) The Notified Body National Technical Systems-Silicon Valley with number 2155 performed a compliance assessment (according to Annex III, because of missing harmonized standards) and issued the EU-type examination certificate with ID: A104712
- 3) This product was tested in a typical HP environment, in conjunction with an HP host system.

Vancouver, WA 25-05-2017

Uwe Voigt, Manager Customer Assurance, Inkjet Business and Platform

#### Local contact for regulatory topics only:

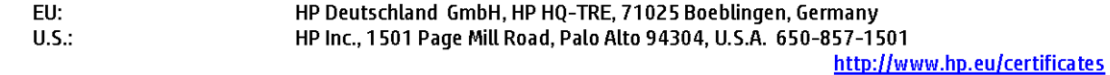

#### **DECLARATION OF CONFORMITY**

<span id="page-95-0"></span>according to ISO/IEC 17050-1 and EN 17050-1

### **ANNEXI**

### Regulatory Model Number: SNPRC-1702-01

#### **OPTIONS**

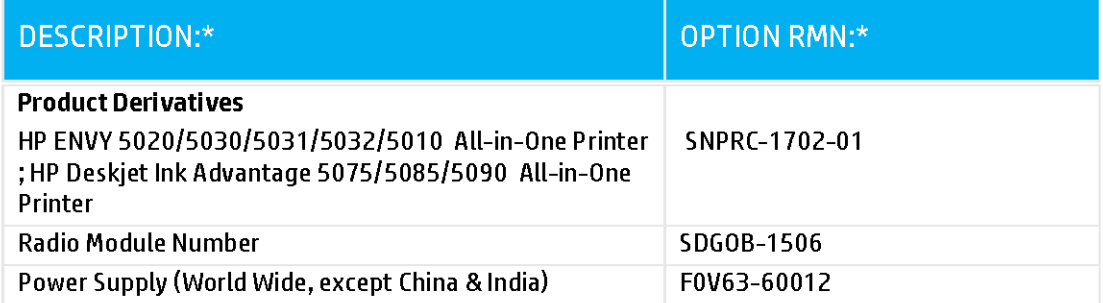

#### For non-EU countries only:

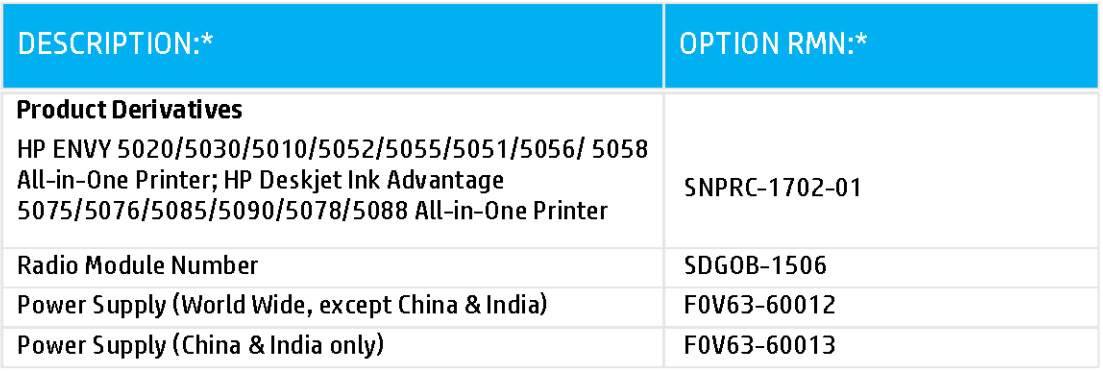

\* Where X represents any alpha numeric character.

### Thông tin quy định đối với các sản phẩm không dây

Phần này có chứa các thông tin quy định sau đây liên quan đến các sản phẩm không dây:

- Phơi nhiễm với bức xạ tần số vô tuyến
- Thông báo tới người dùng tại Canada (5 GHz)
- Thông báo đến người dùng ở Brazil
- Thông báo tới người dùng tại Canada
- [Thông báo tới người dùng tại Đài Loan](#page-97-0)
- [Thông báo tới người dùng tại Mexico](#page-97-0)
- [Thông báo tới người dùng tại Nhật Bản](#page-98-0)
- [Thông báo tới người dùng tại Hàn Quốc](#page-98-0)
- [Thông báo tới người dùng tại Serbia \(5 GHz\)](#page-98-0)
- [Thông báo tới người dùng tại Đài Loan \(5 GHz\)](#page-98-0)
- [Thông báo tới người dùng tại Thái Lan \(5 GHz\)](#page-98-0)

#### Phơi nhiễm với bức xạ tần số vô tuyến

**△ CAUTION:** The radiated output power of this device is far below the FCC radio frequency exposure limits. Nevertheless, the device shall be used in such a manner that the potential for human contact during normal operation is minimized. This product and any attached external antenna, if supported, shall be placed in such a manner to minimize the potential for human contact during normal operation. In order to avoid the possibility of exceeding the FCC radio frequency exposure limits, human proximity to the antenna shall not be less than 20 cm (8 inches) during normal operation.

#### Thông báo tới người dùng tại Canada (5 GHz)

CAUTION: When using IEEE 802.11a wireless LAN, this product is restricted to indoor use, due to its operation in the 5.15- to 5.25-GHz frequency range. The Industry Canada requires this product to be used indoors for the frequency range of 5.15 GHz to 5.25 GHz to reduce the potential for harmful interference to co-channel mobile satellite systems. High-power radar is allocated as the primary user of the 5.25- to 5.35-GHz and 5.65- to 5.85-GHz bands. These radar stations can cause interference with and/or damage to this device.

A ATTENTION: Lors de l'utilisation du réseau local sans fil IEEE 802.11a, ce produit se limite à une utilisation en intérieur à cause de son fonctionnement sur la plage de fréquences de 5,15 à 5,25 GHz. Industrie Canada stipule que ce produit doit être utilisé en intérieur dans la plage de fréquences de 5,15 à 5,25 GHz afin de réduire le risque d'interférences éventuellement dangereuses avec les systèmes mobiles par satellite via un canal adjacent. Le radar à haute puissance est alloué pour une utilisation principale dans une plage de fréquences de 5,25 à 5,35 GHz et de 5,65 à 5,85 GHz. Ces stations radar peuvent provoquer des interférences avec cet appareil et l'endommager.

#### Thông báo đến người dùng ở Brazil

Este equipamento opera em caráter secundário, isto é, não tem direito à proteção contra interferência prejudicial, mesmo de estações do mesmo tipo, e não pode causar interferência em sistemas operando em caráter primário.

#### Thông báo tới người dùng tại Canada

Under Industry Canada regulations, this radio transmitter may only operate using an antenna of a type and maximum (or lesser) gain approved for the transmitter by Industry Canada. To reduce

<span id="page-97-0"></span>potential radio interference to other users, the antenna type and its gain should be so chosen that the equivalent isotropically radiated power (e.i.r.p.) is not more than that necessary for successful communication.

This device complies with Industry Canada licence-exempt RSS standard(s). Operation is subject to the following two conditions: (1) this device may not cause interference, and (2) this device must accept any interference, including interference that may cause undesired operation of the device.

WARNING! Exposure to Radio Frequency Radiation The radiated output power of this device is below the Industry Canada radio frequency exposure limits. Nevertheless, the device should be used in such a manner that the potential for human contact is minimized during normal operation.

To avoid the possibility of exceeding the Industry Canada radio frequency exposure limits, human proximity to the antennas should not be less than 20 cm (8 inches).

Conformément au Règlement d'Industrie Canada, cet émetteur radioélectrique ne peut fonctionner qu'avec une antenne d'un type et d'un gain maximum (ou moindre) approuvé par Industrie Canada. Afin de réduire le brouillage radioélectrique potentiel pour d'autres utilisateurs, le type d'antenne et son gain doivent être choisis de manière à ce que la puissance isotrope rayonnée équivalente (p.i.r.e.) ne dépasse pas celle nécessaire à une communication réussie.

Cet appareil est conforme aux normes RSS exemptes de licence d'Industrie Canada. Son fonctionnement dépend des deux conditions suivantes : (1) cet appareil ne doit pas provoquer d'interférences nuisibles et (2) doit accepter toutes les interférences reçues, y compris des interférences pouvant provoquer un fonctionnement non souhaité de l'appareil.

AVERTISSEMENT relatif à l'exposition aux radiofréquences. La puissance de rayonnement de cet appareil se trouve sous les limites d'exposition de radiofréquences d'Industrie Canada. Néanmoins, cet appareil doit être utilisé de telle sorte qu'il doive être mis en contact le moins possible avec le corps humain.

Afin d'éviter le dépassement éventuel des limites d'exposition aux radiofréquences d'Industrie Canada, il est recommandé de maintenir une distance de plus de 20 cm entre les antennes et l'utilisateur.

#### Thông báo tới người dùng tại Đài Loan

低功率電波輻射性電機管理辦法

第十二條

經型式認證合格之低功率射頻電機,非經許可,公司、商號或使用者均不得擅自變更頻率、加大功率 或變更設計之特性及功能。

第十四條

低功率射頻電機之使用不得影響飛航安全及干擾合法通信;經發現有干擾現象時,應立即停用,並改 善至無干擾時方得繼續使用。

前項合法通信,指依電信法規定作業之無線電通信。低功率射頻電機須忍受合法通信或工業、科學及 醫藥用電波輻射性電機設備之干擾。

#### Thông báo tới người dùng tại Mexico

La operación de este equipo está sujeta a las siguientes dos condiciones: (1) es posible que este equipo o dispositivo no cause interferencia perjudicial y (2) este equipo o dispositivo debe aceptar cualquier interferencia, incluyendo la que pueda causar su operación no deseada.

Para saber el modelo de la tarjeta inalámbrica utilizada, revise la etiqueta regulatoria de la impresora.

#### <span id="page-98-0"></span>Thông báo tới người dùng tại Nhật Bản

#### この機器は技術基準適合証明又は工事設計認証を受けた無線設備を搭載しています。

#### Thông báo tới người dùng tại Hàn Quốc

해당 무선설비는 전파혼신 가능성이 있으므로 인명안전과 관련된 서비스는 할 수 없음

(무선 모듈이 탑재된 제품인 경우)

#### Thông báo tới người dùng tại Serbia (5 GHz)

Upotreba ovog uredjaja je ogranicna na zatvorene prostore u slucajevima koriscenja na frekvencijama od 5150-5350 MHz.

#### Thông báo tới người dùng tại Đài Loan (5 GHz)

在 5.25-5.35 秭赫頻帶內操作之無線資訊傳輸設備,限於室內使用。

### Thông báo tới người dùng tại Thái Lan (5 GHz)

เครื่องวิทยุคมนาคมนี้มีระดับการแผ่คลื่นแม่เหล็กไฟฟ้าสอดคล้องตามมาตรฐานความปลอดภัยต่อสุขภาพของ ้มนุษย์จากการใช้เครื่องวิทยุคมนาคมที่คณะกรรมการกิจการโทรคมนาคมแห่งชาติประกาศกำหนด

This radio communication equipment has the electromagnetic field strength in compliance with the Safety Standard for the Use of Radio Communication Equipment on Human Health announced by the National Telecommunications Commission.

# Chương trình quản lý sản phẩm môi trường

HP cam kết cung cấp các sản phẩm có chất lượng theo quy trình thân thiện với môi trường. Thiết kế nhằm tái chế đã được kết hợp vào sản phẩm này. Số nguyên vật liệu đã được giữ ở mức tối thiểu trong khi đảm bảo đúng chức năng và độ tin cậy. Các nguyên vật liệu khác nhau đã được thiết kế để dễ tách. Các chốt và các kết nối khác dễ xác định vị trí, tiếp cận, và tháo sử dụng các công cụ phổ biến. Các bộ phận ưu tiên cao đã được thiết kế nhằm tiếp cận nhanh chóng để tháo gỡ và sửa chữa hiệu quả. Để biết thêm thông tin, truy cập trang web Cam kết đối với môi trường của HP tại:

[www.hp.com/hpinfo/globalcitizenship/environment](http://www.hp.com/hpinfo/globalcitizenship/environment/index.html)

- [Lời khuyên về Sinh thái](#page-99-0)
- Quy đinh của Ủy ban Liên minh Châu Âu 1275/2008
- **Giấy**
- Nhưa
- [Bảng chỉ dẫn an toàn](#page-99-0)
- [Chương trình tái chế](#page-99-0)
- [Chương trình tái chế các vật tư của máy in phun HP](#page-100-0)
- Tiêu thu điện
- [Cách thải bỏ rác thải thiết bị dành cho người dùng](#page-100-0)
- [Các hóa chất](#page-100-0)
- [Tuyên bố về Ghi nhãn Tình trạng Hiện diện các Chất bị Hạn chế \(Đài Loan\)](#page-101-0)
- Bảng các Chất/Thành phần Độc hai và Nguy hiểm và Hàm lượng của chúng (Trung Quốc)
- <span id="page-99-0"></span>[Hạn chế chất nguy hiểm \(Ukraina\)](#page-102-0)
- Hạn chế chất nguy hiểm (Ấn Đô)
- [Chỉ thị về Hạn chế chất nguy hiểm \(Thổ Nhĩ Kỳ\)](#page-103-0)
- **[EPEAT](#page-103-0)**
- [Thông tin cho người dùng Nhãn sinh thái SEPA \(Trung Quốc\)](#page-103-0)
- [Nhãn Năng lượng tại Trung Quốc dành cho Máy in, Máy fax, và Máy photocopy](#page-103-0)
- [Thải bỏ pin tại Đài Loan](#page-104-0)
- [Chỉ thị về Pin của EU](#page-104-0)
- [Thông báo về pin dành cho Brazil](#page-104-0)
- [Thông báo về Nguyên liệu thuốc súng tại California](#page-104-0)
- [Thải bỏ chất thải tại Brazil](#page-104-0)

### Lời khuyên về Sinh thái

HP cam kết trợ giúp khách hàng giảm bớt ảnh hưởng của họ đến môi trường. Vui lòng truy cập trang web Chương trình Môi trường và Sáng kiến HP để biết thêm thông tin về các sáng kiến về môi trường của HP.

[www.hp.com/hpinfo/globalcitizenship/environment/](http://www.hp.com/hpinfo/globalcitizenship/environment/)

### Quy định của Ủy ban Liên minh Châu Âu 1275/2008

Để có dữ liệu về nguồn điện của sản phẩm, bao gồm mức tiêu thụ điện của sản phẩm ở chế độ chờ khi được nối mạng nếu tất cả các cổng mạng có dây được kết nối và tất cả các cổng mạng không dây được kích hoạt, vui lòng tham khảo phần P14 'Thông tin Bổ sung' của Bản tuyên bố ECO CÔNG NGHỆ THÔNG TIN tại [www.hp.com/hpinfo/globalcitizenship/environment/productdata/itecodesktop](http://www.hp.com/hpinfo/globalcitizenship/environment/productdata/itecodesktop-pc.html)[pc.html](http://www.hp.com/hpinfo/globalcitizenship/environment/productdata/itecodesktop-pc.html).

### Giấy

Sản phẩm này phù hợp để sử dụng giấy tái chế theo tiêu chuẩn DIN 19309 và EN 12281:2002.

### Nhựa

Các bộ phận nhựa trên 25 gam được đánh dấu theo các tiêu chuẩn quốc tế để tăng cường khả năng xác định các loại nhựa cho mục đích tái chế vào cuối vòng đời sản phẩm.

### Bảng chỉ dẫn an toàn

Bảng Chỉ dẫn An toàn, thông tin về môi trường và an toàn sản phẩm có sẵn tại [www.hp.com/go/](http://www.hp.com/go/ecodata) [ecodata](http://www.hp.com/go/ecodata) hoặc được cung cấp theo yêu cầu.

### Chương trình tái chế

HP cung cấp ngày càng nhiều chương trình trả lại và tái chế sản phẩm ở nhiều quốc gia/khu vực, và cung cấp cho các đối tác một số trung tâm tái chế điện tử lớn nhất trên khắp thế giới. HP bảo tồn nguồn lực bằng cách bán lại một số sản phẩm phổ biến nhất của mình. Để biết thêm thông tin về việc tái chế các sản phẩm HP, vui lòng truy cập:

#### [www.hp.com/recycle](http://www.hp.com/recycle)

### <span id="page-100-0"></span>Chương trình tái chế các vật tư của máy in phun HP

HP cam kết bảo vệ môi trường. Chương trình Tái chế các Vật tư của Máy in phun HP có sẵn ở nhiều quốc gia/khu vực, và cho phép bạn tái chế các hộp mực in đã qua sử dụng miễn phí. Để biết thêm thông tin, vui lòng truy cập trang web sau:

[www.hp.com/hpinfo/globalcitizenship/environment/recycle/](http://www.hp.com/hpinfo/globalcitizenship/environment/recycle/)

### Tiêu thụ điện

Thiết bị tạo ảnh và in mang lô-gô ENERGY STAR® của HP được chứng nhận bởi Cơ quan Bảo vệ Môi trường Hoa Kỳ. Nhãn hiệu dưới đây sẽ xuất hiện trên những sản phẩm tạo ảnh được chứng nhận ENERGY STAR:

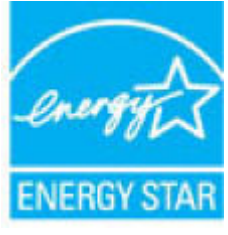

Thông tin bổ sung của model sản phẩm tạo ảnh được chứng nhận ENERGY STAR được liệt kê tại: [www.hp.com/go/energystar](http://www.hp.com/go/energystar)

### Cách thải bỏ rác thải thiết bị dành cho người dùng

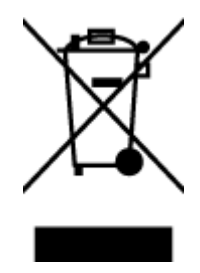

Biểu tượng này có nghĩa rằng không thải bỏ sản phẩm của bạn cùng với rác thải sinh hoạt khác. Thay vào đó, bạn phải bảo vệ sức khỏe của con người và môi trường bằng cách chuyển rác thải thiết bị của bạn đến điểm thu gom được chỉ định để tái chế rác thải thiết bị điện và điện tử. Để biết thêm thông tin, vui lòng liên hệ dịch vụ thải bỏ rác thải sinh hoạt của bạn, hoặc truy cập <http://www.hp.com/recycle>.

### Các hóa chất

HP cam kết cung cấp cho các khách hàng thông tin về hóa chất trong sản phẩm của chúng tôi theo các yêu cầu hợp pháp như REACH (Quy định của Liên minh Châu Âu (EC) số No 1907/2006 của Hội đồng và Nghị viên Châu Âu). Báo cáo thông tin về hóa chất cho sản phẩm này có tại: [www.hp.com/go/reach.](http://www.hp.com/go/reach)

### <span id="page-101-0"></span>Tuyên bố về Ghi nhãn Tình trạng Hiện diện các Chất bị Hạn chế (Đài Loan)

#### 限用物質含有情況標示聲明書

Declaration of the Presence Condition of the Restricted Substances Marking

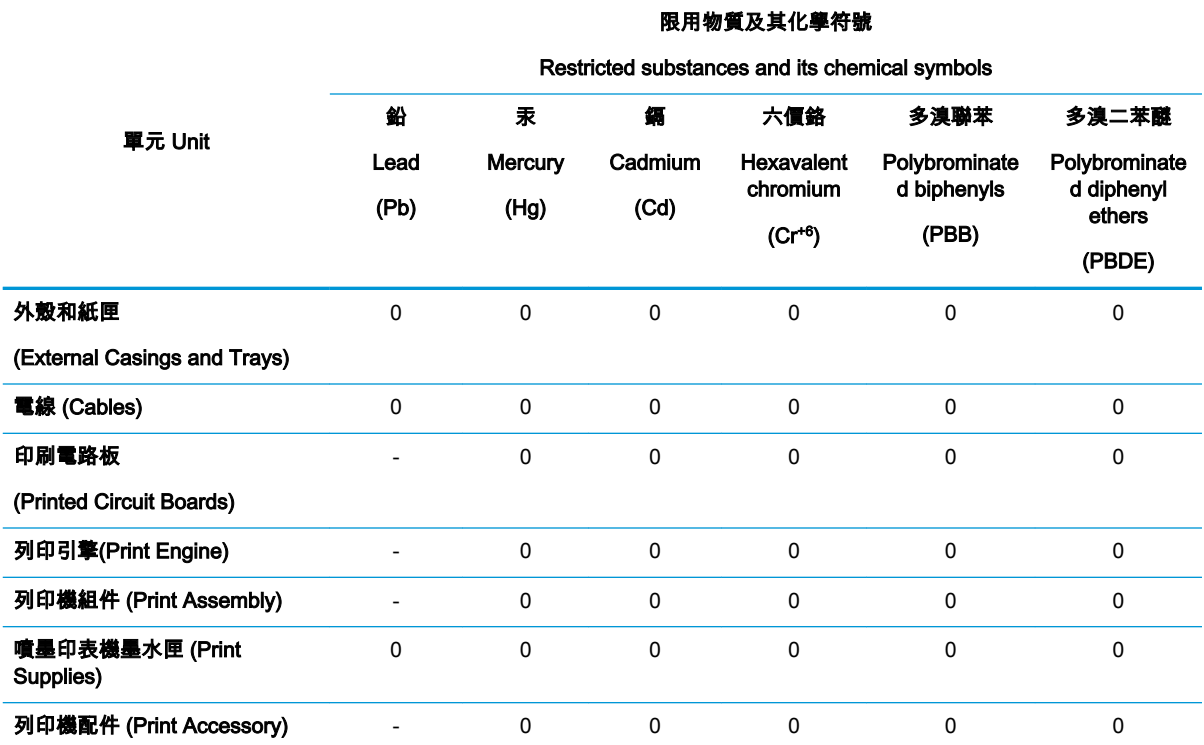

備考 1.〝超出 0.1 wt %〞及〝超出 0.01 wt %〞係指限用物質之百分比含量超出百分比含量基準值。

Note 1: "Exceeding 0.1 wt %" and "exceeding 0.01 wt %" indicate that the percentage content of the restricted substance exceeds the reference percentage value of presence condition.

備考 2.〝0〞係指該項限用物質之百分比含量未超出百分比含量基準值。

Note 2: "0" indicates that the percentage content of the restricted substance does not exceed the percentage of reference value of presence.

備考 3.〝-〞係指該項限用物質為排除項目。

Note 3: The "−" indicates that the restricted substance corresponds to the exemption.

若要存取產品的最新使用指南或手冊,請前往 [www.support.hp.com](http://www.support.hp.com)。選取**搜尋您的產品**,然後依照 畫 面上的指示繼續執行。

To access the latest user guides or manuals for your product, go to [www.support.hp.com](http://www.support.hp.com). Select Find your product, and then follow the onscreen instructions.

### <span id="page-102-0"></span>Bảng các Chất/Thành phần Độc hại và Nguy hiểm và Hàm lượng của chúng (Trung Quốc)

#### 产品中有害物质或元素的名称及含量

根据中国《电器电子产品有害物质限制使用管理办法》

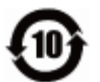

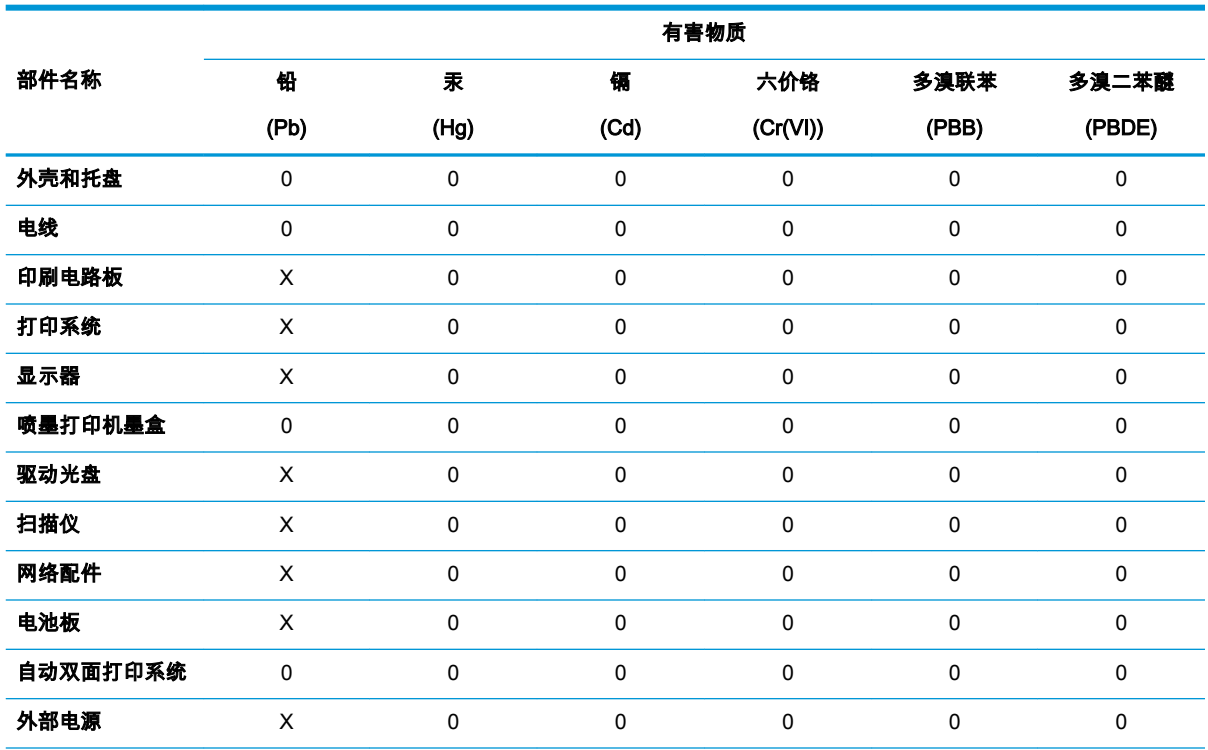

本表格依据 SJ/T 11364 的规定编制。

0:表示该有害物质在该部件所有均质材料中的含量均在 GB/T 26572 规定的限量要求以下。

X:表示该有害物质至少在该部件的某一均质材料中的含量超出 GB/T 26572 规定的限量要求。

此表中所有名称中含 "X" 的部件均符合欧盟 RoHS 立法。

注:环保使用期限的参考标识取决于产品正常工作的温度和湿度等条件。

### Hạn chế chất nguy hiểm (Ukraina)

#### Технічний регламент щодо обмеження використання небезпечних речовин (Украïна)

Обладнання відповідає вимогам Технічного регламенту щодо обмеження використання деяких небезпечних речовин в електричному та електронному обладнанні, затвердженого постановою Кабінету Міністрів України від 3 грудня 2008 № 1057

### Hạn chế chất nguy hiểm (Ấn Đô)

This product, as well as its related consumables and spares, complies with the reduction in hazardous substances provisions of the "India E-waste Rule 2016." It does not contain lead, mercury, hexavalent chromium, polybrominated biphenyls or polybrominated diphenyl ethers in concentrations

exceeding 0.1 weight % and 0.01 weight % for cadmium, except where allowed pursuant to the exemptions set in Schedule 2 of the Rule.

### <span id="page-103-0"></span>Chỉ thị về Hạn chế chất nguy hiểm (Thổ Nhĩ Kỳ)

Türkiye Cumhuriyeti: EEE Yönetmeliğine Uygundur

### EPEAT

Most HP products are designed to meet EPEAT. EPEAT is a comprehensive environmental rating that helps identify greener electronics equipment. For more information on EPEAT go to [www.epeat.net](http://www.epeat.net). For information on HP's EPEAT registered products go to [www.hp.com/hpinfo/](http://www.hp.com/hpinfo/globalcitizenship/environment/pdf/epeat_printers.pdf) [globalcitizenship/environment/pdf/epeat\\_printers.pdf.](http://www.hp.com/hpinfo/globalcitizenship/environment/pdf/epeat_printers.pdf)

### Thông tin cho người dùng Nhãn sinh thái SEPA (Trung Quốc)

#### 中国环境标识认证产品用户说明

噪声大于 63.0 dB(A) 的办公设备不宜放置于办公室内,请在独立的隔离区域使用。

如需长时间使用本产品或打印大量文件,请确保在通风良好的房间内使用。

如您需要确认本产品处于零能耗状态,请按下电源关闭按钮,并将插头从电源插座断开。

您可以使用再生纸,以减少资源耗费。

### Nhãn Năng lượng tại Trung Quốc dành cho Máy in, Máy fax, và Máy photocopy

#### 复印机、打印机和传真机能源效率标识实施规则

依据"复印机、打印机和传真机能源效率标识实施规则",该打印机具有中国能效标识。标识上显示的能 效等级和操作模式值根据"复印机、打印机和传真机能效限定值及能效等级"标准("GB 21521")来确定 和计算。

1. 能效等级

产品能效等级分 3 级,其中 1 级能效最高。能效限定值根据产品类型和打印速度由标准确定。能 效等级则根据基本功耗水平以及网络接口和内存等附加组件和功能的功率因子之和来计算。

2. 能效信息

喷墨打印机

操作模式功率

睡眠状态的能耗按照 GB 21521 的标准来衡量和计算。该数据以瓦特 (W) 表示。

– 待机功率

待机状态是产品连接到电网电源上功率最低的状态。该状态可以延续无限长时间,且使用者 无法改变此状态下产品的功率。对于"成像设备"产品,"待机"状态通常相当于"关闭"状态,但 也可能相当于"准备"状态或者"睡眠"状态。该数据以瓦特 (W) 表示。

睡眠状态预设延迟时间

出厂前由制造商设置的时间决定了该产品在完成主功能后进入低耗模式(例如睡眠、自动关 机)的时间。该数据以分钟表示。

– 附加功能功率因子之和

网络接口和内存等附加功能的功率因子之和。该数据以瓦特 (W) 表示。

<span id="page-104-0"></span>标识上显示的能耗数据是根据典型配置测量得出的数据,此类配置包含登记备案的打印机依据复印 机、打印机和传真机能源效率标识实施规则所选的所有配置。因此,该特定产品型号的实际能耗可能 与标识上显示的数据有所不同。

要了解规范的更多详情,请参考最新版的 GB 21521 标准。

### Thải bỏ pin tại Đài Loan

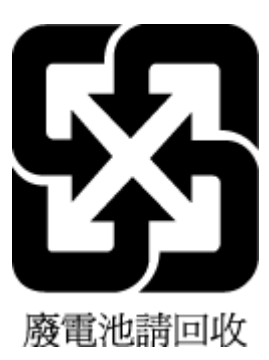

### Chỉ thị về Pin của EU

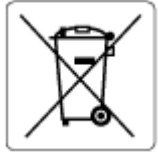

Sản phẩm này chứa pin được sử dụng để duy trì tính toàn vẹn dữ liệu của đồng hồ đo thời gian thực hoặc thiết lập sản phẩm và được thiết kế để kéo dài tuổi thọ của sản phẩm. Bất kỳ cố gắng bảo dưỡng hoặc thay thế pin này cần được kỹ thuật viên bảo dưỡng có trình độ thực hiện.

### Thông báo về pin dành cho Brazil

A bateria deste equipamento nao foi projetada para removida pelo cliente.

### Thông báo về Nguyên liệu thuốc súng tại California

Perchlorate material - special handling may apply. See: [www.dtsc.ca.gov/hazardouswaste/](http://www.dtsc.ca.gov/hazardouswaste/perchlorate) [perchlorate](http://www.dtsc.ca.gov/hazardouswaste/perchlorate)

This product's real-time clock battery or coin cell battery may contain perchlorate and may require special handling when recycled or disposed of in California.

### Thải bỏ chất thải tại Brazil

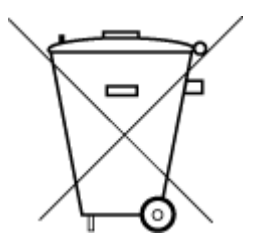

Este produto eletrônico e seus componentes não devem ser descartados no lixo comum, pois embora estejam em conformidade com padrões mundiais de restrição a substâncias nocivas, podem conter, ainda que em quantidades mínimas, substâncias impactantes ao meio ambiente. Ao final da vida útil deste produto, o usuário deverá entregá-lo à HP. A não observância dessa orientação sujeitará o infrator às sanções previstas em lei.

Após o uso, as pilhas e/ou baterias dos produtos HP deverão ser entregues ao estabelecimento comercial ou rede de assistência técnica autorizada pela HP.

Não descarte o produto eletronico em lixo comum

Para maiores informações, inclusive sobre os pontos de recebimento, acesse:

[www.hp.com.br/reciclar](http://www.hp.com.br/reciclar)

# **B** Lỗi (Windows)

- Còn ít mực
- [Còn rất ít mực](#page-106-0)
- Sư cố hộp mực
- Chế đô hộp mực đơn
- [Không thể liên lạc được với máy in](#page-106-0)
- [Khổ giấy không khớp](#page-107-0)
- [Hộp mực bị hư hỏng](#page-107-0)
- [Đã lắp hộp mực đời cũ hơn](#page-107-0)
- Ket giấy hoặc sự cố với khay
- [Hết giấy](#page-108-0)
- [Hỏng máy in](#page-108-0)
- [Cửa mở](#page-108-0)
- [Tư vấn về Hộp mực Giả](#page-108-0)
- [Các hộp mực không tương thích](#page-109-0)
- [Giấy quá ngắn](#page-109-0)
- [Vui lòng kết nối với HP Instant Ink](#page-109-0)
- Kẹt Giấy trong Khay nạp Tài liệu Tư động
- [Đã Lắp Hộp mực Được HP Bảo vệ](#page-109-0)
- [Hộp mực HP Instant Ink đã được sử dụng](#page-109-0)
- Sử dụng các hộp mực SETUP (CÀI ĐẮT)
- Không sử dụng các hộp mực SETUP (CÀI ĐĂT)
- Giấy quá dài để in hai mặt tư đông

# Còn ít mực

Hộp mực được xác định trong thông báo còn ít mực.

Cảnh báo và chỉ báo mức mực cung cấp các ước tính chỉ nhằm mục đích lập kế hoạch. Khi bạn nhận được thông báo cảnh báo mức mực thấp, xem xét thay hộp mực để tránh tình trạng chậm chễ khi in có thể xảy ra. Bạn không cần thay hộp mực cho đến khi chất lượng in không chấp nhận được.

Để biết thông tin về thay hộp mực, xem [Thay thế các hộp mực thuộc trang 43.](#page-48-0) Để biết thông tin về đặt hàng hộp mực, xem [Đặt mua hộp mực thuộc trang 45](#page-50-0). Để biết thông tin về tái chế vật liệu mực đã sử dụng, xem [Chương trình tái chế các vật tư của máy in phun HP thuộc trang 95.](#page-100-0)

<span id="page-106-0"></span> $\mathbb{B}^*$  GHI CHÚ: Mực từ các hộp mực được sử dụng trong quá trình in theo nhiều cách khác nhau, bao gồm cả trong quá trình bắt đầu để chuẩn bị máy in và hộp mực để in. Ngoài ra, còn lại một số mực trong hộp mực sau khi sử dụng. Để biết thêm thông tin, xem [www.hp.com/go/inkusage](http://www.hp.com/go/inkusage) .

# Còn rất ít mực

Hộp mực được xác định trong thông báo còn rất ít mực.

Cảnh báo và chỉ báo mức mực cung cấp các ước tính chỉ nhằm mục đích lập kế hoạch. Khi bạn nhận được thông báo cảnh báo mức mực rất thấp, HP khuyên bạn nên thay hộp mực để tránh tình trạng chậm chễ khi in có thể xảy ra. Bạn không cần thay hộp mực cho đến khi chất lượng in không chấp nhận được.

Để biết thông tin về thay hộp mực, xem [Thay thế các hộp mực thuộc trang 43.](#page-48-0) Để biết thông tin về đặt hàng hộp mực, xem [Đặt mua hộp mực thuộc trang 45](#page-50-0). Để biết thông tin về tái chế vật liệu mực đã sử dụng, xem [Chương trình tái chế các vật tư của máy in phun HP thuộc trang 95.](#page-100-0)

 $\mathbb{F}$  GHI CHÚ: Mực từ các hộp mực được sử dụng trong quá trình in theo nhiều cách khác nhau, bao gồm cả trong quá trình bắt đầu để chuẩn bị máy in và hộp mực để in. Ngoài ra, còn lại một số mực trong hộp mực sau khi sử dụng. Để biết thêm thông tin, xem www.hp.com/go/inkusage.

# Sự cố hộp mực

Hộp mực được xác định trong thông báo bị thiếu, hỏng hóc, không tương thích, hoặc được lắp vào sai khe trong máy in.

 $\mathbb{B}^*$  GHI CHÚ: Nếu hộp mực được xác định trong thông báo không tương thích, xem *Đ*ặt mua hộp mực [thuộc trang 45](#page-50-0) để biết thông tin về cách lấy hộp mực cho máy in.

Để giải quyết vấn đề này, vui lòng thử các giải pháp sau. Các giải pháp được liệt kê theo thứ tự, bắt đầu bằng giải pháp có nhiều khả năng nhất. Nếu giải pháp đầu tiên không thể giải quyết vấn đề, tiếp tục thử các giải pháp còn lại cho đến khi giải quyết được vấn đề.

#### ● Giải pháp 1: Tắt và bật máy in

Tắt máy in, và sau đó bật lại.

Nếu vấn đề vẫn chưa được giải quyết, thử giải pháp tiếp theo.

#### Giải pháp 2: Lắp đặt hộp mực đúng cách

Đảm bảo rằng tất cả các hộp mực được lắp đặt đúng cách.

Để biết hướng dẫn, xem [Thay thế các hộp mực thuộc trang 43](#page-48-0).

# Chế độ hộp mực đơn

Chế độ hộp mực đơn chỉ để in chỉ bằng một hộp mực được lắp hoặc khi một hộp mực bị thiếu.

Để biết thêm thông tin, xem [Sử dụng chế độ hộp mực đơn thuộc trang 45.](#page-50-0)

# Không thể liên lạc được với máy in

Máy tính không thể liên lạc được với máy in vì đã xảy ra một trong các sự kiện sau:

- <span id="page-107-0"></span>Máy in đã bị tắt.
- Cáp kết nối máy in, chẳng hạn như cáp USB, đã bị ngắt kết nối.
- Nếu máy in được kết nối với mạng không dây, kết nối không dây đã bị lỗi.
- Phần mềm máy in không được cài đặt đúng cách.
- Phần mềm bảo mật (tường lửa và diệt virut) được cài đặt trên máy tính của ban có thể đang chặn việc liên lạc với máy in.

Để giải quyết vấn đề này, thử các giải pháp sau:

- Đảm bảo máy in được bật và đèn nút On (Bật) đang bật.
- Đảm bảo rằng dây nguồn và các cáp khác đang hoạt đông và được kết nối chắc chắn với máy in.
- Đảm bảo dây nguồn được kết nối chắc chắn với ổ cắm dòng điện xoay chiều (AC) đang hoạt động.
- Nếu máy in được kết nối mạng không dây, đảm bảo rằng mạng không dây đang hoạt đông đúng cách.

Để biết thêm thông tin, xem [Các vấn đề về mạng và kết nối thuộc trang 75](#page-80-0).

- Gỡ bỏ và cài đặt lại phần mềm máy in HP.
- Tạm thời tắt phần mềm bảo mật để khắc phục sự cố nếu phần mềm bảo mật gây ra các vấn đề liên lạc.

# Khổ giấy không khớp

Kích cỡ giấy hoặc kiểu giấy được chon trong trình điều khiển máy in không phù hợp với giấy được nạp trong máy in. Đảm bảo nạp đúng giấy vào máy in, và sau đó in lại tài liệu. Để biết thêm thông tin, xem [Nạp phương tiện thuộc trang 11](#page-16-0).

 $\mathbb{P}$  GHI CHÚ: Nếu giấy được nap trong máy in có kích cỡ đúng, thay đổi kích cỡ giấy được chọn trong trình điều khiển máy in, và sau đó in lại tài liệu.

# Hộp mực bị hư hỏng

Có gì đó làm hộp mực (bộ phận của máy in giữ hộp mực) bị kẹt.

Để loại bỏ sự cố kẹt kiểm tra máy in để tìm vật gây kẹt.

Để biết thêm thông tin, xem Các vấn đề về ket giấy và nap giấy thuộc trang 59.

# Đã lắp hộp mực đời cũ hơn

Hộp mực đời cũ hơn không hoạt động trong máy in của bạn. Hộp mực này vẫn có thể được sử dụng với một số model máy in cũ hơn. Nếu bạn không sở hữu model máy in cũ hơn và hộp mực của bạn là hộp mực HP chính hãng, liên hệ với Bộ phận hỗ trợ của HP. Để biết thêm thông tin về cách liên hệ bộ phận hỗ trợ của HP, xem [Bộ phận hỗ trợ của HP thuộc trang 81](#page-86-0). Để đặt hàng hộp mực thay thế HP chính hãng, xe [Đặt mua hộp mực thuộc trang 45.](#page-50-0) Để giải quyết các vấn đề với hộp mực có được từ HP Instant Ink, vui lòng truy cập trang web [chương trình HP Instant Ink](http://h20180.www2.hp.com/apps/Nav?h_pagetype=s-924&h_keyword=lp70047-all&h_client=s-h-e004-01&h_lang=vi&h_cc=vi) để biết thêm thông tin.
# Kẹt giấy hoặc sự cố với khay

Giấy đã bị kẹt trong máy in.

Trước khi bạn gỡ bỏ giấy kẹt, kiểm tra như sau:

- Đảm bảo bạn đã nạp giấy đáp ứng các thông số kỹ thuật và không bị nhăn, gấp, hay bị hỏng. Để biết thêm thông tin, xem [Điều cơ bản về giấy thuộc trang 9](#page-14-0).
- Đảm bảo máy in sạch sẽ. Để biết thêm thông tin, xem [Bảo trì máy in thuộc trang 80](#page-85-0).
- Đảm bảo các khay được nạp đúng cách và không quá đầy. Để biết thêm thông tin, xem Nap [phương tiện thuộc trang 11.](#page-16-0)

Để biết chỉ dẫn về cách gỡ bỏ giấy kẹt, cũng như biết thêm thông tin về cách tránh ket giấy, xem [Các](#page-64-0) [vấn đề về kẹt giấy và nạp giấy thuộc trang 59](#page-64-0).

# Hết giấy

Khay mặc định trống.

Nạp thêm giấy, và sau đó chạm vào OK .

Để biết thêm thông tin, xem [Nạp phương tiện thuộc trang 11.](#page-16-0)

# Hỏng máy in

Đã có vấn đề với máy in hoặc hệ thống mực. Thông thường, bạn có thể giải quyết các vấn đề đó bằng cách hoàn thành các bước sau đây:

- 1. Nhấn (l) (nút Power (Nguồn điện)) để tắt máy in.
- **2**. Rút dây nguồn, và sau đó căm lại dây nguồn.
- **3.** Nhấn nút (!) (nút Power (Nguồn điện)) để bật máy in.

Nếu vấn đề này vẫn còn, viết ra mã lỗi được cung cấp trong tin nhắn, và sau đó liên hệ với bộ phận hỗ trợ của HP. Để biết thêm thông tin về cách liên hệ bộ phận hỗ trợ của HP, xem [Bộ phận hỗ trợ của](#page-86-0)  [HP thuộc trang 81.](#page-86-0)

# Cửa mở

Trước khi máy in có thể in tài liệu, phải đóng tất cả cửa và nắp.

☆ CHỈ DẦN: Khi đóng hoàn toàn, hầu hết cửa và nắp phát ra tiếng tách vào vị trí.

Nếu vấn đề vẫn tồn tại sau khi bạn đã đóng chặt tất cả các cửa và nắp, liên hệ với bộ phân hỗ trợ của HP. Để biết thêm thông tin, xem Bộ phân hỗ trợ của HP thuộc trang 81.

# Tư vấn về Hộp mực Giả

Hộp mực đã lắp không phải là hộp mực mới, chính hãng của HP. Liên lạc với cửa hàng đã mua hộp mực này. Để báo cáo gian lân đáng ngờ, truy cập HP tại [www.hp.com/go/anticounterfeit](http://www.hp.com/go/anticounterfeit) . Để tiếp tục sử dụng hộp mực, nhấp vào Continue (Tiếp tục).

# Các hộp mực không tương thích

Hộp mực không tương thích với máy in của bạn.

Giải pháp: Tháo hộp mực này ra ngay lập tức và thay bằng một hộp mực tương thích. Để biết thông tin về cách lắp hộp mực mới, xem [Thay thế các hộp mực thuộc trang 43.](#page-48-0)

# Giấy quá ngắn

Giấy đã nạp ngắn hơn yêu cầu tối thiểu. Phải nạp giấy đáp ứng các yêu cầu của máy in. Để biết thêm thông tin, xem [Điều cơ bản về giấy thuộc trang 9](#page-14-0) và [Nạp phương tiện thuộc trang 11](#page-16-0).

# Vui lòng kết nối với HP Instant Ink

Phải kết nối máy in với HP Instant Ink, nếu không bạn sẽ không thể in sớm mà không có thêm cảnh báo. Xem bảng điều khiển máy in để biết chỉ dẫn về cách kết nối, hoặc truy cập trang web chương [trình HP Instant Ink](http://h20180.www2.hp.com/apps/Nav?h_pagetype=s-924&h_keyword=lp70047-all&h_client=s-h-e004-01&h_lang=vi&h_cc=vi) để biết thêm thông tin.

# Kẹt Giấy trong Khay nạp Tài liệu Tự động

Loại bỏ kẹt giấy trong khay nạp tài liệu. Để biết thêm thông tin, xem [Các vấn đề về kẹt giấy và nạp](#page-64-0) [giấy thuộc trang 59](#page-64-0).

# Đã Lắp Hộp mực Được HP Bảo vệ

Chỉ có thể sử dụng hộp mực được liệt kê trong bảng điều khiển máy in trong máy in bảo vệ ban đầu hộp mực sử dụng tính năng Bảo vệ Hộp mực của HP. Hộp mực phải được thay trong máy in này.

Để biết thông tin về cách lắp một hộp mực mới, xem [Thay thế các hộp mực thuộc trang 43](#page-48-0).

# Hộp mực HP Instant Ink đã được sử dụng

Hộp mực không tương thích với máy in của bạn.

Lỗi này xảy ra nếu bạn lắp hộp mực HP Instant Ink vào một máy in chưa được đăng ký trong chương trình HP Instant Ink. Điều này cũng có thể xảy ra nếu hộp mực HP Instant Ink đã được sử dụng trước trong một máy in khác đã đăng ký trong chương trình HP Instant Ink.

Truy cập trang web [chương trình HP Instant Ink](http://h20180.www2.hp.com/apps/Nav?h_pagetype=s-924&h_keyword=lp70047-all&h_client=s-h-e004-01&h_lang=vi&h_cc=vi) để biết thêm thông tin.

# Sử dụng các hộp mực SETUP (CÀI ĐĂT)

Khi bạn thiết lập máy in lần đầu, bạn phải lắp các hộp mực được chuyển đến trong hộp vào máy in. Những hộp mực này được dán nhãn SETUP (CÀI ĐẶT), và chúng thực hiện hiệu chỉnh cho máy in của bạn trước khi thực hiện công việc in lần đầu tiên. Nếu không lắp các hộp mực SETUP (CÀI ĐẮT) trong khi cài đặt sản phẩm ban đầu sẽ gây ra lỗi. Nếu bạn lắp đặt một bộ hộp mực thông thường, tháo bỏ chúng và lắp đặt các hộp mưc SETUP (CÀI ĐẤT) để hoàn thành phần cài đặt máy in. Sau khi hoàn thành cài đặt máy in, máy in có thể sử dụng các hộp mực thông thường.

Nếu bạn vẫn nhận được thông báo lỗi và máy in không thể hoàn thành quá trình khởi động hệ thống mực, vui lòng liên lạc với bộ phận hỗ trợ của HP. Để biết thêm thông tin, xem [Bộ phận hỗ trợ của HP](#page-86-0)  [thuộc trang 81.](#page-86-0)

# Không sử dụng các hộp mực SETUP (CÀI ĐẶT)

Không thể sử dụng các hộp mực SETUP (CÀI ĐẶT) sau khi đã khởi động máy in. Tháo và lắp các hộp mực không phải hộp mực SETUP (CÀI ĐĂT). Để biết thêm thông tin, xem [Thay thế các hộp mực](#page-48-0) [thuộc trang 43.](#page-48-0)

# Giấy quá dài để in hai mặt tự động

Giấy đã nạp dài hơn khổ được máy in hỗ trợ để in hai mặt tự động. Bạn có thể in hai mặt thủ công bằng cách chọn "manual duplex" (in hai mặt thủ công) hoặc "print odd pages" (in các trang lẻ) và "print even pages" (in các trang chẵn) trong phần mềm máy in của bạn (nếu được hỗ trợ). Để biết thêm thông tin, xem [Điều cơ bản về giấy thuộc trang 9](#page-14-0) và [Nạp phương tiện thuộc trang 11](#page-16-0).

# Bảng chú dẫn

### B

bảng điều khiển máy in đặt [5](#page-10-0) thiết lập mạng [50](#page-55-0) bảng điều khiển tính năng [6](#page-11-0) nút [6](#page-11-0) đèn [6](#page-11-0) biểu tượng trạng thái [7](#page-12-0) bảng truy cập phía sau minh hoa [6](#page-11-0) báo cáo chất lượng in [78](#page-83-0) báo cáo chạy thử truy cập web [79](#page-84-0) báo cáo thử nghiệm mạng không dây [79](#page-84-0) báo cáo tình trạng máy in thông tin về [78](#page-83-0) bảo hành [82](#page-87-0) bảo trì kiểm tra mức mực [42](#page-47-0) trang chẩn đoán [78](#page-83-0) vệ sinh [81](#page-86-0) biểu tượng trạng thái [7](#page-12-0) bộ nối, đặt [6](#page-11-0)

### C

các báo cáo chẩn đoán [78](#page-83-0) thử nghiệm mạng không dây [79](#page-84-0) truy cập web [79](#page-84-0) các mức mực, kiểm tra [42](#page-47-0) các vấn đề về nạp giấy, khắc phục sự cố [63](#page-68-0) các yêu cầu hệ thống [84](#page-89-0) cả hai mặt, in trên [23](#page-28-0)

### **CH**

chụp quét thông số kỹ thuật chụp quét  $84$ từ Webscan [36](#page-41-0)

### Đ

đầu vào dòng điện, đặt [6](#page-11-0) đèn, bảng điều khiển [6](#page-11-0) Địa chỉ IP kiểm tra máy in [58](#page-63-0)

### E

Embedded Web Server đang mở [56](#page-61-0) khắc phục sự cố, không thể mở [57](#page-62-0) khoảng/về [56](#page-61-0) Webscan [36](#page-41-0) EWS. Xem Embedded Web Server

### GI

giá đỡ gỡ bỏ kẹt giá đỡ [63](#page-68-0) giấy các trang bị lệch [64](#page-69-0) gỡ bỏ kẹt giấy [59](#page-64-0) khắc phục sự cố nạp giấy [63](#page-68-0) lưa chon [10](#page-15-0) HP, đặt mua [10](#page-15-0) giấy ảnh media kép [23](#page-28-0)

### H

hộp mực [6,](#page-11-0) [45](#page-50-0) các mã số bộ phận [45](#page-50-0) kiểm tra mức mực [42](#page-47-0) lời khuyên [42](#page-47-0) hỗ trợ khách hàng bảo hành [82](#page-87-0) HP Utility (OS X và macOS) đang mở [55](#page-60-0)

## I

in hai mặt [23](#page-28-0) khắc phục sự cố [76](#page-81-0) thông số kỹ thuật [84](#page-89-0) trang chẩn đoán [78](#page-83-0) in hai mặt [23](#page-28-0)

### K

ket giấy giấy tránh nạp [11](#page-16-0) xóa [59](#page-64-0) kính, máy quét đặt [5](#page-10-0) vệ sinh [80](#page-85-0) kính máy quét đặt [5](#page-10-0) vệ sinh [80](#page-85-0) Kết nối USB cổng, đặt [5,](#page-10-0) [6](#page-11-0)

### KH

khay đặt [5](#page-10-0) gỡ bỏ kẹt giấy [59](#page-64-0) khắc phục sự cố nạp giấy [63](#page-68-0) minh họa thanh dẫn chiều rộng giấy [5](#page-10-0) khắc phục sự cố báo cáo tình trạng máy in [78](#page-83-0) các trang bị lệch [64](#page-69-0) các vấn đề về nạp giấy [63](#page-68-0) giấy không được lấy từ một khay [63](#page-68-0) hệ thống trợ giúp trên bảng điều khiển [77](#page-82-0) in [76](#page-81-0) nguồn điện [77](#page-82-0) nhiều trang được lấy [64](#page-69-0) trang cấu hình mạng [78](#page-83-0) Embedded Web Server [57](#page-62-0) HP Smart [77](#page-82-0) khay giấy ra đặt [5](#page-10-0) khả năng truy cập [2](#page-7-0)

### L

lệch, khắc phục sự cố in [64](#page-69-0)

### M

mạng cài đặt truyền thông không dây [47](#page-52-0) minh họa bộ nối [6](#page-11-0) thiết lập, thay đổi [50](#page-55-0) thiết lập không dây [78](#page-83-0) xem và in thiết lập [51](#page-56-0) Thiết lập IP [51](#page-56-0) môi trường thông số kỹ thuật về môi trường [84](#page-89-0) Chương trình quản lý sản phẩm môi trường [93](#page-98-0)

### N

nạp giấy kép, khắc phục sự cố [64](#page-69-0) nút, bảng điều khiển [6](#page-11-0) Nút Trợ giúp [7](#page-12-0)

#### NG

nguồn điện khắc phục sự cố [77](#page-82-0) nguồn nhiễu vô tuyến thông tin quy định [90](#page-95-0)

### O

OS X và macOS HP Utility [55](#page-60-0)

### PH

phầm mềm chup quét [33](#page-38-0) Webscan [36](#page-41-0) phần mềm máy in (Windows) đang mở [16](#page-21-0), [55](#page-60-0) khoảng/về [55](#page-60-0)

### S

sao chép thông số kỹ thuật [84](#page-89-0)

### T

tái chế hộp mực [95](#page-100-0) tình trạng trang cấu hình mạng [78](#page-83-0) Thiết lập IP [51](#page-56-0)

#### TH

thiết lập mang [50](#page-55-0) thông báo quy định [85](#page-90-0) số nhận dạng model quy định [85](#page-90-0) thông tin kỹ thuật các yêu cầu hệ thống [84](#page-89-0) thông số kỹ thuật bản sao chup [84](#page-89-0) thông số kỹ thuật chụp quét [84](#page-89-0) thông số kỹ thuật in [84](#page-89-0) thông số kỹ thuật về môi trường [84](#page-89-0) thông tin quy định [90](#page-95-0)

### TR

trang chẩn đoán [78](#page-83-0) trang web thông tin về khả năng truy cập [2](#page-7-0) truyền thông không dây cài đặt [47](#page-52-0) thông tin quy định [90](#page-95-0)

### V

vệ sinh bên ngoài [81](#page-86-0) kính máy quét [80](#page-85-0)

### W

Webscan [36](#page-41-0)

### X

xem thiết lập mang [51](#page-56-0)